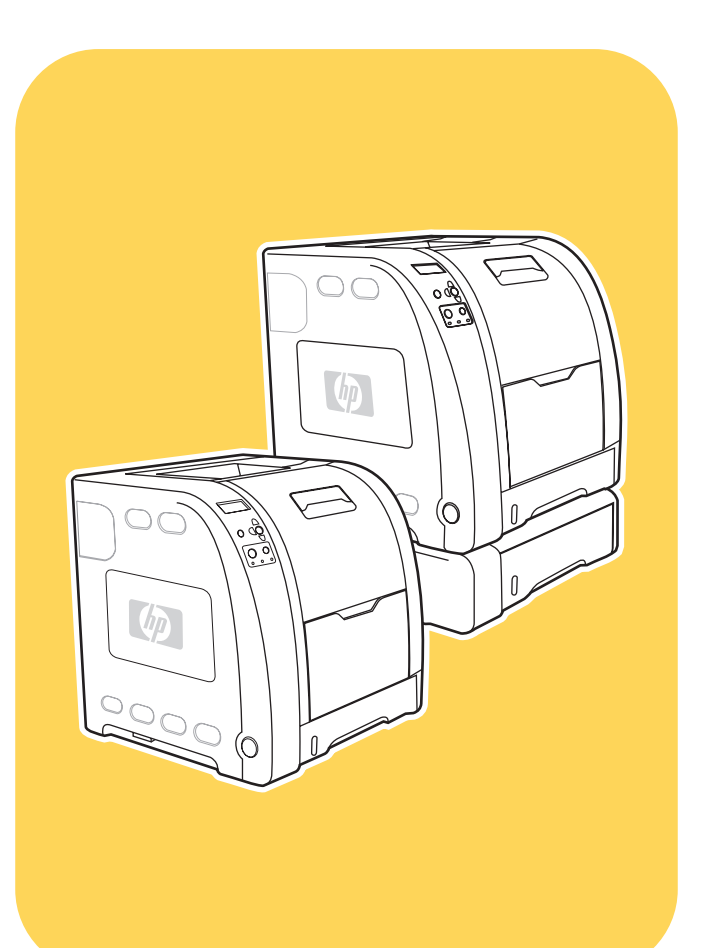

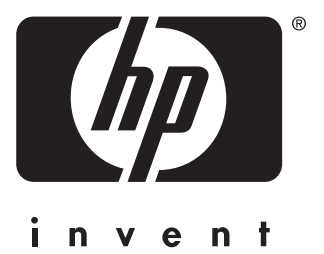

# **HP** Color LaserJet 3700 series printer

**Start** Početak Kezdés **Pornire** Štart Začetek **Start Start** Başlangıç

# Copyright and License

© 2004 Copyright Hewlett-Packard Development Company, L.P.

Reproduction, adaptation or translation without prior written permission is prohibited, except as allowed under the copyright laws.

The information contained herein is subject to change without notice.

The only warranties for HP products and services are set forth in the express warranty statements accompanying such products and services. Nothing herein should be construed as constituting an additional warranty. HP shall not be liable for technical or editorial errors or omissions contained herein.

Part number: Q1321-90937

Edition 1: 6/2004

#### FCC Regulations

This equipment has been tested and found to comply with the limits for a Class B digital device, pursuant to Part 15 of the FCC rules. These limits are designed to provide reasonable protection against harmful interference in a residential installation. This equipment generates, uses, and can radiate radio frequency energy. If this equipment is not installed and used in accordance with the instructions, it may cause harmful interference to radio communications. However, there is no guarantee that interference will not occur in a particular installation. If this equipment does cause harmful interference to radio or television reception, which can be determined by turning the equipment off and on, the user is encouraged to try to correct the interference by one or more of the following measures:

Reorient or relocate the receiving antenna. Increase separation between equipment and receiver.

Connect equipment to an outlet on a circuit different from that to which the receiver is located.

Consult your dealer or an experienced radio/TV technician.

Any changes or modifications to the printer that are not expressly approved by HP could void the user's authority to operate this equipment. Use of a shielded interface cable is required to comply with the Class B limits of Part 15 of FCC rules. For more regulatory information, see the HP Color LaserJet 3550 and 3700 series printer electronic user guide. Hewlett-Packard shall not be liable for any direct, indirect, incidental, consequential, or other damage alleged in connection with the furnishing or use of this information.

#### Trademark Credits

PostScript® is a trademark of Adobe Systems Incorporated.

Windows® is a U.S. registered trademark of Microsoft Corporation.

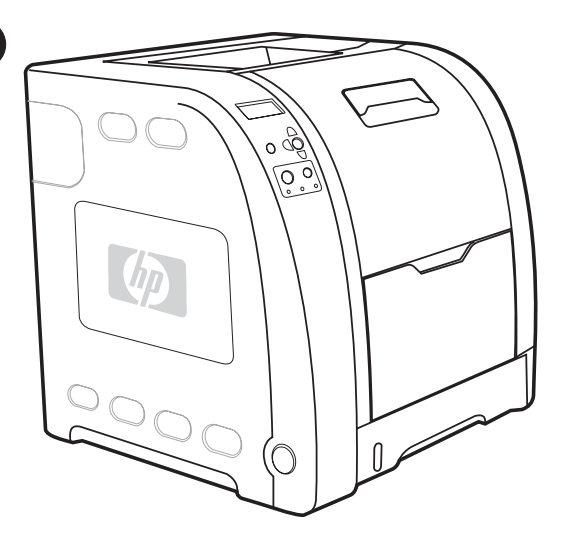

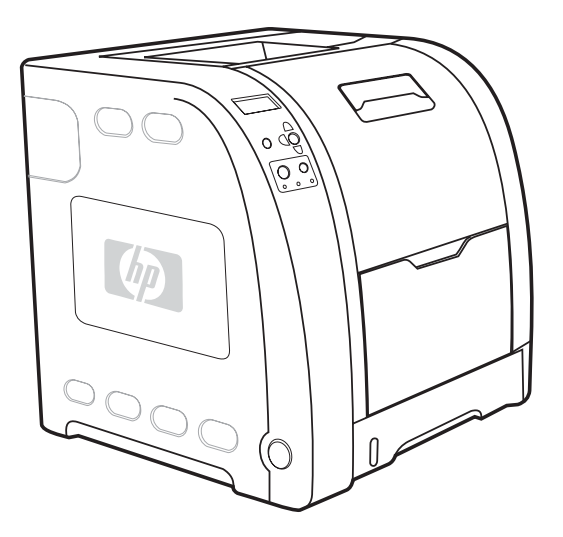

Models. HP Color LaserJet 3700: base model, includes 64 MB of SDRAM

HP Color LaserJet 3700n: includes the features of the 3700, plus an HP Jetdirect 615n print server

HP Color LaserJet 3700dn: includes the features of the 3700n, plus automatic 2-sided (duplex) printing and a total of 128 MB of SDRAM

Modeli. HP Color LaserJet 3700: osnovni model, uključuje 64 MB SDRAM-a

HP Color LaserJet 3700n: uključuje značajke modela 3700 te poslužitelj ispisa HP Jetdirect 615n

Modely. HP Color LaserJet 3700: základní model, 64 MB paměti SDRAM

HP Color LaserJet 3700n: stejné vlastnosti jako model 3700, navíc obsahuje tiskový server HP Jetdirect 615n

Modellek HP Color LaserJet 3700: alapmodell, 64 MB SDRAM-ot tartalmaz

HP Color LaserJet 3700n: a 3700-as modell funkciói mellett egy HP Jetdirect 615n nyomtatószerverrel is rendelkezik

Modele. HP Color LaserJet 3700: model podstawowy wyposażony jest w 64 MB pamięci SDRAM HP Color LaserJet 3700n: zawiera funkcje modelu 3700 oraz

zewnętrzny serwer druku HP Jetdirect 615n

Modele. HP Color LaserJet 3700: model de bază, include 64 MO de SDRAM

HP Color LaserJet 3700n: include caracteristicile modelului 3700 plus un server de imprimare HP Jetdirect 615n

Modely. HP Color LaserJet 3700: základný model, má 64 MB pamäte SDRAM

HP Color LaserJet 3700n: má parametre modelu 3700, plus tlačový server HP Jetdirect 615n

HP Color LaserJet 3700dn: uključuje značajke modela 3700n te automatski obostrani ispis i ukupno 128 MB SDRAM-a

HP Color LaserJet 3700dn: stejné vlastnosti jako model 3700n, navíc obsahuje funkci automatického oboustranného (duplexního) tisku a 128 MB paměti SDRAM

HP Color LaserJet 3700dn: a 3700n számú modell funkcióit kétoldalas (duplex) nyomtatási lehetőséggel egészíti ki, és összesen 128 MB SDRAM-mal rendelkezik

HP Color LaserJet 3700dn: zawiera funkcje modelu 3700n oraz możliwość automatycznego drukowania dwustronnego (dupleks) i 128 MB pamięci SDRAM

HP Color LaserJet 3700dn: include caracteristicile modelului 3700n plus imprimare automată pe ambele părti (duplex) și un total de 128 MO de SDRAM

HP Color LaserJet 3700dn: má parametre modelu 3700n, plus automatickú obojstrannú (duplexnú) tlač a celkovo 128 MB pamäte SDRAM

Polski

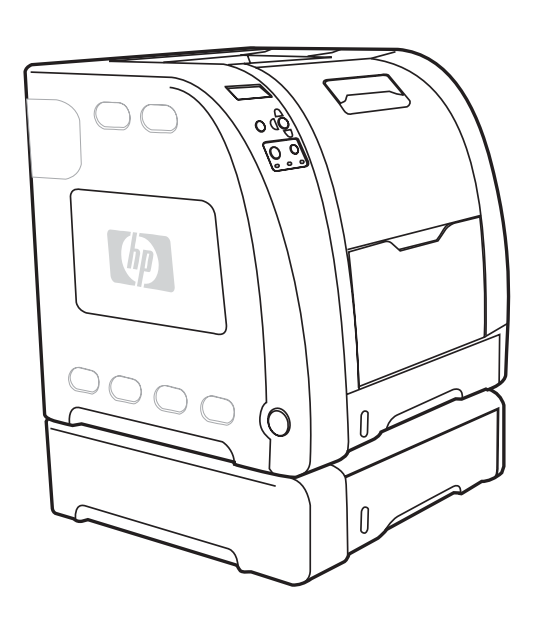

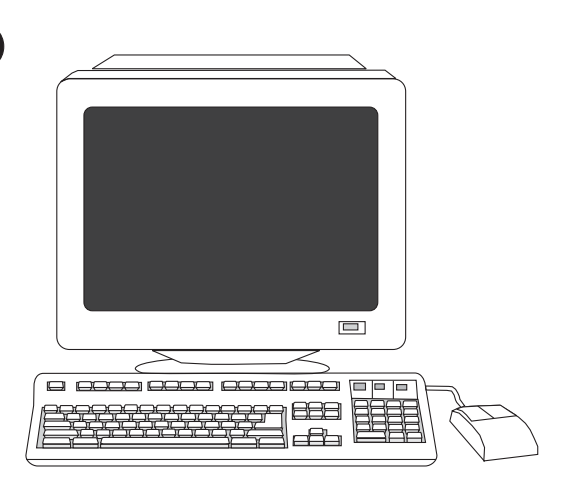

Minimum system requirements. See the outside of the box in which the printer was shipped, or see the Install Notes on the CD-ROM.

HP Color LaserJet 3700dtn: uključuje značajke modela 3700dn te dodatnu ladicu za 500 listova papira (ladica 3)

HP Color LaserJet 3700dtn: includes the features of the 3700dn,

plus an additional 500-sheet paper tray (Tray 3)

HP Color LaserJet 3700dtn: stejné vlastnosti jako model 3700dn, navíc obsahuje další zásobník papíru na 500 listů (zásobník 3)

HP Color LaserJet 3700dtn: a 3700dn számú modell funkciói mellett egy 500 lapos papíradagolóval (3. tálca) is rendelkezik

HP Color LaserJet 3700dtn: zawiera funkcje modelu 3700dn oraz dodatkowy podajnik papieru na 500 arkuszy (podajnik 3)

HP Color LaserJet 3700dtn: include caracteristicile modelului 3700dn plus o tavă suplimentară de alimentare cu 500 de coli de hârtie (tava 3)

HP Color LaserJet 3700dtn: má parametre modelu 3700dn, plus doplnkový 500-hárkový zásobník papiera (zásobník 3)

Osnovni zahtjevi sustava. Pogledajte na kutiji za pakiranje pisača

ili u uputama za instaliranje na CD-ROM-u.

Minimální systémové požadavky. Požadované informace najdete na krabici od tiskárny nebo v souboru Install Notes (Poznámky k instalaci) na disku CD-ROM.

Minimális rendszerkövetelmények. Lásd a nyomtató szállítódobozának külsején vagy a CD-ROM tartalmazta telepítési megjegyzésekben.

Minimalne wymagania systemowe. Zobacz na zewnątrz pudełka, w którym została dostarczona drukarka lub zobacz uwagi dotyczące instalacji na dysku CD-ROM.

Cerințe minime de sistem. Consultați exteriorul cutiei în care s-a expediat imprimanta sau consultati Notele de instalare de pe CD-ROM.

Minimálne systémové požiadavky. Prezrite si vonkajšie strany krabice, v ktorej bola tlačiareň dodaná, alebo si pozrite poznámky k inštalácii na CD-ROM-e.

alog

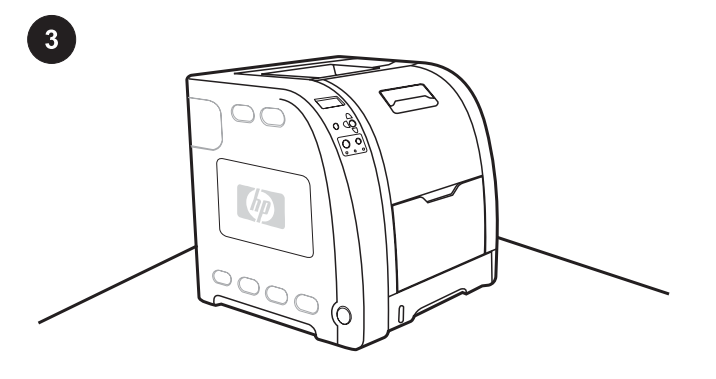

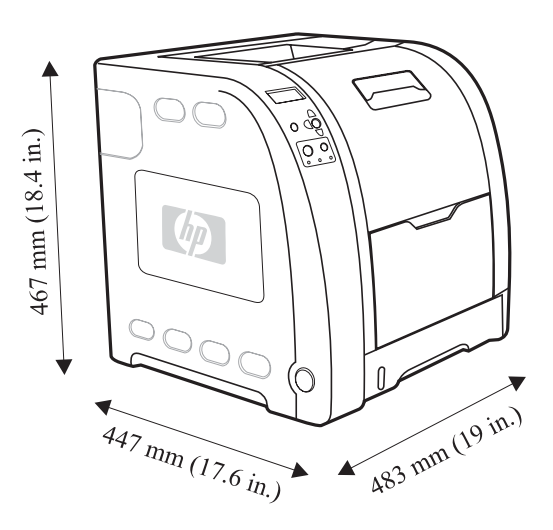

Prepare the location. Select a sturdy, level surface in a wellventilated, dust-free area. Make sure there is enough space around the printer so that the air vents on the left side and rear of the printer are not blocked.

Pripremite mjesto. Pisač postavite na čvrstu i ravnu podlogu, u prostoriji bez prašine i s kvalitetnim prozračivanjem. Provjerite ima li oko pisača dovoljno prostora kako bi otvori za prozračivanje s lijeve i stražnje strane bili slobodni.

Příprava místa. Vyberte pevný rovný povrch v dobře větrané bezprašné místnosti. Kolem tiskárny musí být dostatek místa, aby bylo umožněno dostatečné proudění vzduchu přes otvory na levé a zadní straně tiskárny.

A hely előkészítése. Szilárd, vízszintes felületet válasszon egy jól szellőző, pormentes helyen. Hagyjon elegendő teret a nyomtató körül, hogy a levegő szabadon áramolhasson át a készülék bal oldalán és hátulján lévő szellőzőnyílásokon.

Przygotowanie miejsca. Wybierz stabilną, równą powierzchnię w niezakurzonym obszarze zapewniającym prawidłową wentylację. Upewnij się, że dookoła drukarki jest wystarczająca ilość miejsca, tak aby otwory wentylacyjne z lewej strony oraz z tyłu drukarki nie były blokowane.

Pregătiți locul de amplasare. Alegeți o suprafață solidă și dreaptă într-o zonă fără praf și bine ventilată. Asigurați-vă că în jurul imprimantei este suficient spațiu pentru ca orificiile de ventilare a aerului de pe partea stângă şi din spatele imprimantei să nu fie blocate.

Pripravenie miesta pre tlačiareň. Vyberte pevný, rovný povrch v dobre vetranej a neprašnej miestnosti. Zabezpečte dostatok priestoru okolo tlačiarne, aby ventilátory na ľavej a zadnej strane tlačiarne neboli blokované.

Measurements. HP Color LaserJet 3700 series printer without Tray 3: height, 467 mm (18.4 inches); depth, 447 mm (17.6 inches); width, 483 mm (19 inches)

Dimenzije. Pisač serije HP Color LaserJet 3700 bez ladice 3: visina 467 mm, dubina 447 mm, širina 483 mm

Rozměry. Tiskárna HP Color LaserJet řady 3700 bez zásobníku 3: výška – 467 mm, hloubka – 447 mm, šířka – 483 mm

Méretek. HP Color LaserJet 3700 series nyomtató 3. tálca nélkül: magasság: 467 mm, mélység: 447 mm, szélesség: 483 mm

Wymiary. Drukarka HP Color LaserJet serii 3700 bez podajnika 3: wysokość 467 mm, głębokość 447 mm, szerokość 483 mm

Dimensiuni. Imprimanta HP Color LaserJet 3700 series fără tava 3: înăltime, 467 mm; adâncime, 447 mm; lătime, 483 mm

Rozmery. Tlačiareň HP Color LaserJet 3700 series bez zásobníka 3: výška, 467 mm; hĺbka, 447 mm; šírka, 483 mm

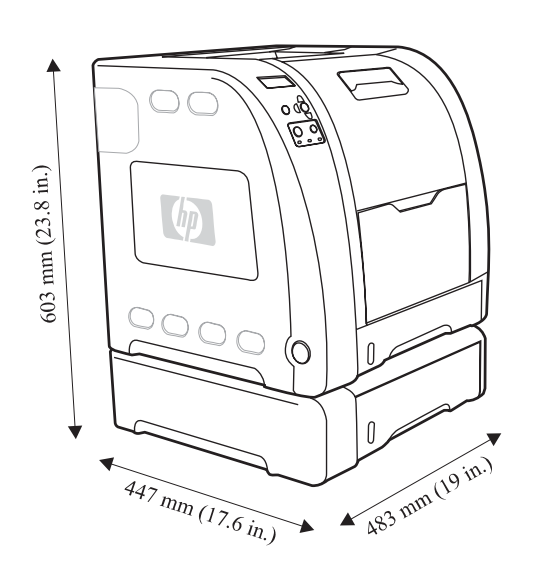

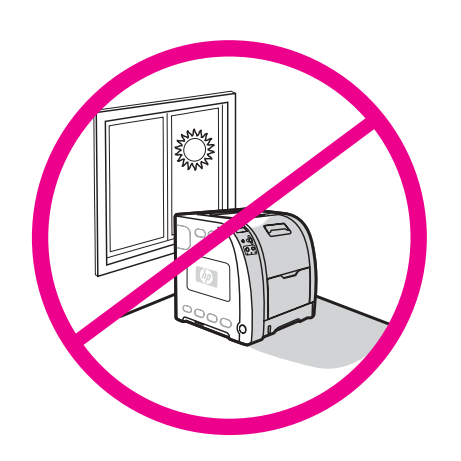

Measurements. HP Color LaserJet 3700 series printer with Tray 3: height, 603 mm (23.8 inches); depth, 447 mm (17.6 inches); width, 483 mm (19 inches)

Dimenzije. Pisač serije HP Color LaserJet 3700 s ladicom 3: visina

Rozměry. Tiskárna HP Color LaserJet řady 3700 se zásobníkem 3:

Méretek. HP Color LaserJet 3700 series nyomtató 3. tálcával: magasság: 603 mm, mélység: 447 mm, szélesség: 483 mm

Wymiary. Drukarka HP Color LaserJet serii 3700 z podajnikiem 3: wysokość 603 mm, głębokość 447 mm, szerokość 483 mm

výška – 603 mm, hloubka – 447 mm, šířka – 483 mm

603 mm, dubina 447 mm, širina 483 mm

Regulate the environment. Do not place the printer in direct sunlight or an area that has abrupt temperature and humidity changes. Recommended ranges: 17° to 25° C (62.6° to 77° F) and 20 to 60 percent relative humidity

Pripazite na radno okruženje. Pisač nemojte izlagati izravnom sunčevom svjetlu niti ga postavljati u prostoriju s naglim promjenama temperature i vlažnosti. Preporučene vrijednosti: od 17° do 25° C i 20% do 60% relativne vlažnosti

Požadavky na prostředí. Tiskárnu neumísťujte na přímé sluneční světlo nebo na místo s náhlými změnami teploty a vlhkosti. Doporučené rozsahy: 17 - 25 °C a 20 - 60 % relativní vlhkosti

Környezeti követelmények. Ne tegye ki a készüléket közvetlen napfény vagy hirtelen hőmérséklet- és páratartalom-változások hatásának. Javasolt tartományok: 17–25°C és 20–60 százalékos relatív páratartalom

Wybieranie środowiska pracy drukarki. Drukarki nie należy ustawiać, tak aby była narażona na bezpośrednie działanie światła słonecznego, ani w obszarze, w którym występują nagłe zmiany temperatury i wilgotności. Zalecane zakresy: 17° do 25° C i od 20 do 60 procent wilgotności względnej

Asigurați un mediu potrivit. Nu amplasați imprimanta în lumina directă a soarelui sau într-o zonă unde au loc schimbări bruşte de temperatură sau umiditate. Intervale recomandate: 17° până la 25° C şi 20 până la 60 procente umiditate relativă

Udržujte prostredie. Tlačiareň nevystavujte priamemu slnečnému žiareniu a náhlym zmenám teploty a vlhkosti. Doporučené rozsahy: 17° až 25° C a 20 až 60 percent relatívnej vlhkosti

Dimensiuni. Imprimanta HP Color LaserJet 3700 series fără tava 3:

înăltime, 603 mm; adâncime, 447 mm; lătime, 483 mm

Rozmery. Tlačiareň HP Color LaserJet 3700 series so zásobníkom 3: výška, 603 mm; hĺbka, 447 mm; šírka, 483 mm

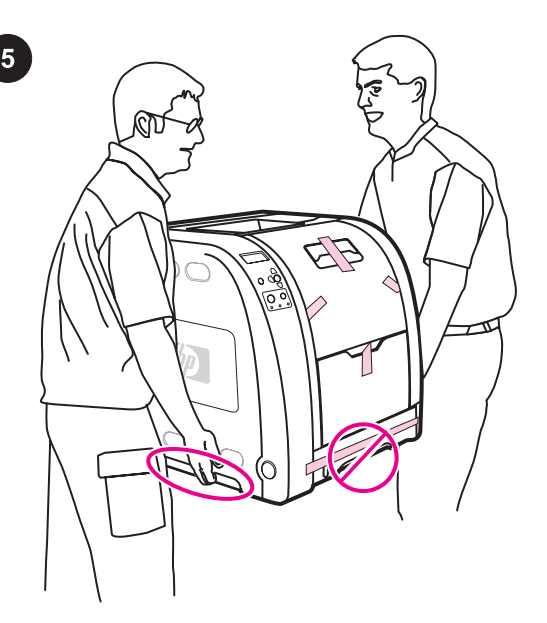

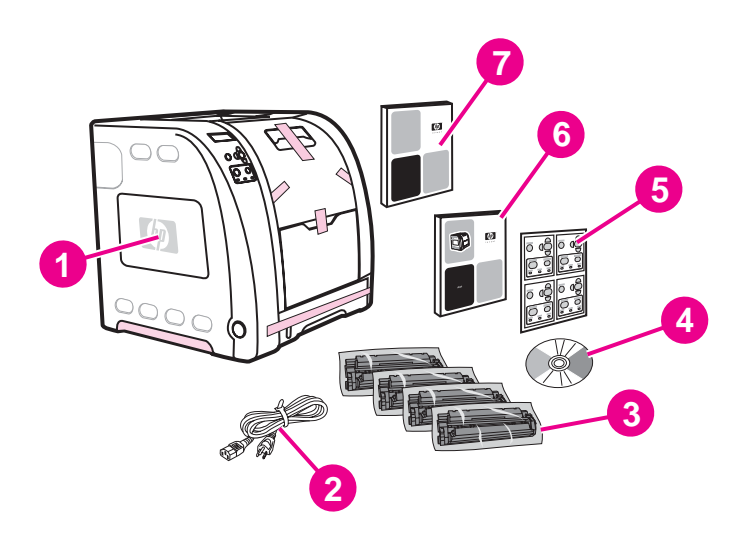

#### Check the package contents.

WARNING! Two people must lift and move the printer to the prepared location. Do not lift the printer by the Tray 2 handle. Check the package contents. 1) HP Color LaserJet 3700, 3700n, or 3700dn 2) power cable 3) four print cartridges 4) CD-ROM (the CD-ROM contains the user guide) 5) control panel overlay 6) getting started guide 7) network install guide

#### Pregledajte sadržaj paketa.

UPOZORENJE! Dvije osobe moraju podizati i premještati pisač na pripremljeno mjesto. Pisač nemojte podizati za ručku ladice 2.

#### Zkontrolujte obsah balení.

VAROVÁNÍ! S tiskárnou musí manipulovat nejméně dvě osoby. Tiskárnu nezvedejte za rukojeť zásobníku 2.

#### A csomag tartalma.

FIGYELEM! A nyomtató megemeléséhez és előkészített helyére viteléhez két ember szükséges. A készüléket nem szabad a 2. tálca fogantyújánál tartva emelni.

#### Sprawdzanie zawartości opakowania.

OSTRZEŻENIE! Drukarka musi być podnoszona i przenoszona do przygotowanego miejsca przez dwie osoby. Nie wolno podnosić drukarki za uchwyt podajnika 2.

#### Verificaţi conţinutul pachetului.

ATENȚIE! Sunt necesare două persoane pentru a ridica și muta imprimanta în amplasarea pregătită. Nu ridicaţi imprimanta de mânerul tăvii 2.

#### Kontrola obsahu balenia.

UPOZORNENIE! Dvaja ľudia musia nadvihnúť a presunúť tlačiareň na pripravené miesto. Tlačiareň nedvíhajte cez úchytku na zásobníku 2.

Pregledajte sadržaj paketa. 1) HP Color LaserJet 3700, 3700n ili 3700dn 2) električni kabel 3) četiri uloška s tonerom 4) CD-ROM (sadrži priručnik) 5) maska za upravljačku ploču 6) upute za početak rada 7) upute za instaliranje na mrežu

Zkontrolujte obsah balení. 1) HP Color LaserJet 3700, 3700n nebo 3700dn 2) napájecí kabel 3) čtyři tiskové kazety 4) disk CD-ROM (obsahuje uživatelskou příručku) 5) překrytí ovládacího panelu 6) úvodní příručka 7) příručka síťové instalace

A csomag tartalma. 1) HP Color LaserJet 3700, 3700n vagy 3700dn 2) tápkábel 3) négy nyomtatópatron 4) CD-ROM (tartalmazza a felhasználói kézikönyvet) 5) vezérlőpultfedő 6) alapvető tudnivalók kézikönyve 7) hálózati telepítési kézikönyv

Sprawdzanie zawartości opakowania. 1) drukarka HP Color LaserJet 3700, 3700n lub 3700dn 2) kabel zasilający 3) cztery kasety drukujące 4) dysk CD-ROM (zawiera przewodnik użytkownika) 5) nakładka na panel sterowania 6) przewodnik czynności wstępnych 7) przewodnik instalacji w sieci

Verificaţi conţinutul pachetului. 1) HP Color LaserJet 3700, 3700n sau 3700dn 2) cablu de alimentare 3) patru cartuse de imprimare 4) CD-ROM (CD-ROM-ul conţine ghidul utilizatorului) 5) abţibild pentru panoul de control 6) ghid de iniţiere 7) ghid de instalare în reţea

Kontrola obsahu balenia. 1) HP Color LaserJet 3700, 3700n alebo 3700dn 2) napájací kábel 3) štyri tlačové kazety 4) CD-ROM (CD-ROM obsahuje používateľskú príručku) 5) kryt ovládacieho panela 6) štartovacia príručka 7) sieťová inštalačná príručka

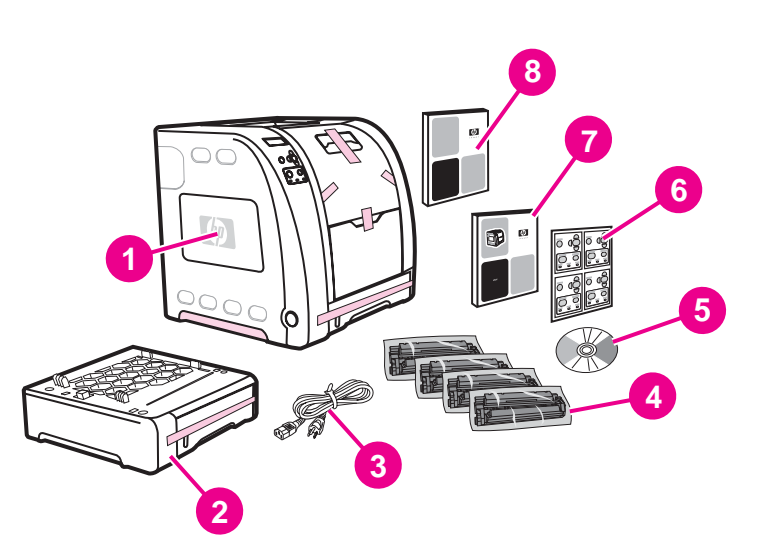

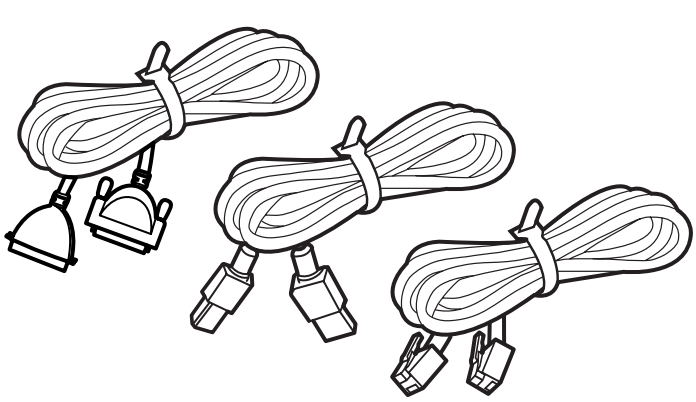

Check the package contents. 1) HP Color LaserJet 3700dtn 2) Tray 3 (500-sheet input tray) 3) power cable 4) four print cartridges 5) CD-ROM (the CD-ROM contains the user guide) 6) control panel overlay 7) getting started guide 8) network install guide

Pregledajte sadržaj paketa. 1) HP Color LaserJet 3700dtn 2) ladica 3 (ulazna ladica za 500 listova papira) 3) električni kabel 4) četiri uloška s tonerom 5) CD-ROM (sadrži priručnik) 6) maska za upravljačku ploču 7) upute za početak rada 8) upute za instaliranje na mrežu

Zkontrolujte obsah balení. 1) HP Color LaserJet 3700dtn 2) zásobník 3 (vstupní zásobník na 500 listů) 3) napájecí kabel 4) čtyři tiskové kazety 5) disk CD-ROM (obsahuje uživatelskou příručku) 6) překrytí ovládacího panelu 7) úvodní příručka 8) příručka síťové instalace

A csomag tartalma. 1) HP Color LaserJet 3700dtn 2) 3. tálca (500 lapos adagolótálca) 3) tápkábel 4) négy nyomtatópatron 5) CD-ROM (tartalmazza a felhasználói kézikönyvet) 6) vezérlőpultfedő 7) alapvető tudnivalók kézikönyve 8) hálózati telepítési kézikönyv

Sprawdzanie zawartości opakowania. 1) drukarka HP Color LaserJet 3700dtn 2) podajnik 3 (podajnik na 500 arkuszy) 3) kabel zasilający 4) cztery kasety drukujące 5) dysk CD-ROM (zawiera przewodnik użytkownika) 6) nakładka na panel sterowania 7) przewodnik czynności wstępnych 8) przewodnik instalacji w sieci

Verificați conținutul pachetului. 1) HP Color LaserJet 3700dtn 2) Tava 3 (tavă de alimentare de 500 de coli) 3) cablu de alimentare 4) patru cartușe de imprimare 5) CD-ROM (CD-ROM-ul conține ghidul utilizatorului) 6) abţibild pentru panoul de control 7) ghid de inițiere 8) ghid de instalare în rețea

Kontrola obsahu balenia. 1) HP Color LaserJet 3700dtn 2) zásobník 3 (500-hárkový vstupný zásobník) 3) napájací kábel 4) štyri tlačové kazety 5) CD-ROM (CD-ROM obsahuje používateľskú príručku) 6) kryt ovládacieho panela 7) štartovacia príručka 8) sieťová inštalačná príručka

Note Interface cables are not included for the HP Color LaserJet 3700 series printer. Use either an IEEE 1284-compliant, parallel cable; a standard, 2-meter USB cable; or a standard twisted-pair network cable.

Napomena Kabeli za povezivanje nisu priloženi uz pisač serije HP Color LaserJet 3700. Koristite paralelan kabel kompatibilan sa standardom IEEE 1284, standardni dvometarski USB-kabel ili standardni mrežni kabel.

Poznámka Kabely rozhraní se s tiskárnami HP Color LaserJet 3700 nedodávají. Použijte paralelní kabel typu IEEE 1284, standardní 2metrový kabel USB nebo standardní síťový kabel (kroucenou dvoulinku).

Megjegyzés A HP Color LaserJet 3700 series nyomtatóhoz nincs mellékelve interfészkábel. IEEE 1284-kompatibilis párhuzamos kábelt vagy szabványos, 2 méteres USB-kábelt vagy szabványos, csavart érpárú hálózati kábelt használjon.

Uwaga Kable interfejsów nie są dostarczane z drukarką HP Color LaserJet serii 3700. Należy używać kabla zgodnego ze standardem IEEE 1284, kabla równoległego, standardowego kabla USB o długości 2 metrów lub standardowego kabla sieciowego (skrętka).

Notă Cablurile de interfață nu sunt incluse pentru imprimanta HP Color LaserJet 3700 series. Utilizati un cablu paralel compatibil IEEE 1284, un cablu USB standard de 2 metri sau un cablu standard de reţea cu perechi torsadate.

Poznámka Káble rozhrania nie sú súčasťou dodávky pre tlačiareň radu HP Color LaserJet 3700. Použite buď kábel IEEE 1284, paralelný kábel, štandardný, 2-metrový kábel USB alebo štandardný, dvojmo skrútený sieťový kábel.

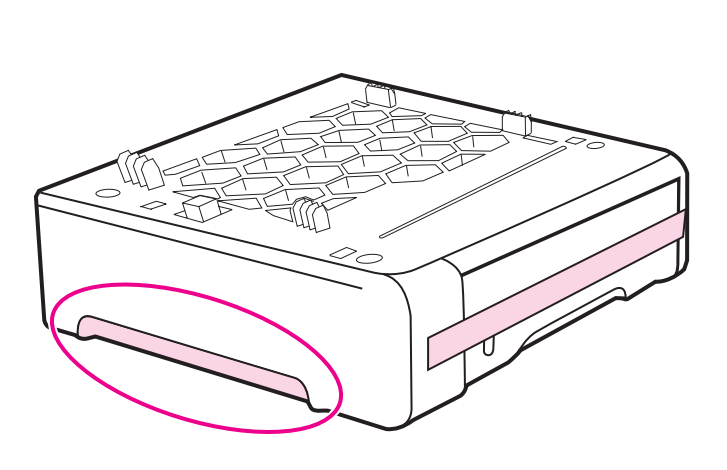

Set up the printer. 1) If Tray 3 is included with the printer, place Tray 3 in the prepared location. Note Only one Tray 3 (500-sheet input tray) can be installed.

Namjestite pisač. 1) Ako je uz pisač priložena ladica 3, stavite

Napomena Moguće je ugraditi samo jednu ladicu 3 (ulaznu ladicu

ladicu 3 na pripremljeno mjesto.

za 500 listova papira).

2) Using the handles, lift the printer and align the pegs on Tray 3, and then lower the printer onto the tray. If Tray 3 is not included, place the printer in the prepared location.

2) Podignite pisač za ručke i poravnajte zupce na ladici 3, a zatim spustite pisač na ladicu. Ako ladica 3 nije priložena, postavite pisač na pripremljeno mjesto.

Instalace tiskárny. 1) Pokud byl s tiskárnou dodán zásobník 3, umístěte jej na připravené místo. Poznámka V tiskárně může být nainstalován pouze jeden zásobník 3 (vstupní zásobník na 500 listů).

A nyomtató felállítása. 1) Ha 3. tálca is tartozik a nyomtatóhoz, akkor helyezze a 3. tálcát az előkészített helyre. Megjegyzés Csak egy 3. tálca (500 lapos adagolótálca) telepíthető.

Instalacja drukarki. 1) Jeśli z drukarką dostarczono podajnik 3, umieść go w przygotowanym miejscu. Uwaga Można zainstalować tylko jeden podajnik 3 (podajnik na 500 arkuszy).

Instalaţi imprimanta. 1) Dacă tava 3 a fost livrată împreună cu imprimanta, asezati tava 3 în locasul corespunzător. Notă Se poate instala numai tava 3 (tava de alimentare de 500 de coli).

Inštalácia tlačiarne. 1) Ak súčasťou dodávky tlačiarne je aj zásobník 3, umiestnite ho na pripravené miesto. Poznámka Je možné nainštalovať len jeden zásobník 3 (500hárkový vstupný zásobník).

2) Zvedněte tiskárnu za rukojeti a zarovnejte ji s kolíky zásobníku 3. Potom tiskárnu opatrně položte na zásobník. Pokud zásobník 3 nebyl dodán, umístěte tiskárnu na připravené místo.

2) Emelje a nyomtatót fogantyúinál fogva a 3. tálca fölé, igazítsa peckeit a tálcához, és eressze a készüléket a tálcára. Ha 3. tálca nem tartozik a nyomtatóhoz, akkor helyezze a nyomtatót az előkészített helyre.

2) Podnieś drukarkę za uchwyty i wyrównaj ją z kołkami podajnika 3, a następnie opuść ją na podajnik. Jeśli nie dostarczono podajnika 3, umieść drukarkę w przygotowanym miejscu.

2) Utilizând mânerele, ridicaţi imprimanta şi aliniaţi cârligele pe tava 3, apoi coborâti-o pe tavă. Dacă tava 3 nu este inclusă, asezati imprimanta în locul pregătit.

2) Pomocou úchytiek zdvihnite tlačiareň, nasmerujte kolíky na zásobníku 3 a položte tlačiareň na zásobník. Ak zásobník 3 nie je súčasťou dodávky, umiestnite tlačiareň na pripravené miesto.

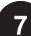

English

**Hrvatski** 

Čeština

**Magyar** 

Polski

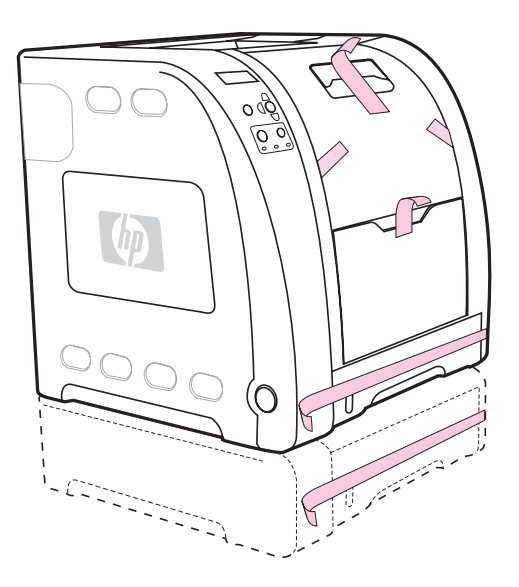

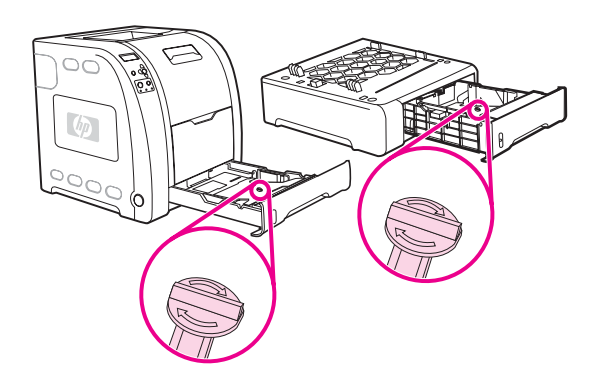

| Remove the packing materials. 1) Remove all external orange                                                                                       | 2) Open Tray 2 and Tra                            |
|----------------------------------------------------------------------------------------------------|---------------------------------------------------|
| tape, orange protectors, and other packaging material.                                                                                            | and any other packing                             |
| Izvadite ambalažni materijal. 1) Skinite sve narančaste vrpce,                                                                                    | 2) Otvorite ladicu 2 i la                         |
| narančaste štitnike i ostali vanjski ambalažni materijal.                                                                                         | blokadu i ostalu ambal                            |
| Odstranění balicího materiálu. 1) Odstraňte veškerou externí                                                                                      | 2) Otevřete zásobník 2                            |
| oranžovou pásku, oranžovou ochranu a jiný balicí materiál.                                                                                        | zámek a odstraňte veš                             |
| A csomagolóanyagok eltávolítása. 1) Távolítsa el az összes külső<br>narancssárga szalagot és védőelemet, valamint az egyéb<br>csomagolóanyagokat. | 2) Nyissa ki a 2. és 3.<br>narancssárga szállítók |
| Usuwanie materiałów pakunkowych. 1) Usuń całą zewnętrzną,                                                                                         | 2) Otwórz podajniki 2 d                           |
| pomarańczową taśmę, pomarańczowe elementy ochronne i inne                                                                                         | każdego podajnika por                             |
| materiały pakunkowe.                                                                                                    | wszystkie inne materia                            |
| Îndepărtați materialele de ambalare. 1) Îndepărtați toate benzile                                                                                 | 2) Deschideți tava 2 și                           |
| externe de culoare portocalie, apărătorile portocalii și alte materiale                                                                           | de blocare pe durata tr                           |
| de ambalat.                                                                                                    | din interiorul fiecărei tă                        |
| Odstránenie obalového materiálu. 1) Odstráňte vonkajšiu                                                                                           | 2) Otvorte zásobník 2                             |
| oranžovú pásku, oranžové chrániče a iný obalový materiál.                                                                                         | poistky z vnútra každé                            |

ay 3, and remove the orange shipping lock material inside each tray.

dicu 3 te skinite narančastu transportnu lažu iz svih ladica.

a zásobník 3, odjistěte oranžový přepravní škerý balicí materiál uvnitř těchto zásobníků.

tálcát, és vegye ki a belsejükből a apcsot és az egyéb csomagolóanyagokat.

oraz 3 i wyjmij znajdującą się wewnątrz marańczową blokadę transportową, a także ały pakunkowe.

tava 3 și îndepărtați dispozitivele portocalii ransportului și orice alt material de ambalare ávi.

a zásobník 3 a odstráňte oranžové prepravné ho zásobníka.

Română

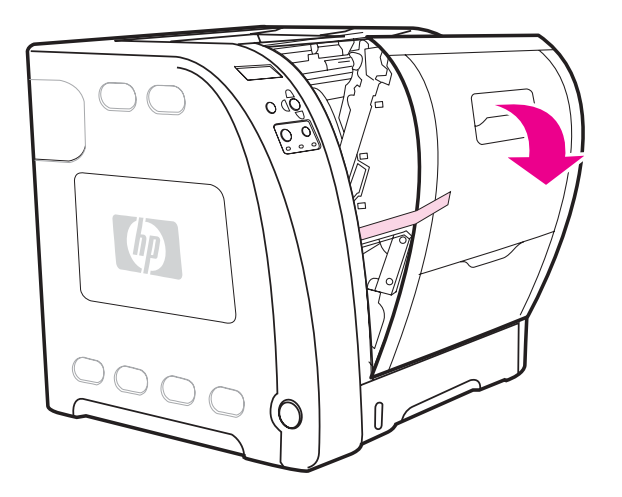

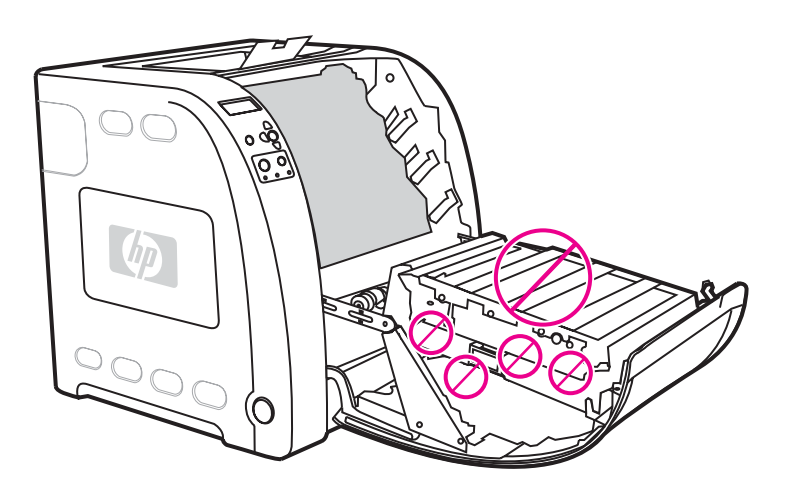

3) Lift the front door handle, and pull down the front door.

CAUTION Do not place anything on the transfer unit. Do not touch the top of the transfer unit or the contacts on the left side of the transfer unit.

3) Podignite ručku na prednjim vratima i otvorite vrata.

3) Nadzvedněte rukojeť předních dvířek a otevřete je tahem dolů.

3) Húzza fel az elülső ajtó fogantyúját, és hajtsa le az ajtót.

OPREZ Nemojte ništa stavljati na prijenosni mehanizam. Nemojte dirati gornju stranu prijenosnog mehanizma niti kontakte na lijevoj strani prijenosnog mehanizma.

UPOZORNĚNÍ Nepokládejte na přenášecí jednotku žádné předměty. Nedotýkejte se horní části přenášecí jednotky ani kontaktů na její levé straně.

VIGYÁZAT Semmit se helyezzen az átvivőegységre. Ne érintse az átvivőegység felső részét, se a bal oldalán lévő érintkezőket.

3) Podnieś uchwyt przedniej osłony i pociągnij ją w dół.

OSTROŻNIE Na module przenoszenia nie wolno umieszczać żadnych przedmiotów. Nie należy dotykać górnej części modułu przenoszenia, ani styków z lewej strony modułu przenoszenia.

3) Ridicaţi mânerul uşii din faţă şi trageţi uşa în jos.

ATENȚIE Nu puneți nimic pe unitatea de transfer. Nu atingeți partea superioară a unităţii de transfer sau contactele aflate pe partea stângă a unităţii de transfer.

3) Zdvihnite držiak predného krytu a vyklopte ho.

POZOR Nič neklaďte na transférnu jednotku. Nedotýkajte sa hornej časti transférnej jednotky alebo kontaktov na jej ľavej strane.

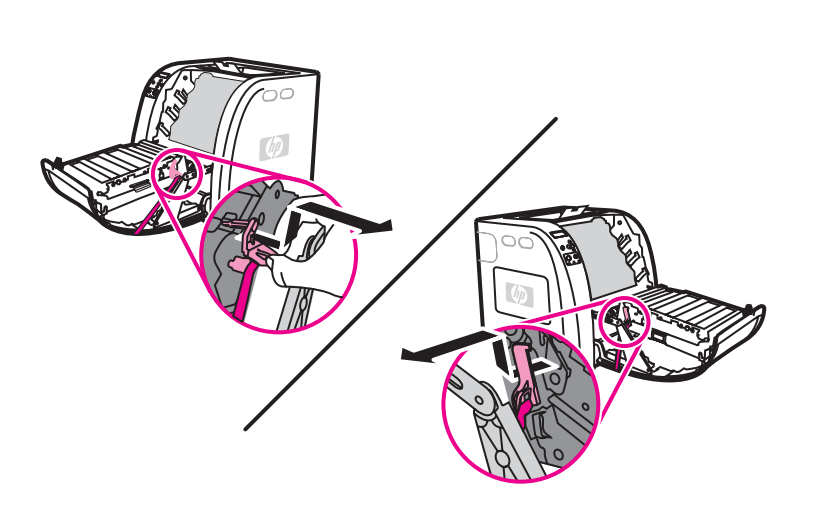

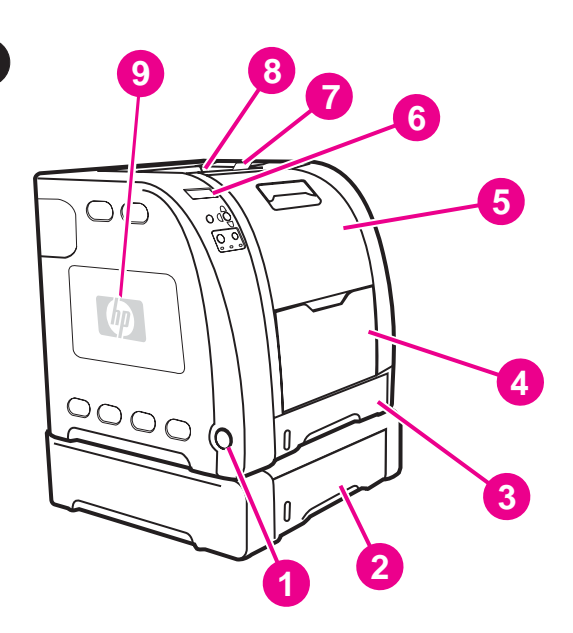

Locate the printer parts (front view). 1) on/off switch 2) Tray 3 (optional) 3) Tray 2 4) Tray 1 5) front door 6) printer control panel 7) ouput bin extender 8) output bin 9) DIMM access door

Položaj dijelova pisača (pogled sprijeda). 1) prekidač za uključivanje i isključivanje 2) ladica 3 (dodatno) 3) ladica 2 4) ladica 1 5) prednja vrata 6) upravljačka ploča pisača 7) nastavak izlazne ladice 8) izlazna ladica 9) vrata za pristup memoriji DIMM

Prohlédněte si jednotlivé součásti tiskárny (čelní pohled). 1) hlavní vypínač 2) zásobník 3 (volitelný) 3) zásobník 2 4) zásobník 1 5) přední dvířka 6) ovládací panel tiskárny 7) nástavec výstupní přihrádky 8) výstupní přihrádka 9) dvířka pro přístup k paměti DIMM

A nyomtató részei (elölnézet). 1) tápkapcsoló 2) 3. tálca (opcionális tartozék) 3) 2. tálca 4) 1. tálca 5) elülső ajtó 6) a nyomtató vezérlőpultja 7) a kimeneti tálca hosszabbítója 8) kimeneti tálca 9) DIMM-ajtó

Lokalizacja elementów drukarki (widok z przodu). 1) włącznik/ wyłącznik 2) podajnik 3 (opcjonalny) 3) podajnik 2 4) podajnik 1 5) przednia osłona 6) panel sterowania drukarki 7) przedłużenie pojemnika wyjściowego 8) pojemnik wyjściowy 9) osłona dostępu do pamięci DIMM

Identificați componentele imprimantei (vedere frontală). 1) butonul pornit/oprit 2) tava 3 (opţională) 3) tava 2 4) tava 1 5) uşa din faţă 6) panoul de control al imprimantei 7) prelungitorul coşului de ieşire 8) coşul de ieşire 9) uşa de acces DIMM

Lokalizácia jednotlivých častí tlačiarne (pohľad spredu). 1) vypínač 2) zásobník 3 (voliteľný) 3) zásobník 2 4) zásobník 1 5) predný kryt 6) ovládací panel tlačiarne 7) nástavec výstupného zásobníka 8) výstupný zásobník 9) prístupový kryt DIMM

4) Remove the orange tape and orange shipping locks on the left and right sides of the transfer unit. 5) Remove any remaining orange tape from the printer.

4) Skinite narančastu vrpcu i narančaste transportne blokade s lijeve i desne strane prijenosnog mehanizma. 5) Izvadite sve ostale narančaste vrpce iz pisača.

4) Odstraňte oranžovou pásku a odjistěte oranžové přepravní zámky na levé a pravé straně přenášecí jednotky. 5) Odstraňte z tiskárny veškerou oranžovou pásku.

4) Távolítsa el a narancssárga szalagot és szállítókapcsokat az átvivőegység bal és jobb oldali részéről. 5) Távolítsa el a nyomtatóról a megmaradt narancssárga szalagokat.

4) Usuń pomarańczową taśmę oraz pomarańczowe blokady transportowe znajdujące się z lewej oraz z prawej strony modułu przenoszenia. 5) Usuń z drukarki pozostałą pomarańczową taśmę.

4) Îndepărtaţi banda portocalie şi dispozitivele portocalii de blocare pe durata transportului de pe părțile laterale ale unității de transfer. 5) Înlăturaţi banda de ambalare portocalie de pe imprimantă.

4) Odstráňte oranžovú pásku a oranžové prepravné poistky na ľavej a pravej strane transférnej jednotky. 5) Odstráňte zvyšné oranžové pásky z tlačiarne.

11

ە<br>E

 $\frac{8}{6}$ 

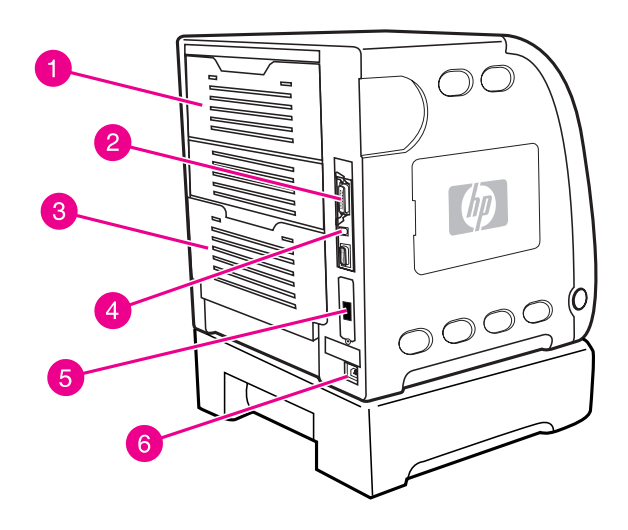

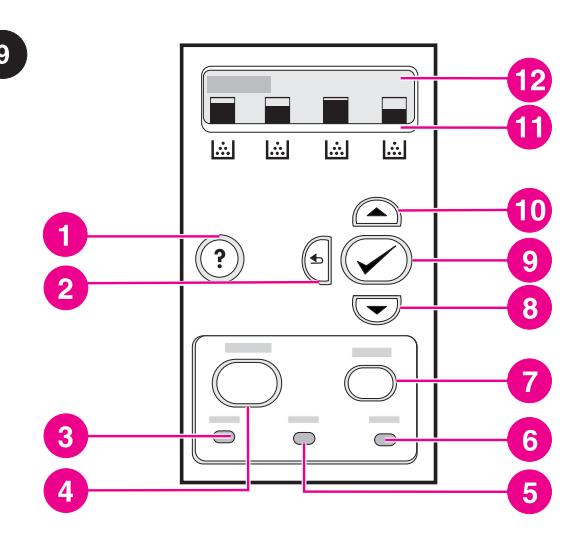

Locate the printer parts (back view). 1) upper rear door 2) parallel connection 3) lower rear door (rear output bin) 4) USB connection 5) EIO connection 6) power connection

Položaj dijelova pisača (pogled straga). 1) gornja stražnja vrata 2) paralelni priključak 3) donja stražnja vrata (stražnja izlazna ladica) 4) USB priključak 5) EIO priključak 6) utičnica za napajanje

Prohlédněte si jednotlivé součásti tiskárny (zadní pohled). 1) zadní horní dvířka 2) konektor paralelního připojení 3) zadní dolní dvířka (zadní výstupní přihrádka) 4) konektor USB 5) konektor EIO 6) konektor napájení

A nyomtató részei (hátulnézet). 1) felső hátsó ajtó 2) párhuzamos csatlakozó 3) alsó hátsó ajtó (hátsó kimeneti tálca) 4) USBcsatlakozó 5) EIO-csatlakozó 6) tápcsatlakozó

Lokalizacja elementów drukarki (widok z tyłu). 1) tylna górna osłona 2) złącze równoległe 3) dolna tylna osłona (tylny pojemnik wyjściowy) 4) złącze USB 5) złącze EIO 6) złącze zasilania

Identificaţi componentele imprimantei (vedere din spate). 1) uşa din spate sus 2) conectare paralelă 3) uşa din spate jos (coş de ieşire spate) 4) conectare USB 5) conexiune EIO 6) conectarea la tensiune

Lokalizácia jednotlivých častí tlačiarne (pohľad zozadu). 1) horný zadný kryt 2) paralelný port 3) dolný zadný kryt (zadný výstupný zásobník) 4) port USB 5) port EIO 6) zásuvka napájania

Understand the control panel. 1) help button 2) back arrow button 3) ready light 4) menu button 5) data light 6) attention light 7) stop button 8) down arrow button 9) select button 10) up arrow button 11) print cartridge level indicators 12) display

Upoznavanje s upravljačkom pločom. 1) gumb za pomoć 2) strelica unazad 3) žaruljica pripravnosti 4) gumb za izbornik 5) žaruljica prijenosa podataka 6) žaruljica pozornosti 7) gumb za prekid rada 8) strelica dolje 9) gumb za odabir 10) strelica gore 11) pokazivači napunjenosti uloška s tonerom 12) zaslon

Ovládací panel tiskárny. 1) tlačítko nápovědy 2) tlačítko šipka zpět 3) indikátor Připraveno 4) tlačítko Nabídka 5) indikátor Data 6) indikátor Pozor 7) tlačítko Stop 8) tlačítko šipka dolů 9) tlačítko vybrat 10) tlačítko šipka nahoru 11) indikátory stavu tiskových kazet 12) displej

A vezérlőpult. 1) súgó gomb 2) vissza gomb 3) üzemkész jelzőfény 4) menü gomb 5) adatok jelzőfény 6) figyelmeztető jelzőfény 7) leállítás gomb 8) lefelé gomb 9) kiválasztás gomb 10) felfelé gomb 11) nyomtatópatron-szintjelzők 12) kijelző

Opis panelu sterowania. 1) przycisk Pomoc 2) przycisk Strzałka wstecz 3) lampka Gotowość 4) przycisk Menu 5) lampka Dane 6) lampka Uwaga 7) przycisk Stop 8) Przycisk Strzałka w dół 9) przycisk Wybierz 10) przycisk Strzałka w górę 11) wskaźniki poziomu kaset drukujących 12) wyświetlacz

Înţelegeţi panoul de control. 1) buton ajutor 2) buton săgeată înapoi 3) indicator luminos de pornire 4) buton meniu 5) indicator luminos de date 6) indicator luminos de atenție 7) buton oprire 8) buton săgeată în jos 9) buton selectare 10) buton săgeată în sus 11) indicatoare de nivel cartuş de imprimare 12) afişaj

Ovládací panel. 1) tlačidlo pomoci 2) tlačidlo šípky dozadu 3) kontrolka pripravenosti 4) tlačidlo menu 5) dátová kontrolka 6) kontrolka pozornosti 7) tlačidlo stop 8) tlačidlo šípky dole 9) tlačidlo výberu 10) tlačidlo šípky hore 11) indikátory stavu tlačových kaziet 12) displej

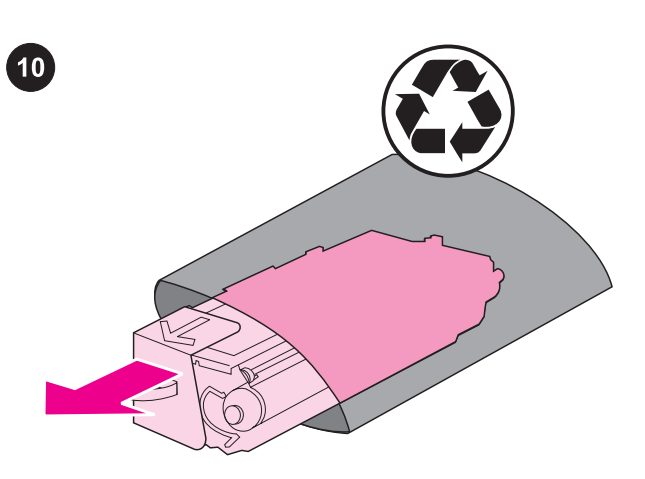

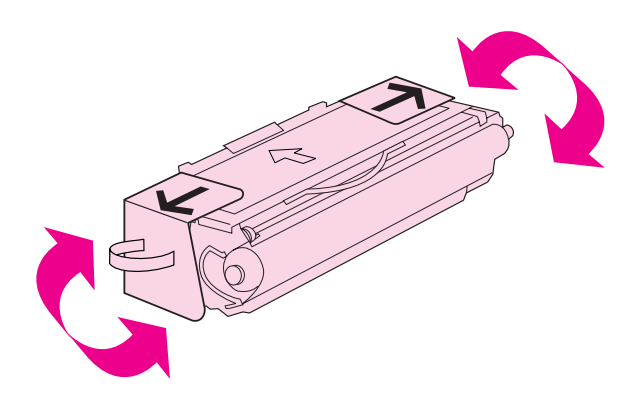

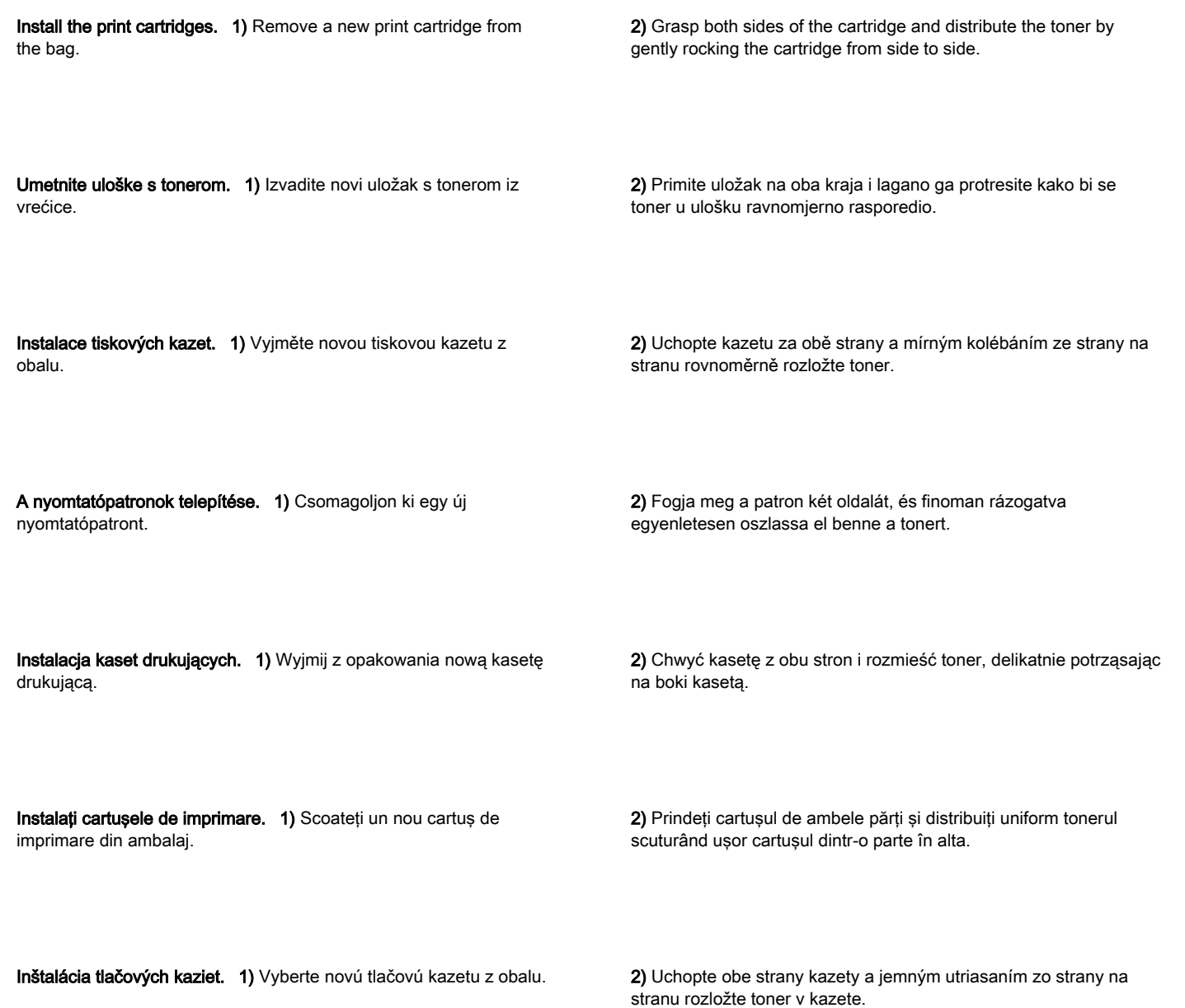

English

**Hrvatski** 

**Čeština** 

Magyar

Polski

Română

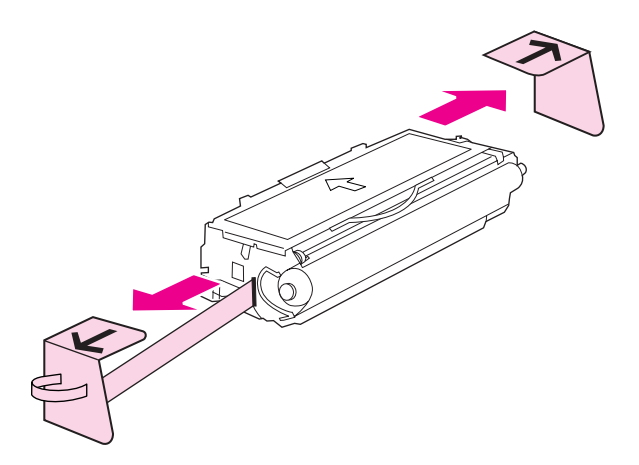

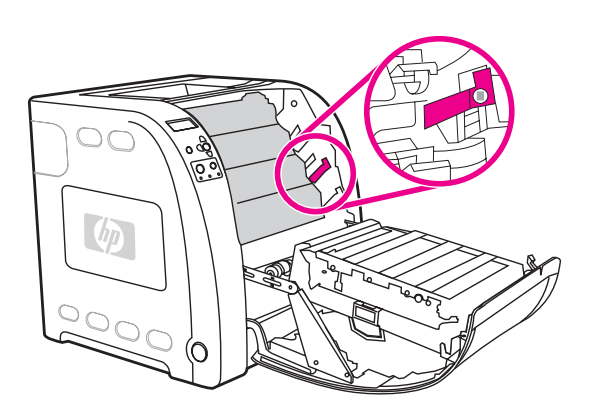

3) Remove and discard the orange shipping tape and shipping locks from the new print cartridge.

Note Discard the shipping tape and shipping locks according to local regulations.

3) Skinite i uklonite narančastu vrpcu i transportne blokade s novog uloška s tonerom.

Napomena Vrpcu i transportne blokade zbrinite u otpad sukladno važećim zakonima.

3) Z nové tiskové kazety odstraňte a zlikvidujte oranžovou přepravní pásku a přepravní zámek.

Poznámka Likvidaci přepravního zámku a pásky proveďte podle místních předpisů.

3) Távolítsa el az új nyomtatópatronról a narancssárga szállítószalagot és -kapcsokat, és dobja ki őket. Megjegyzés A szállítószalagot és a szállítókapcsokat a helyi előírásoknak megfelelően selejtezze ki.

3) Usuń i zutylizuj pomarańczową taśmę transportową oraz blokady transportowe z nowej kasety drukującej. Uwaga Taśmę transportową i blokady transportowe należy zutylizować zgodnie z lokalnymi przepisami.

3) Scoateţi şi înlăturaţi banda portocalie de ambalare şi dispozitivele de blocare pe durata transportului din cartuşul nou de imprimare. Notă Înlăturați banda de ambalare și dispozitivele de blocare pe durata transportului în conformitate cu reglementările locale.

3) Odstráňte a zlikvidujte oranžové prepravné pásky a poistky z tlačovej kazety.

Poznámka Likvidácia prepravnej pásky a poistiek musí byť v súlade s miestnymi predpismi.

- 4) Locate the color slot for the print cartridge.
- 4) Pronađite obojani utor za uložak s tonerom.
- 4) Najděte barevnou zásuvku pro tiskovou kazetu.
- 4) Keresse meg a nyomtatópatron színes nyílását.
- 4) Zlokalizuj kolorowe gniazdo kasety drukującej.

4) Identificaţi fanta colorată corespunzătoare cartuşului de imprimare.

4) Nájdite farebnú zásuvku pre tlačovú kazetu.

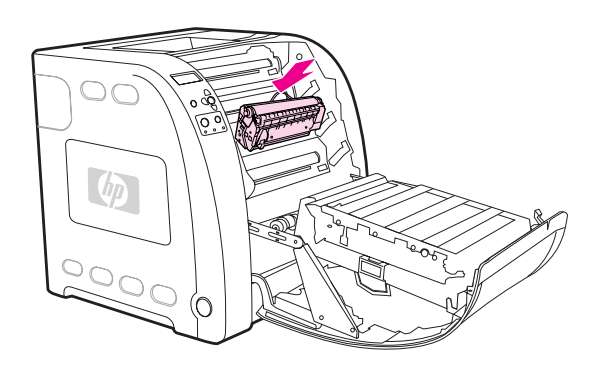

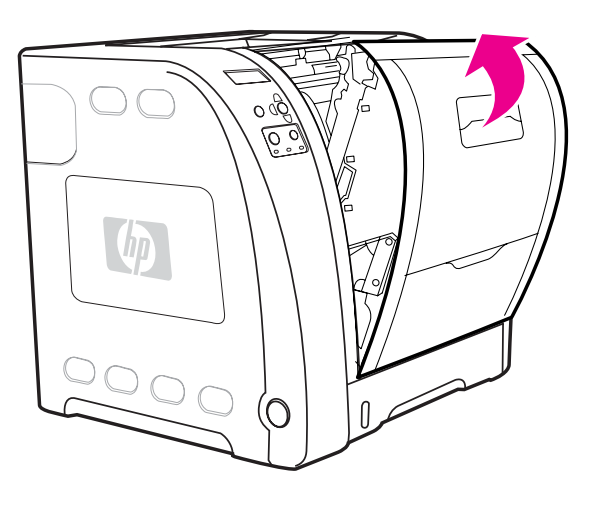

5) Align the print cartridge with the tracks inside the printer and, using the handle, insert the cartridge. 6) Repeat this procedure for the remaining three print cartridges. 5) Uložak s tonerom poravnajte prema vodilicama u pisaču i umetnite uložak držeći ga za ručke. 6) Ponovite ovaj postupak za ostala tri uloška s tonerom. 5) Zarovnejte tiskovou kazetu s vodítky uvnitř tiskárny a pomocí rukojeti kazetu zasuňte. 6) Zbývající tiskové kazety nainstalujte stejným způsobem. 5) Illessze a nyomtatópatront a nyomtató belsejében lévő vezetősínekre, és fogantyújánál fogva tolja a helyére. 6) Ismételje meg ugyanezeket a lépéseket a további három nyomtatópatronnal. 5) Wyrównaj kasetę drukującą za pomocą prowadnic wewnątrz drukarki i wsuń ją, używając uchwytu. 6) Powtórz tę procedurę dla trzech pozostałych kaset drukujących. 5) Aliniaţi cartuşul de imprimare cu ghidajele din interiorul imprimantei şi utilizând mânerul, introduceţi cartuşul. 6) Repetaţi această procedură pentru cele trei cartuşe de imprimare rămase. 5) Nasmerujte tlačovú kazetu do vodítiek v tlačiarni a pomocou úchytky vložte kazetu. 6) Rovnakým spôsobom vložte aj zvyšné tri tlačové kazety. 7) Firmly close the front door. 7) Pevne zatvorte predný kryt.

Polski

Slovenčina Română Polski Magyar Čeština Hrvatski English

**Rom** 

7) Čvrsto zatvorite prednja vrata.

7) Pevně uzavřete přední dvířka.

7) Erős mozdulattal zárja be az elülső ajtót.

7) Mocno zamknij przednią osłonę.

7) Închideţi bine uşa din faţă.

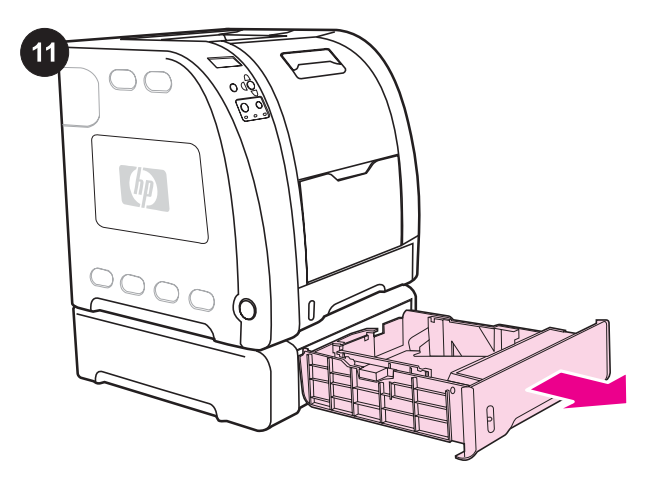

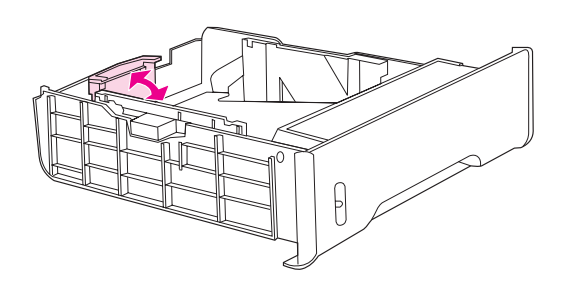

Load paper into Tray 3 (optional procedure). 1) Pull the tray out of the printer.

2) Adjust the length guides. Letter-size paper: Raise the blue rear stop. A4-size paper: Lower the blue rear stop.

Uložite papir u ladicu 3 (dodatan postupak). 1) Izvucite ladicu iz pisača.

Vložení papíru do zásobníku 3 (volitelný postup). 1) Vyjměte zásobník z tiskárny.

Papír töltése a 3. tálcába (kihagyható). 1) Húzza ki tálcát a nyomtatóból.

Ładowanie papieru do podajnika 3 (procedura opcjonalna). 1) Wyciągnij podajnik z drukarki.

Încărcați hârtie în tava 3 (procedură opțională). 1) Trageți tava din imprimantă.

Vloženie papiera do zásobníka 3 (voliteľná operácia). 1) Vytiahnite zásobník z tlačiarne.

2) Prilagodite vodilice za duljinu. Papir veličine Letter: Podignite plavi stražnji graničnik. Papir veličine A4: Spustite plavi stražnji graničnik.

2) Nastavte vymezovače délky papíru. Papír formátu Letter: Zvedněte zadní modrou zarážku. Papír formátu A4: Dejte zadní modrou zarážku dolů.

2) Igazítsa be a hosszúságbeállítókat. Letter méretű papír: Húzza föl a kék hátsó ütközőt. A4-es méretű papír: Nyomja le a kék hátsó ütközőt.

2) Dostosuj prowadnice długości. Papier o rozmiarze Letter: Podnieś niebieski tylny ogranicznik. Papier o rozmiarze A4: Opuść niebieski tylny ogranicznik.

2) Reglați ghidajele de lungime. Hârtie de format Letter: Ridicați opritorul albastru din spate. Hârtie de format A4: Coborâţi opritorul albastru din spate.

2) Nastavte dĺžkové vodítka. Papier formátu Letter: Zdvihnite zadnú modrú záchytku. Papier formátu A4: Stlačte dole zadnú modrú záchytku.

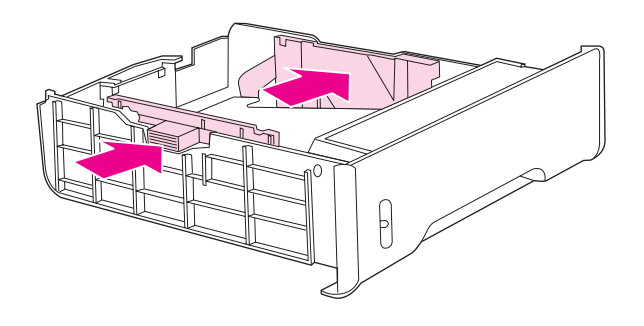

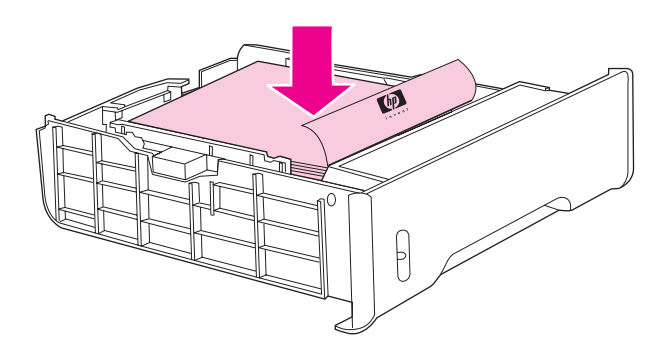

3) Adjust the width guides. Letter-size paper: Press the center of the side width guides outward as far as possible. **A4-size paper:** Press the blue ridges, on the outside of the side width guides, inward as far as possible.

3) Prilagodite vodilice za širinu. Papir veličine Letter: Povucite sredinu bočnih vodilica za širinu koliko je moguće više prema van. Papir veličine A4: Pritisnite plave vrškove na vanjskoj strani bočnih vodilica za širinu koliko je moguće više prema unutra.

3) Nastavte vymezovače šířky papíru. Papír formátu Letter: Nastavte boční vymezovače šířky papíru co nejdále od sebe. Papír formátu A4: Posuňte modré hřbety na vnějším okraji vymezovačů šířky papíru co nejvíce dovnitř.

3) Igazítsa be a szélességbeállítókat. Letter méretű papír: Amennyire lehetséges, tolja kifelé a szélességbeállítók középső részét. A4-es méretű papír: Amennyire lehetséges, tolja befelé a kék barázdált részt a szélességbeállítók külsején.

3) Dostosuj prowadnice szerokości. Papier o rozmiarze Letter: Wciśnij środek bocznych prowadnic szerokości na zewnątrz, tak daleko, jak jest to możliwe. Papier o rozmiarze A4: Wciśnij niebieskie wypustki poza bocznymi prowadnicami szerokości do wewnątrz, tak daleko, jak jest to możliwe.

3) Reglați ghidajele de lățime. Hârtie de format Letter: Apăsați centrul ghidajelor de lătime laterale spre exterior cât de mult posibil. Hârtie de format A4: Apăsați marginile albastre, de pe exteriorul ghidajelor de lăţime laterale spre interior cât de mult posibil.

3) Nastavte šírkové vodítka. Papier formátu Letter: Roztlačte šírkové vodítka čo najviac od seba. Papier formátu A4: Pritlačte k sebe čo najviac modré výstupky na vonkajšej strane šírkových vodítok.

4) Load the paper into the tray. If this is special paper, such as letterhead, load it with the side to be printed down and the top edge toward the front of the tray. Note Do not fan the paper before loading.

4) Ako je to poseban papir, primjerice papir sa zaglavljem, uložite ga tako da je ispisna strana okrenuta prema dolje, a gornji rub usmjeren prema prednjoj strani ladice. Napomena Prije ulaganja nije potrebno prolistavati papir.

4) Vložte do zásobníku papír. Jedná-li se o speciální papír, například hlavičkový, vložte jej stranou určenou k tisku dolů a horní hranou směrem k přední části zásobníku. Poznámka Papír před vkládáním neprolistovávejte.

4) Töltse be a papírt a tálcába. A különleges, például fejléces papírt úgy töltse be, hogy nyomtatásra szánt oldala lefelé nézzen, felső éle pedig a tálca eleje felé forduljon. Megjegyzés Ne pörgesse át betöltés előtt a papírköteget.

4) Załaduj papier do podajnika. Jeśli jest to papier specjalny, taki jak papier firmowy, załaduj go stroną do zadrukowania w dół i górną krawędzią w stronę początku podajnika.

Uwaga Przed załadowaniem nie należy przewachlowywać papieru.

4) Încărcaţi hârtia în tavă. Dacă aceasta este o hârtie specială cum ar fi cea de corespondentă, încărcati-o cu partea de imprimat în jos şi cu marginea superioară spre partea frontală a tăvii. Notă Nu răsfirați hârtia înainte de încărcare.

4) Vložte papier do zásobníka. Ak sa jedná o špeciálny papier (napríklad hlavičkový), vložte ho stranou, na ktorú sa bude tlačiť, smerom dole a s hornou časťou v prednej časti zásobníka. Poznámka Nerozfukujte papier pred vložením.

Ğ

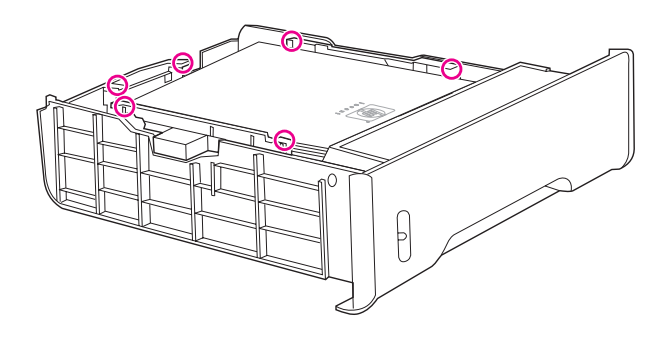

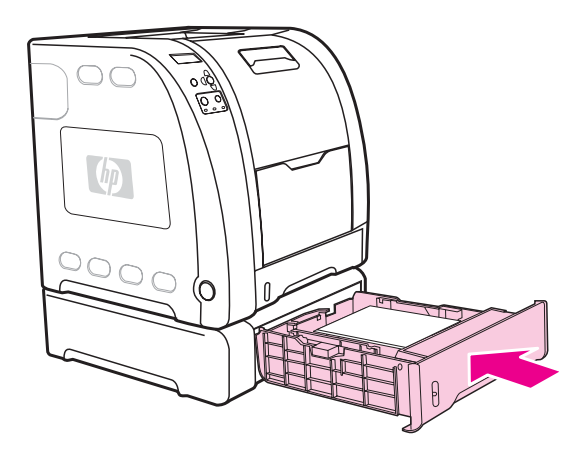

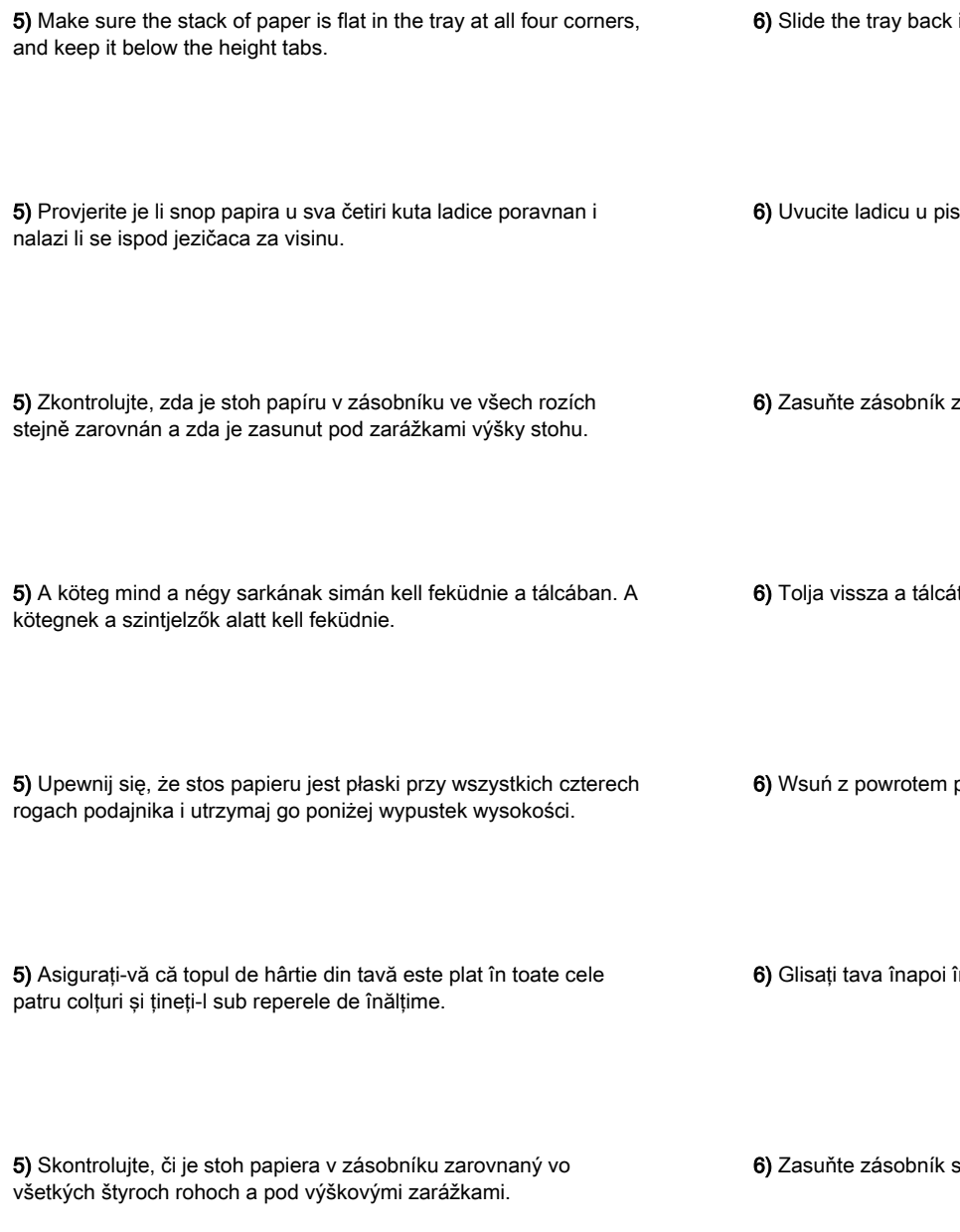

into the printer.

sač.

zpátky do tiskárny<mark>.</mark>

it a nyomtatóba<mark>.</mark>

podajnik do drukarki<mark>.</mark>

în imprimantă.

späť do tlačiarne.

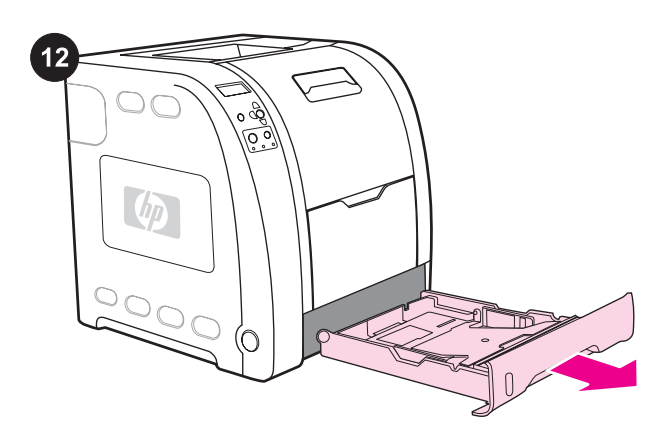

Slovenčina Română Polski Magyar Čeština Hrvatski English

Polski

Română

Slo

Magyar

English

**Hrvatski** 

**Čeština** 

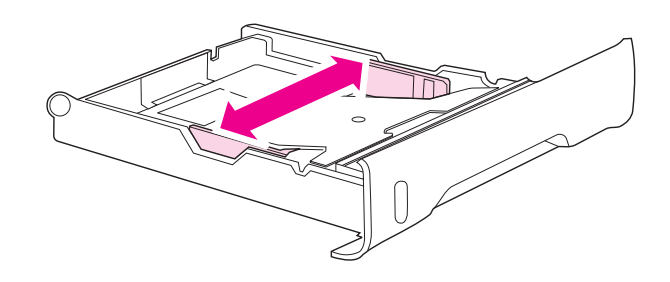

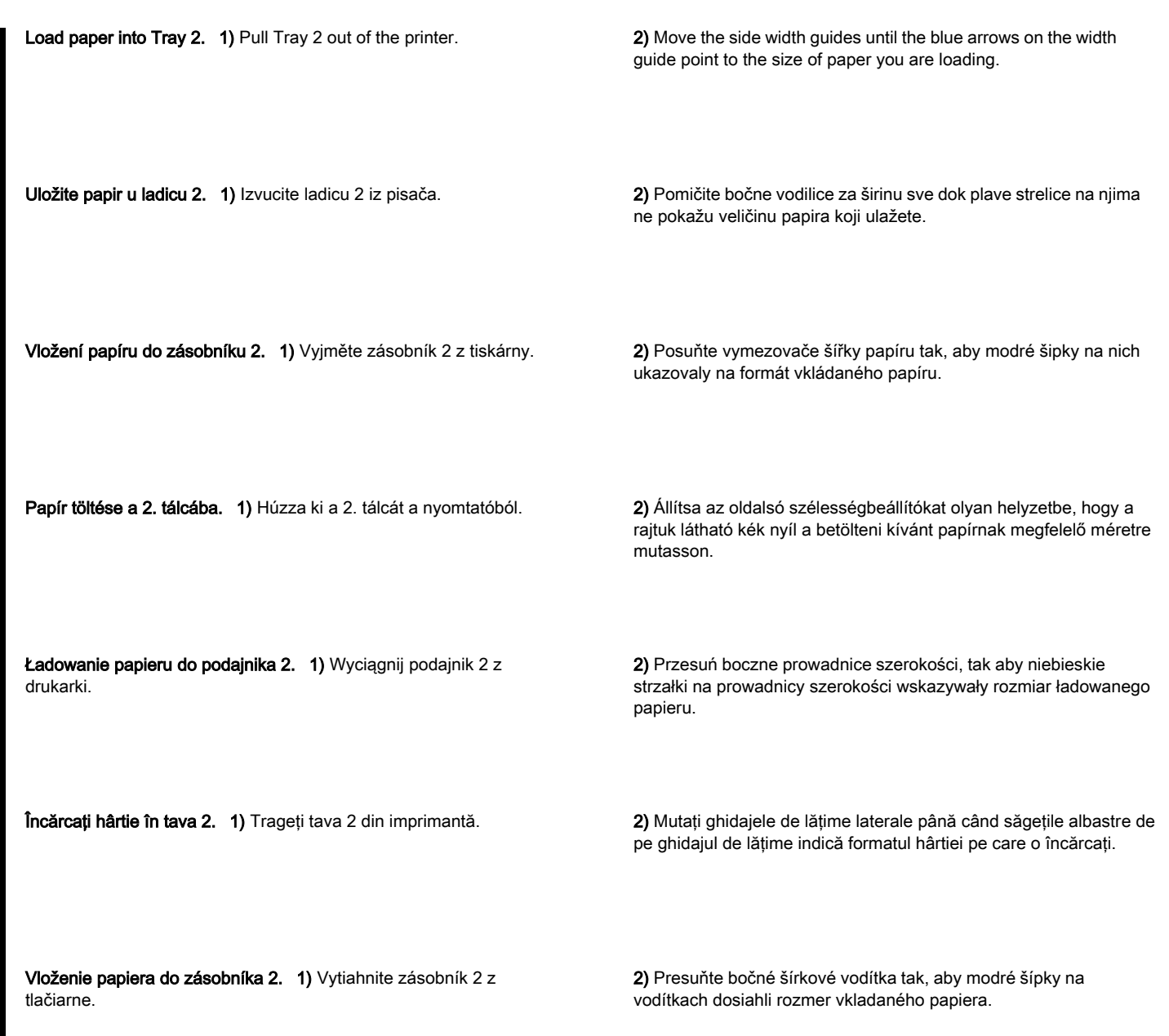

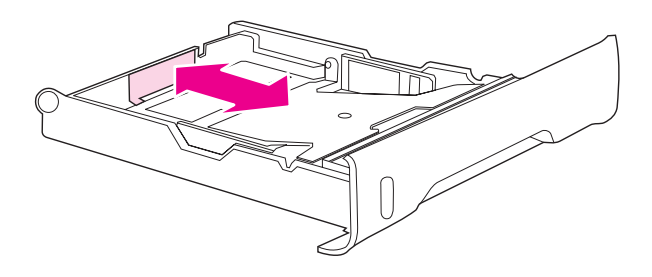

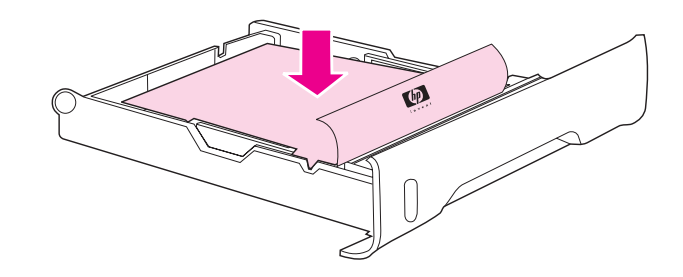

3) On the back of the tray, press the blue ridges and slide the length guides until the arrow symbol points to the size you are loading.

3) U stražnjem dijelu ladice pritisnite plave grebene i pomičite vodilice za duljinu sve dok strelica ne pokaže veličinu papira koji ulažete.

3) Stiskněte modré drážky na zadní části zásobníku a posuňte vymezovače délky papíru tak, aby šipka ukazovala na formát vkládaného papíru.

3) Nyomja meg a kék barázdált részt a tálca hátuljában, és húzza a hosszúságbeállítókat olyan helyzetbe, hogy a nyíl a betölteni kívánt papírnak megfelelő méretre mutasson.

3) W tylnej części podajnika naciśnij niebieskie wypustki i przesuń prowadnice długości, tak aby symbol strzałki wskazywał rozmiar ładowanego papieru.

3) Pe spatele tăvii, apăsaţi marginile albastre şi culisaţi ghidajele de lungime până când simbolul săgeată indică formatul pe care îl încărcaţi.

3) V zadnej časti zásobníka stlačte modré výstupky a posuňte dĺžkové vodítka tak, aby symbol šípky dosiahol rozmer vkladaného papiera.

4) Load paper into the tray. If this is special paper, such as letterhead, load it with the side to be printed down and the top edge toward the front of the tray. Note Do not fan the paper before loading.

4) Uložite papir u ladicu. Ako je to poseban papir, primjerice papir sa zaglavljem, uložite ga tako da je ispisna strana okrenuta prema dolje, a gornji rub usmjeren prema prednjoj strani ladice. Napomena Nemojte prolistavati papir prije ulaganja.

4) Vložte do zásobníku papír. Jedná-li se o speciální papír, například hlavičkový, vložte jej stranou určenou k tisku dolů a horní hranou směrem k přední části zásobníku. Poznámka Papír před vkládáním neprolistovávejte.

4) Töltse be a papírt a tálcába. A különleges, például fejléces papírt úgy töltse be, hogy nyomtatásra szánt oldala lefelé nézzen, felső éle pedig a tálca eleje felé forduljon. Megjegyzés Ne pörgesse át betöltés előtt a papírköteget.

4) Załaduj papier do podajnika. Jeśli jest to papier specjalny, taki jak papier firmowy, załaduj go stroną do zadrukowania w dół i górną krawędzią w stronę początku podajnika.

Uwaga Przed załadowaniem nie należy przewachlowywać papieru.

4) Încărcaţi hârtie în tavă. Dacă aceasta este o hârtie specială cum ar fi cea de corespondentă, încărcati-o cu partea de imprimat în jos şi cu marginea superioară spre partea frontală a tăvii. Notă Nu răsfiraţi hârtia înainte de încărcare.

4) Vložte papier do zásobníka. Ak sa jedná o špeciálny papier (napríklad hlavičkový), vložte ho stranou, na ktorú sa bude tlačiť, smerom dole a s hornou časťou v prednej časti zásobníka. Poznámka Nerozfukujte papier pred vložením.

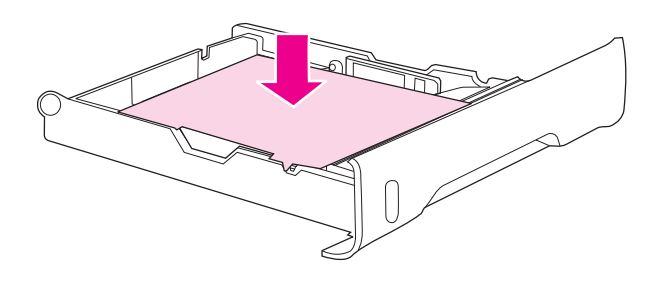

Slovenčina Română Polski Magyar Čeština Hrvatski English

Polski

Română

enčina

 $rac{5}{2}$ 

Magyar

English

**Hrvatski** 

Čeština

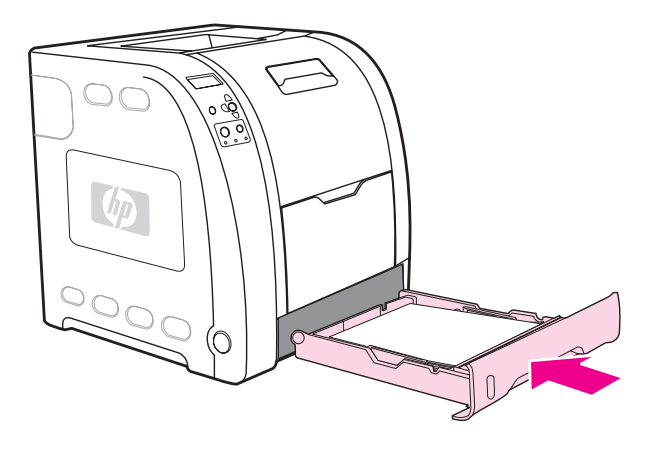

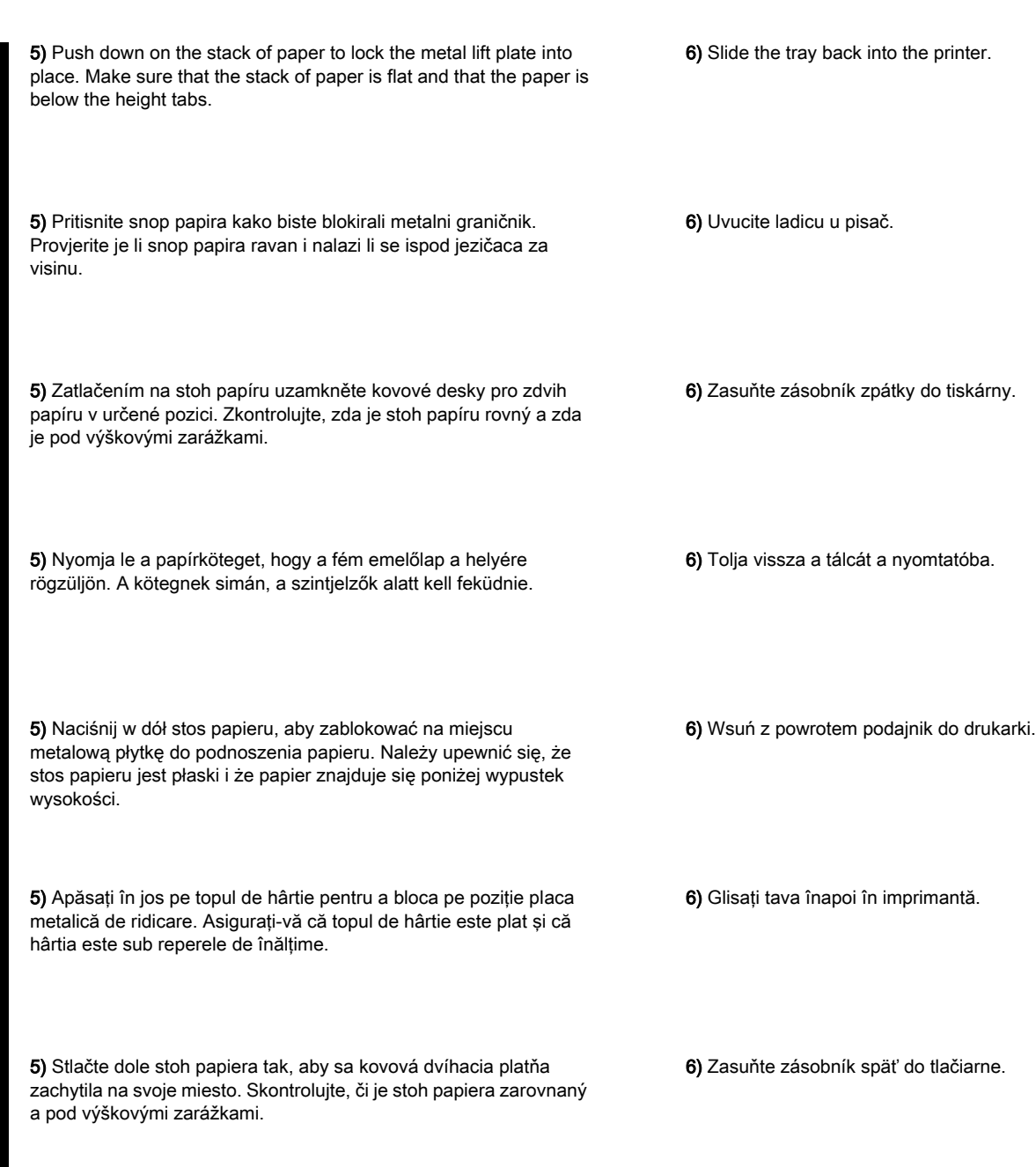

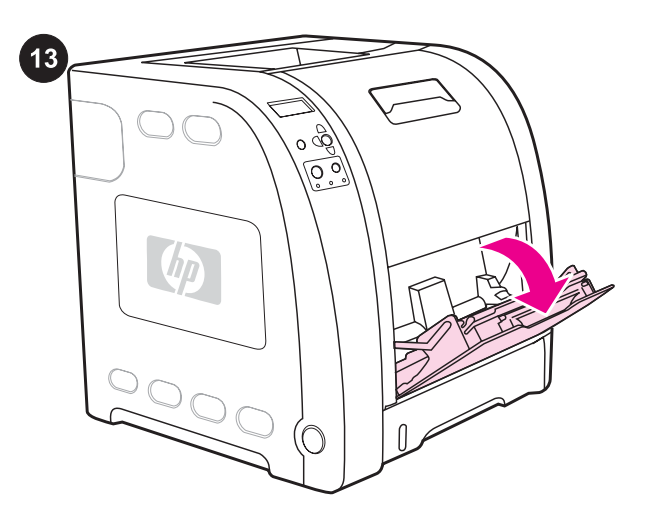

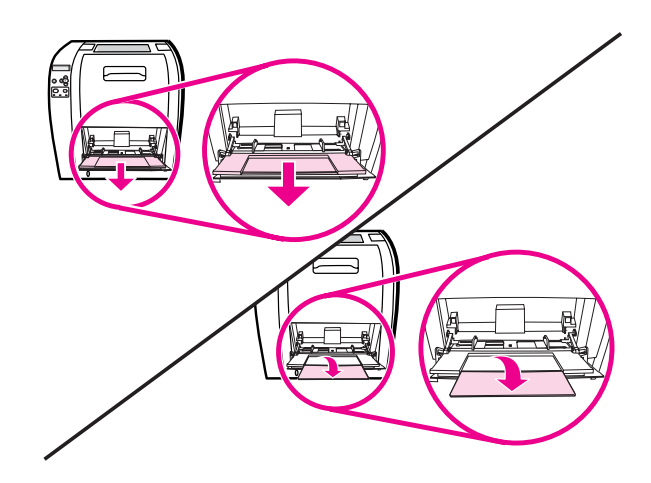

Load paper into Tray 1 (optional procedure). 1) Open Tray 1. Note If printing special media, such as envelopes, use Tray 1. 2) Slide out the tray extender and, if necessary, open the additional tray extender.

Uložite papir u ladicu 1 (dodatan postupak). 1) Otvorite ladicu 1. Napomena Ako ispisujete na poseban medij, primjerice na omotnice, koristite ladicu 1.

Vložení papíru do zásobníku 1 (volitelný postup). 1) Otevřete zásobník 1.

Poznámka Zásobník 1 použijte k tisku na speciální tisková média, například na obálky.

Papír töltése az 1. tálcába (kihagyható). 1) Nyissa ki az 1. tálcát. Megjegyzés Ha különleges médiára, például borítékra nyomtat, az 1. tálcát használja.

Ładowanie papieru do podajnika 1 (procedura opcjonalna). 1) Otwórz podajnik 1.

Uwaga Podajnika 1 należy używać w przypadku drukowania na materiałach specjalnych, takich jak koperty.

Încărcați hârtie în tava 1 (procedură opțională). 1) Deschideți tava 1. Notă Dacă se imprimă medii speciale cum ar fi plicurile, utilizati tava 1.

Vloženie papiera do zásobníka 1 (voliteľná operácia). 1) Otvorte zásobník 1.

Poznámka Pri tlači na špeciálne médiá (napríklad obálky) použite zásobník 1.

2) Izvucite nastavak ladice i, ako je potrebno, otvorite dodatni nastavak ladice.

2) Vysuňte nástavec zásobníku a v případě potřeby otevřete i přídavný nástavec zásobníku.

2) Húzza ki a tálcahosszabbítót, és szükség esetén annak toldatát is nyissa ki.

2) Wysuń przedłużenie podajnika i, jeśli jest to konieczne, otwórz dodatkowe przedłużenie podajnika.

2) Glisaţi în exterior extensia tăvii şi dacă este necesar, deschideţi extensia suplimentară a tăvii.

2) Vytiahnite predlžovač zásobníka a ak je to potrebné, otvorte aj dodatočný predlžovač.

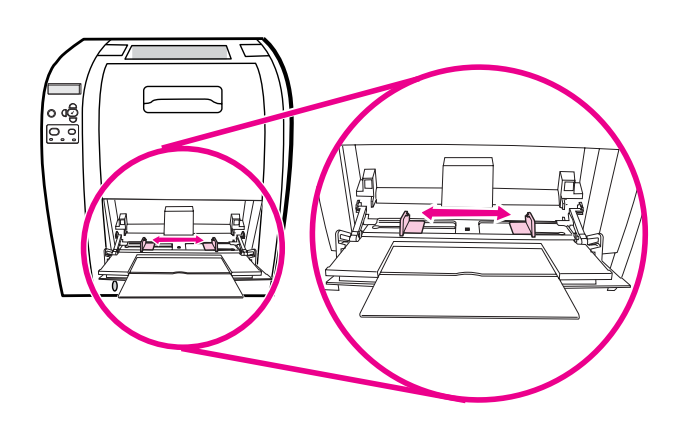

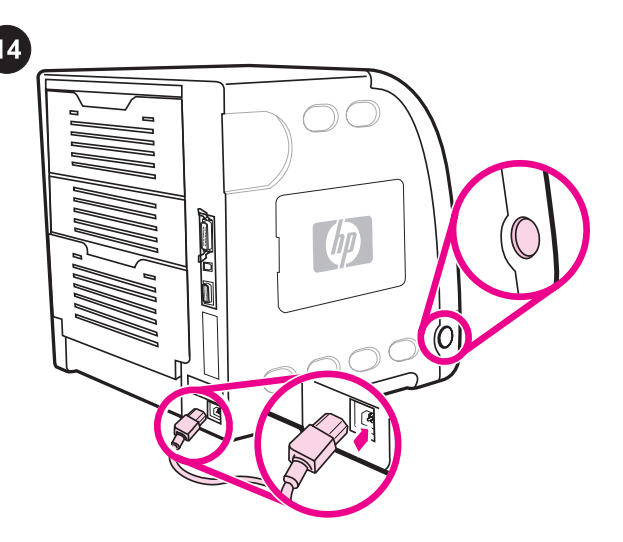

3) Slide the width guides slightly wider than the print media. 4) Remove any unused print media, and close the tray when finished printing.

3) Pomaknite vodilice za širinu na širinu nešto veću od širine ispisnog medija. 4) Nakon završetka ispisa izvadite neiskorištene medije i zatvorite ladicu.

3) Nastavte vymezovače šířky podle šířky média, nesmí však na stoh papíru přiléhat příliš těsně. 4) Po skončení tisku vyjměte zbývající nevyužitý papír a zavřete zásobník.

3) Húzza a szélességbeállítókat a betöltendő média méreténél kissé szélesebb pozícióba. 4) A nyomtatás befejeztével távolítsa el a használatlan médiát, és zárja be a tálcát.

3) Rozsuń prowadnice długości na długość nieco większą niż długość materiału, na którym odbędzie się drukowanie. 4) Po zakończeniu drukowania usuń niewykorzystane materiały i zamknij podajnik.

3) Culisaţi ghidajele de lăţime puţin mai mult decât suportul de imprimare. 4) Îndepărtați orice suport de imprimare neutilizat și închideţi tava când aţi terminat imprimarea.

3) Roztiahnite šírkové vodítka trochu viac ako je rozmer tlačových médií. 4) Po skončení tlače vyberte nepoužité tlačové médiá a zatvorte zásobník.

Connect the power cable and turn the printer on. After a minimum of two minutes, the green ready light turns on. CAUTION Do not connect the printer to the computer or to the network at this time.

Spojite električni kabel i uključite pisač. Nakon oko dvije minute zasvijetlit će se zelena žaruljica pripravnosti. OPREZ Još nemojte priključivati pisač na računalo niti na mrežu.

Připojte napájecí kabel a zapněte tiskárnu. Za dvě nebo více minut se rozsvítí zelený indikátor připraveno. UPOZORNĚNÍ Dokud se indikátor nerozsvítí, tiskárnu nepřipojujte k počítači.

A tápkábel csatlakoztatása és a nyomtató bekapcsolása. Minimum két perc elteltével bekapcsol az üzemkész jelzőfény. VIGYÁZAT Még ne csatlakoztassa a nyomtatót a számítógéphez vagy a hálózatra.

Podłączanie kabla zasilającego i włączanie drukarki. Po co najmniej dwóch minutach zielona lampka Gotowość zacznie się świecić.

OSTROŻNIE W tej chwili nie należy podłączać drukarki do komputera lub sieci.

Conectați cablul de tensiune și porniți imprimanta. După minim două minute, indicatorul luminos verde de pornire se aprinde. ATENȚIE Nu conectați imprimanta la computer sau la rețea în tot acest timp.

Zapojte napájací kábel a zapnite tlačiareň. Po aspoň dvoch minútach sa rozsvieti zelená kontrolka pripravenosti. POZOR Teraz ešte nepripájajte tlačiareň k počítaču alebo k sieti.

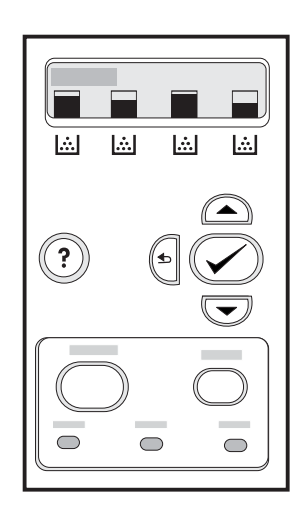

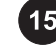

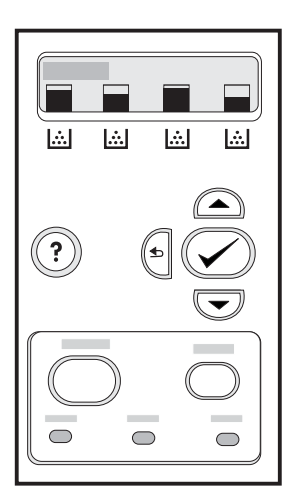

If prompted to select a control panel language, press  $\blacktriangledown$  or  $\blacktriangle$  to highlight the desired language. Press  $\vee$  to select it.

Print a demo page. 1) Press MENU to enter the menus. 2) Press  $\blacktriangledown$ to highlight **INFORMATION**, and then press  $\checkmark$  to select it. 3) Press  $\blacktriangledown$  to highlight PRINT DEMO, and then press  $\blacktriangledown$  to select it.

Ukoliko se zatraži odabir jezika upravljačke ploče, pritisnite ▼ ili ▲ i označite željeni jezik. Pritisnite ✔ kako biste ga odabrali.

Pokud se zobrazí výzva k výběru jazyka ovládacího panelu, zvýrazněte požadovaný jazyk stisknutím tlačítka ▼ nebo ▲. Vyberte jej stisknutím tlačítka ✔.

Ha a készülék arra kéri, hogy válassza ki a vezérlőpult nyelvét, a vagy a  $\triangle$  segítségével jelölje ki a kívánt nyelvet. A kiválasztáshoz nyomja meg a ✔ gombot.

Jeśli zostanie wyświetlony monit o wybranie języka panelu sterowania, naciśnij przycisk  $\blacktriangledown$  lub  $\blacktriangle$ , aby podświetlić odpowiedni język. Naciśnij przycisk ✔, aby wybrać ten język.

Dacă vi se solicită să selectaţi o limbă pentru panoul de control, apăsați pe ▼ sau pe ▲ pentru a evidenția limba dorită. Pentru selectare, apăsați pe ✔.

Ak ste boli vyzvaný vybrať jazyk ovládacieho panela, tak požadovaný jazyk zvýrazníte stlačením ▼ alebo ▲. Výber potvrdíte stlačením  $\checkmark$ 

Ispišite probnu stranicu. 1) Pritisnite MENU (Izbornik) kako biste ušli u izbornike. 2) Pritisnite ▼ i označite INFORMATION (Informacije), a zatim pritisnite  $\vee$  kako biste to odabrali. 3) Pritisnite  $\vee$  i označite **PRINT DEMO** (Ispis probne stranice), a zatim pritisnite  $\vee$  kako biste to odabrali.

Tisk zkušební stránky. 1) Stisknutím tlačítka NABÍDKA přejděte do nabídek. 2) Stisknutím tlačítka ▼ zvýrazněte položku INFORMACE a potom ji stisknutím tlačítka v vyberte. 3) Stisknutím tlačítka ▼ zvýrazněte položku TISK ZKUŠEBNÍ STRANY a potom ji stisknutím tlačítka v vyberte.

Demóoldal nyomtatása. 1) Nyissa meg a menüket a MENÜ gomb megnyomásával. 2) Jelölje ki az INFORMÁCIÓ pontot a ▼ gombbal, s válassza ki a v gombbal. 3) Jelölje ki a DEMO NYOMTATÁSA pontot a ▼ gombbal, s válassza ki a ✔ gombbal.

Drukowanie strony testowej. 1) Naciśnij przycisk MENU, aby otworzyć menu. 2) Naciśnij przycisk ▼, aby podświetlić pozycję INFORMACJE, a następnie naciśnij przycisk ✔, aby ją wybrać. 3) Naciśnij przycisk ▼, aby podświetlić pozycję WYDRUKUJ STRONĘ DEMO, a następnie naciśnij przycisk √, aby ją wybrać.

Imprimați o pagină demonstrativă. 1) Apăsați MENU (MENIU) pentru a intra în meniuri. 2) Apăsați <sup>v</sup> pentru a evidenția INFORMATION, apoi apăsați v pentru a-l selecta. 3) Apăsați <sup>v</sup> pentru a evidenția PRINT DEMO, apoi apăsați ✔ pentru a-l selecta.

Vytlačenie demonštračnej stránky. 1) Stlačte MENU a vojdite do menu. 2) Stlačením ▼ zvýraznite položku INFORMATION a potom stlačením v ju zvolíte. 3) Stlačením ▼ zvýraznite položku PRINT DEMO a potom stlačením √ ju zvolíte.

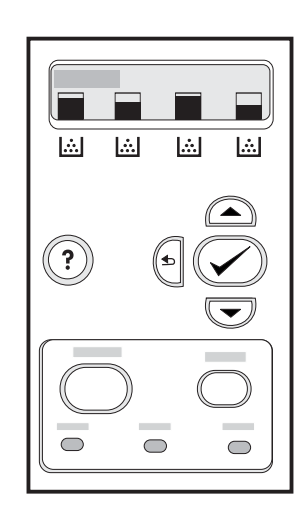

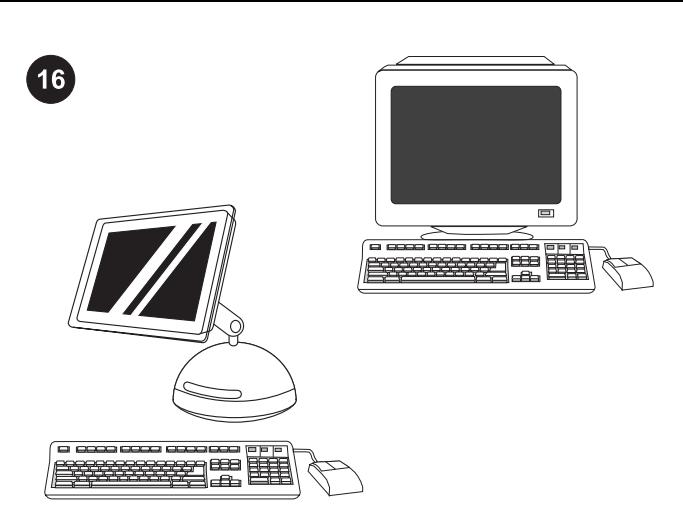

After printing the demo page, the printer control panel displays the Choose ONE installation method. To connect the printer directly to READY message. a Windows® PC, go to step 17. To connect the printer directly to a Macintosh computer, go to step 19. To connect the printer to the Slovenčina Română Polski Magyar Čeština Hrvatski Englishnetwork, go to step 20. Nakon ispisa probne stranice, na upravljačkoj će ploči biti prikazana Izaberite JEDAN način instaliranja. Za priključivanje pisača izravno poruka READY (Pripravno). na računalo sa sustavom Windows®, prijeđite na 17. korak. Za priključivanje pisača izravno na računalo Macintosh, prijeđite na 19. korak. Za priključivanje pisača na mrežu, prijeđite na 20. korak. Po vytisknutí zkušební strany se na displeji ovládacího panelu Volba způsobu instalace. Chcete-li tiskárnu připojit přímo k zobrazí zpráva PŘIPRAVENO. počítači se systémem Windows®, pokračujte krokem 17. Chcete-li tiskárnu připojit přímo k počítači Macintosh, přejděte ke kroku 19. Chcete-li tiskárnu připojit k síti, přejděte ke kroku 20. A demóoldal kinyomtatása után a vezérlőpulton a KÉSZ felirat EGY telepítési mód kiválasztása. Ha a nyomtatót Windows® PCjelenik meg. hez szeretné közvetlenül csatlakoztatni, folytassa a 17. lépéssel. Ha a nyomtatót Macintosh számítógéphez szeretné közvetlenül csatlakoztatni, folytassa a 19. lépéssel. Ha hálózatra kívánja csatlakoztatni a készüléket, folytassa a 20. lépéssel. Po wydrukowaniu strony testowej, na panelu sterowania drukarki Wybieranie JEDNEJ metody instalacji. Aby podłączyć drukarkę zostanie wyświetlony komunikat GOTOWE. bezpośrednio do komputera PC z systemem Windows®, przejdź do kroku 17. Aby podłączyć drukarkę bezpośrednio do komputera Macintosh, przejdź do kroku 19. Aby podłączyć drukarkę do sieci, ខ្លី przejdź do kroku 20. După imprimarea paginii demonstrative, panoul de control al Alegeți O singură metodă de instalare. Pentru a conecta imprimantei afişează mesajul READY. imprimanta direct la un PC Windows®, treceti la pasul 17. Pentru a conecta imprimanta direct la un computer Macintosh, treceţi la pasul 19. Pentru a conecta imprimanta la o reţea, treceţi la pasul 20. Po vytlačení demonštračnej stránky ovládací panel tlačiarne zobrazí Vyberte si JEDEN zo spôsobov inštalácie. Ak chcete tlačiareň správu READY. priamo pripojiť k PC s Windows®, pokračujte krokom 17. V prípade pripájania k počítaču Macintosh, pokračujte krokom 19. Pri pripájaní

tlačiarne k sieti, pokračujte krokom 20.

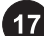

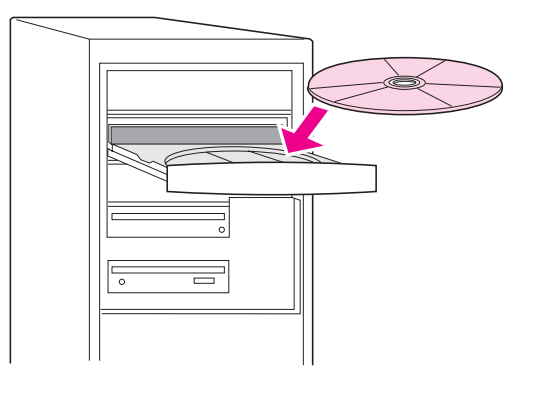

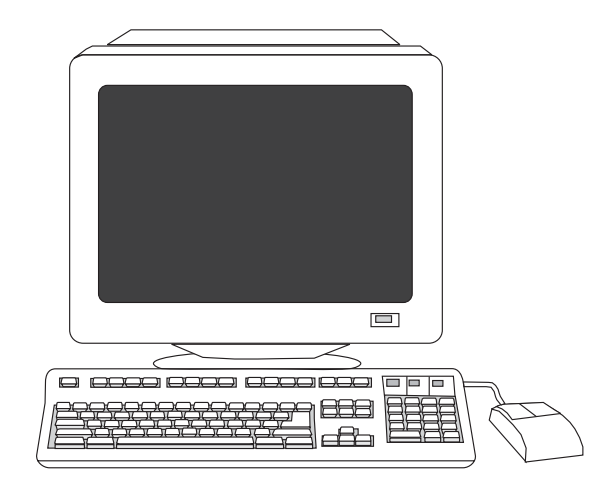

# Connect the printer directly to a Windows PC. 1) Place the

CD-ROM in the CD-ROM drive.

Note Install the software from the CD-ROM before connecting the cable to the printer. If you have already connected the cable and the New Hardware Found message appears, go to step 18.

# Priključivanje pisača izravno na računalo sa sustavom Windows.

1) U CD-ROM pogon stavite priloženi CD-ROM.

Napomena Prije priključivanja kabela na pisač instalirajte softver s CD-ROM-a. Ako ste kabel već priključili i pojavila se poruka New Hardware Found (Pronađen novi hardver), prijeđite na 18. korak.

# Připojení tiskárny přímo k počítači se systémem Windows.

1) Vložte CD-ROM do jednotky CD-ROM.

známka Software z disku CD-ROM nainstalujte před připojením kabelu do tiskárny. Jinak se zobrazí zpráva Nový hardware, v tom případě přejděte ke kroku 18.

# A nyomtató közvetlen csatlakoztatása egy Windows PC-hez.

1) Helyezze a CD-ROM-ot a CD-ROM-meghajtóba.

Megjegyzés Mielőtt csatlakoztatná a kábelt a nyomtatóba, telepítse a szoftvert a CD-ROM-ról. Ha már bekötötte a kábelt, és megjelent az Új hardver varázsló, akkor folytassa a 18. lépéssel.

#### Podłączanie drukarki bezpośrednio do komputera z systemem

Windows. 1) Włóż dysk CD-ROM do napędu CD-ROM. Uwaga Oprogramowanie z dysku CD-ROM należy zainstalować przed podłączeniem kabla do drukarki. Jeśli podłączono już kabel i został wyświetlony komunikat Znaleziono nowy sprzęt, przejdź do kroku 18.

# Conectaţi imprimanta direct la un PC Windows. 1) Amplasaţi CD-ROM-ul în unitatea CD-ROM.

Notă Instalaţi software-ul de pe CD-ROM înainte de conectarea cablului la imprimantă. Dacă aţi conectat deja cablul şi apare mesajul New Hardware Found (Hardware nou găsit), treceţi la pasul 18.

#### Pripojenie tlačiarne k PC s Windows. 1) Vložte CD-ROM do CD-ROM jednotky.

Poznámka Softvér z CD-ROM-u nainštalujte pred pripojením káblu k tlačiarni. Ak ste kábel už pripojili a objavila sa správa Zistil sa nový hardvér, pokračujte krokom 18.

2) On the welcome screen, click Install Printer. The Setup Wizard appears.

Note If the welcome screen does not appear, click Start, and then click Run. Type  $X:SETUP$ , replace X with the CD-ROM drive letter, and then click OK.

2) Na zaslonu dobrodošlice pritisnite Install Printer (Instaliraj pisač). Pojavit će se Setup Wizard (Čarobnjak za instaliranje). Napomena Ako se zaslon dobrodošlice ne pojavi, pritisnite Start a zatim Run (Pokreni). Upišite  $x:SETUP$ , pri čemu X predstavlja oznaku CD-ROM pogona, a zatim pritisnite OK (U redu).

2) Na uvítací obrazovce klepněte na tlačítko Další. Zobrazí se okno Průvodce nastavením.

Poznámka Pokud se uvítací obrazovka nezobrazí, klepněte na Start a poté na položku Spustit. Zadejte X: SETUP (X představuje písmeno jednotky CD-ROM) a potom klepněte na tlačítko OK.

# 2) Az üdvözlőképernyőn kattintson a Nyomtató telepítése pontra. Megjelenik a Telepítővarázsló.

Megjegyzés Ha az üdvözlőképernyő nem jelenik meg, kattintson a Start gombra, majd a Futtatás parancsra. Írja be: X: SETUP (az X) helyére a CD-ROM-meghajtó betűjét írja), majd kattintson az OK gombra.

# 2) Na ekranie powitalnym kliknij opcję Zainstaluj drukarkę. Zostanie wyświetlony kreator instalacji.

Uwaga Jeśli ekran powitalny nie zostanie wyświetlony, kliknij przycisk Start, a następnie kliknij polecenie Uruchom. Wpisz X:SETUP, gdzie X należy zastąpić literą napędu CD-ROM, a następnie kliknij przycisk OK.

2) Pe ecranul de bun venit, faceți clic pe Install Printer (Instalare imprimantă). Apare Setup Wizard (Expert instalare). Notă Dacă ecranul de bun venit nu apare, faceți clic pe Start, apoi faceți clic pe Run (Executare). Tastați  $x:$  SETUP, înlocuiți  $X$  cu litera unității CD-ROM, apoi faceti clic pe OK.

#### 2) Na uvítacej obrazovke kliknite na Nainštalovať tlačiareň. Objaví sa Sprievodca inštaláciou.

Poznámka Ak sa uvítacia obrazovka neobjaví, kliknite na Štart a potom na **Spustiť**. Napíšte x: SETUP, písmeno X nahraďte písmenom označujúcim jednotku CD-ROM a potom kliknite na OK.

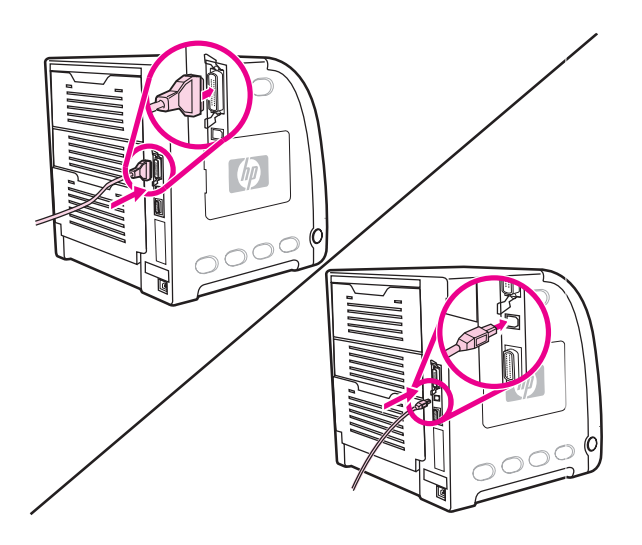

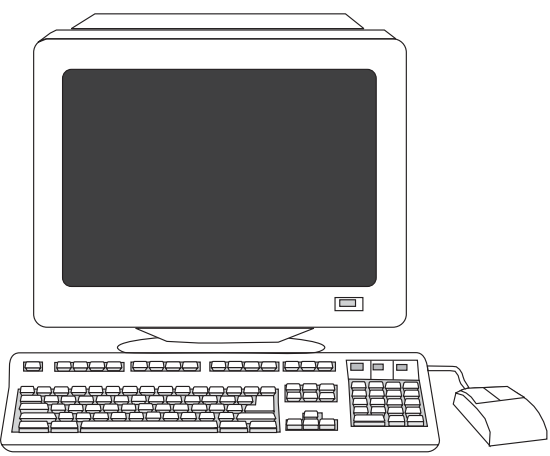

3) Follow the on-screen instructions. When prompted, connect either a parallel cable (provides backward compatibility) or a USB cable (recommended to optimize performance) between the printer and the computer.

3) Slijedite upute na zaslonu računala. Kada se to zatraži, paralelnim kabelom (kompatibilan je sa starijim sustavima) ili USBkabelom (preporučuje se zbog bolje učinkovitosti) povežite pisač i računalo.

3) Řiďte se pokyny na obrazovce. Po vyzvání propojte tiskárnu s počítačem paralelním kabelem (zajišťuje zpětnou kompatibilitu) nebo kabelem USB (poskytuje optimální výkon).

3) Kövesse a képernyőn megjelenő útmutatást. Amikor erre felszólítást kap, csatlakoztasson egy párhuzamos kábelt (visszamenőleges kompatibilitást biztosít) vagy egy USB-kábelt (javasolt a teljesítmény optimalizálása érdekében) a nyomtatóhoz és a számítógéphez.

3) Postępuj zgodnie z instrukcjami wyświetlanymi na ekranie. Gdy zostanie wyświetlony monit, podłącz kabel równoległy (zapewnia wsteczną zgodność) lub kabel USB (zalecany w celu optymalizacji wydajności) do drukarki i komputera.

3) Urmați instrucțiunile de pe ecran. Când se solicită, conectați fie un cablu paralel (oferă compatibilitate inversă) fie un cablu USB (recomandat pentru a optimiza performanţa) între imprimantă şi computer.

3) Riaďte sa pokynmi na obrazovke. Po výzve pripojte buď paralelný kábel (poskytuje spätnú kompatibilitu) alebo kábel USB (odporúčaný na optimalizáciu výkonu) k tlačiarni a počítaču.

4) Click Finish. If prompted, restart the PC. 5) Go to step 22.

4) Pritisnite Finish (Završi). Ako se to zatraži, ponovno pokrenite računalo. 5) Prijeđite na 22. korak.

4) Klepněte na tlačítko Dokončit. Na výzvu restartujte počítač. 5) Přejděte ke kroku 22.

4) Kattintson a Befejezés gombra. Ha erre felszólítást kap, indítsa újra a számítógépet. 5) Folytassa a 22. lépéssel.

4) Kliknij przycisk Zakończ. Jeśli zostanie wyświetlony monit, uruchom ponownie komputer. 5) Przejdź do kroku 22.

4) Faceți clic pe Finish (Terminare). Dacă se solicită, reporniți PCul. 5) Treceti la pasul 22.

4) Kliknite na Dokončiť. Reštartujte počítač, ak ste boli k tomu vyzvaný. 5) Pokračujte krokom 22.

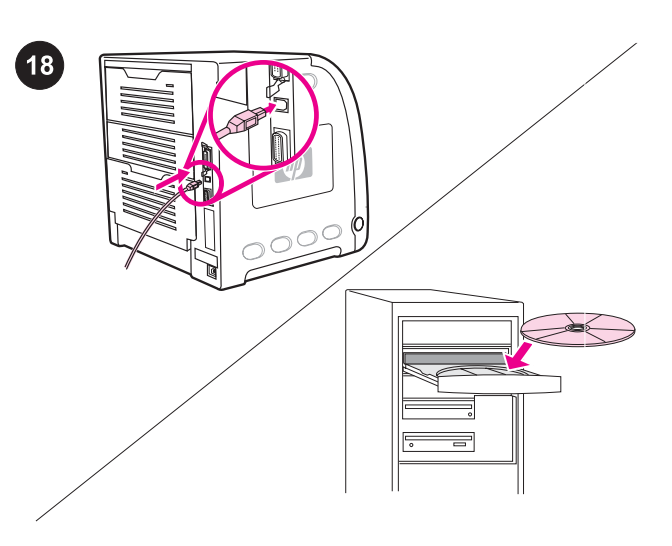

Plug and Play. If the New Hardware Found message appears, insert the CD-ROM. Follow the on-screen instructions, accept the default selections, and then go to step 22.

Plug and Play (Uključi i radi). Ako se pojavi poruka New Hardware Found (Pronađen novi hardver), stavite CD-ROM. Slijedite upute na zaslonu, prihvatite zadane postavke i prijeđite na 22. korak.

Plug and Play. Pokud se zobrazí zpráva Nový hardware, vložte CD-ROM do jednotky. Postupujte podle pokynů na obrazovce, použijte všechny výchozí volby a přejděte ke kroku 22.

Plug and Play. Ha megjelenik az Új hardver üzenet, helyezze be a CD-ROM-ot. Kövesse a megjelenő útmutatást, fogadja el az alapértelmezett beállításokat, majd folytassa a 22. lépéssel.

System Plug and Play. Jeśli zostanie wyświetlony komunikat Znaleziono nowy sprzęt, włóż do napędu dysk CD-ROM. Postępuj zgodnie z instrukcjami wyświetlanymi na ekranie, zaakceptuj domyślne ustawienia i przejdź do kroku 22.

Dispozitiv Plug and Play. Dacă apare mesajul New Hardware Found (Hardware nou găsit), inserati CD-ROM-ul. Urmati instrucţiunile de pe ecran, acceptaţi selectările implicite, apoi treceţi la pasul 22.

Automatická inštalácia Plug and Play. Ak sa objavila správa Zistil sa nový hardvér, vložte CD-ROM. Riaďte sa pokynmi na obrazovke, akceptujte predvolené výbery a potom pokračujte krokom 22.

Connect the printer directly to a Macintosh computer. 1) Connect a USB cable between the USB port on the printer and to the USB port on the computer.

Izravno priključivanje pisača na računalo Macintosh. 1) Priključite USB-kabel u USB-utičnicu na pisaču i na računalu.

Připojení tiskárny přímo k počítači se systémem Macintosh. 1) Propojte tiskárnu a počítač kabelem USB.

A nyomtató közvetlen csatlakoztatása egy Macintosh számítógéphez. 1) Csatlakoztasson egy USB-kábelt a nyomtató, valamint a számítógép USB-portjába.

Podłączanie drukarki bezpośrednio do komputera Macintosh.

1) Podłącz kabel USB do portu USB drukarki i portu USB komputera.

Conectaţi imprimanta direct la un computer Macintosh.

1) Conectati un cablu USB între port-ul USB de pe imprimantă și port-ul USB de pe computer.

Pripojenie tlačiarne k počítaču Macintosh. 1) Zapojte kábel USB do portov USB na tlačiarni a počítači.

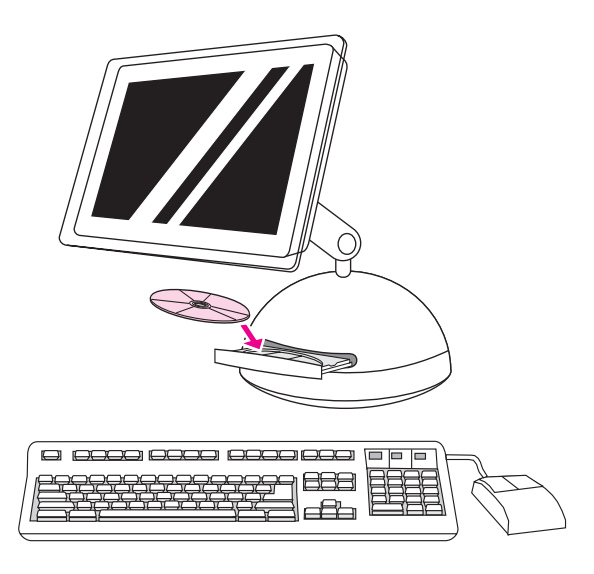

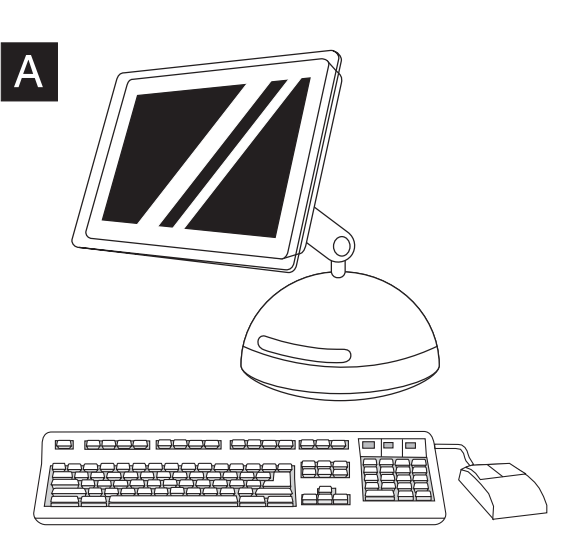

2) Place the CD-ROM in the CD-ROM drive. For OS 9x, go to step A. For OS X, go to step B.

2) U CD-ROM pogon stavite priloženi CD-ROM. Za OS 9x prijeđite

2) Vložte CD-ROM do jednotky CD-ROM. V případě systému OS 9x přejděte ke kroku A. Používáte-li systém OS X, pokračujte krokem B.

2) Helyezze a CD-ROM-ot a CD-ROM-meghajtóba. OS 9x esetén az "A" lépéssel, OS X esetén pedig a "B" lépéssel folytassa.

2) Włóż dysk CD-ROM do napędu CD-ROM. W systemach od OS 9.x przejdź do kroku A. W systemie OS X przejdź do kroku B.

2) Amplasaţi CD-ROM-ul în unitatea CD-ROM. Pentru OS 9x,

2) Vložte CD-ROM do CD-ROM jednotky. V prípade operačného systému OS 9x pokračujte krokom A. Pri OS X pokračujte krokom B.

treceţi la pasul A. Pentru OS X, treceţi la pasul B.

na korak A. Za OS X prijeđite na korak B.

OS 9x: 1) Run the Installer. Complete an easy install. 2) Run the Apple Desktop Printer Utility from HD/Applications/Utilities. 3) Double-click Printer (USB), and then click OK. 4) Next to USB Printer Selection, click Change.

OS 9x: 1) Pokrenite Installer. Obavite jednostavno instaliranje. 2) Pokrenite Apple Desktop Printer Utility iz HD/Applications/ Utilities. 3) Dvaput pritisnite Printer (USB), a zatim pritisnite OK (U redu). 4) Uz USB Printer Selection pritisnite Change (Promijeni).

OS 9x: 1) Spusťte instalační program. Dokončete snadnou instalaci. 2) Spusťte nástroj Apple Desktop Printer Utility ze složky HD/ Aplications/Utilities (Pevný disk/Aplikace/Nástroje). 3) Poklepejte na položku Printer (USB) (Tiskárna USB) a potom na tlačítko OK. 4) Vedle položky USB Printer Selection (Volba tiskárny USB) klepněte na tlačítko Change (Změnit).

OS 9x: 1) Futtassa a Telepítőt. Végezzen egyszerű telepítést. 2) Futtassa az Apple íróasztali nyomtatási segédprogramot a HD/ Programok/Kellékek könyvtárból. 3) Kattintson duplán a Nyomtató (USB) pontra, majd a Jó gombra. 4) Az USB-nyomtató kijelölése mellett kattintson a Változtasd pontra.

System OS 9x: 1) Uruchom Instalatora. Ukończ instalację łatwą (easy). 2) W lokalizacji HD/Applications/Utilities uruchom program Apple Desktop Printer Utility. 3) Kliknij dwukrotnie opcję HP Printer (USB) (Drukarka HP [USB]), a następnie kliknij w przycisk OK. 4) Obok pozycji USB Printer Selection (Wybór drukarki USB) kliknij w przycisk Change (Zmień).

OS 9x: 1) Executați programul Installer (Instalare). Efectuați o instalare ușoară. 2) Executați Apple Desktop Printer Utility (Utilitar Apple pentru imprimantă de birou) din HD/Applications/Utilities (HD/ Aplicații/Utilitare). 3) Faceți dublu clic pe **Printer (Imprimantă)** (USB), apoi faceţi clic pe OK. 4) Lângă USB Printer Selection (Selectare imprimantă USB), faceţi clic pe Change (Modificare).

OS 9x: 1) Spustite Installer (inštalátor). Dokončite ľahkú inštaláciu. 2) Spustite aplikáciu Apple Desktop Printer Utility z HD/Applications/ Utilities. 3) Dvakrát kliknite na Printer (USB) a potom na OK. 4) Za položkou USB Printer Selection kliknite na Change.

Slovenčina Română Polski Magyar Čeština Hrvatski English

ខ្លី

29

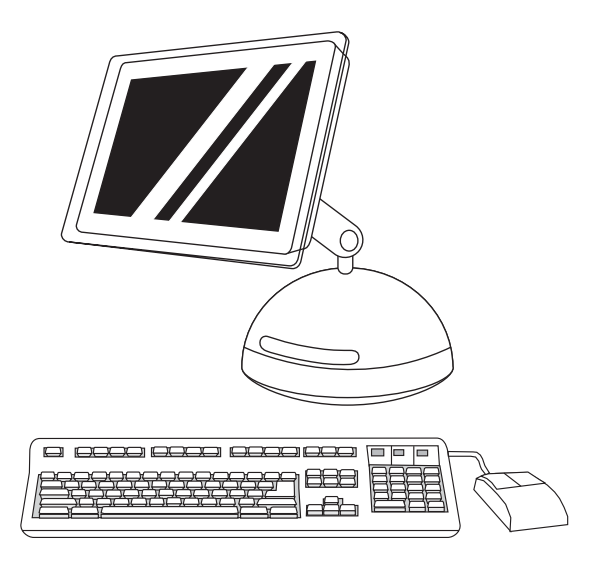

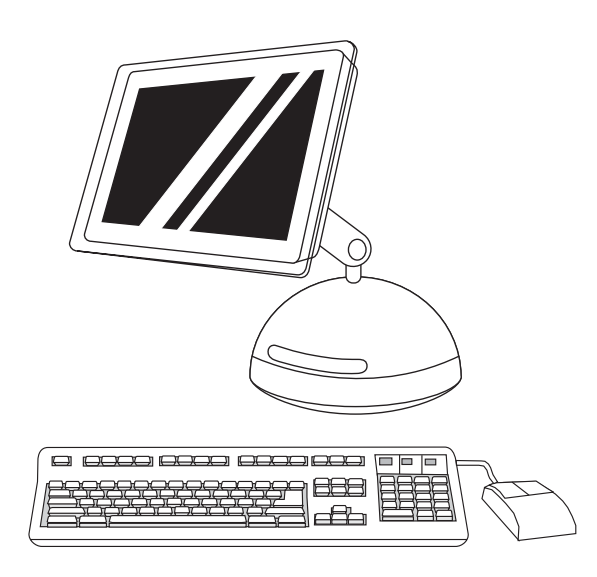

5) Select the printer, and then click OK. 6) Next to PostScript® Printer Description (PPD) File, click Auto Setup, and then click Create. 7) Save the printer setup.

8) On the desktop, highlight the printer. 9) Click the **Printing** menu, and then click Set Default Printer. 10) Go to step 22.

5) Odaberite pisač i pritisnite OK (U redu). 6) Uz PostScript® Printer Description (PPD) File pritisnite Auto Setup (Automatsko instaliranje), a zatim Create (Napravi). 7) Spremite instalaciju pisača.

5) Vyberte tiskárnu a klepněte na tlačítko OK. 6) Vedle položky PostScript® Printer Description (PPD) File (Soubor popisu postskriptové tiskárny) klepněte na tlačítko Auto Setup (Automatické nastavení) a potom klepněte na tlačítko Create (Vytvořit). 7) Uložte nastavení tiskárny.

5) Jelölje ki a nyomtatót, és kattintson a Jó gombra. 6) A PostScript® nyomtatóleíró (PPD) állomány mellett kattintson az Automatikus, majd a Hozd létre pontra. 7) Mentse a nyomtató beállítását.

5) Wybierz drukarkę, a następnie kliknij w przycisk OK. 6) Obok pozycji PostScript® Printer Description (PPD) File (Plik opisu drukarki PostScript® [PPD]) kliknij opcję Auto Setup (Automatyczna konfiguracja), a następnie kliknij przycisk Create (Utwórz). 7) Zapisz konfigurację drukarki.

5) Selectați imprimanta, apoi faceți clic pe OK. 6) Lângă PostScript® Printer Description (PPD) File (Fişier PPD), faceți clic pe Auto Setup (Instalare automată), apoi faceți clic pe Create (Creare). 7) Salvaţi instalarea imprimantei.

5) Vyberte tlačiareň a potom kliknite na OK. 6) Za položkou PostScript® Printer Description (PPD) File kliknite na Auto Setup a potom Create. 7) Uložte inštaláciu tlačiarne.

8) Na radnoj površini označite pisač. 9) Pritisnite izbornik Printing (Ispis), a zatim Set Default Printer (Postavi zadani pisač). 10) Prijeđite na 22. korak.

8) Na pracovní ploše vyberte tiskárnu. 9) Klepněte na nabídku Printing (Tisk) a potom na položku Set Default Printer (Nastavit výchozí tiskárnu). 10) Přejděte ke kroku 22.

8) Jelölje ki a nyomtatót az asztalon. 9) Kattintson a Nyomtatószoftver menüre, majd az Állítsd be az alapnyomtatót pontra. 10) Folytassa a 22. lépéssel.

8) Na pulpicie podświetl ikonę drukarki. 9) Kliknij menu Printing (Drukowanie), a następnie kliknij polecenie Set Default Printer (Ustaw drukarkę domyślną). 10) Przejdź do kroku 22.

8) Pe spațiul de lucru, evidențiați imprimanta. 9) Faceți clic pe meniul Printing (Imprimare), apoi faceti clic pe Set Default Printer (Stabilire ca imprimantă implicită). 10) Treceţi la pasul 22.

8) Na pracovnej ploche zvýraznite tlačiareň. 9) Kliknite na menu Printing a potom na Set Default Printer. 10) Pokračujte krokom 22.

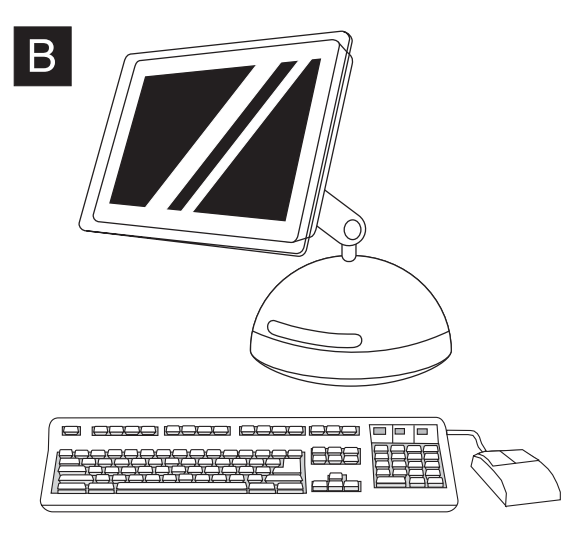

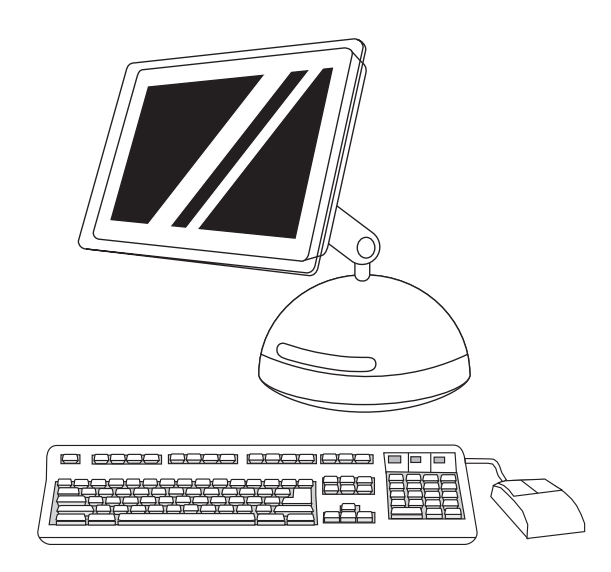

OS X: 1) Run the Installer. Complete an easy install. Note If OS X and 9x (Classic) are installed on the same computer, the installer will show both the Classic and the OS X installation options.

OS X: 1) Pokrenite Installer. Obavite jednostavno instaliranje. Napomena Ako su na istome računalu instalirani OS X i 9x (klasični), instalacijski će program pokazati instalacijske mogućnosti za klasični i OS X sustav.

OS X: 1) Spusťte instalační program. Dokončete snadnou instalaci. Poznámka Pokud je v jednom počítači nainstalován systém OS X a 9x (Classic), instalační program zobrazí volbu instalace jak do systému 9x (Classic), tak systému OS X.

OS X: 1) Futtassa a Telepítőt. Végezzen egyszerű telepítést. Megjegyzés Ha OS X és 9x (Classic) rendszer is telepítve van egyazon számítógépre, a telepítőben a Classic és az OS X telepítési lehetőségei egyaránt megjelennek.

System OS X: 1) Uruchom Instalatora. Ukończ instalację łatwą (easy).

Uwaga Jeśli na komputerze zainstalowany jest system OS X i OS 9.x (Klasyczny), Instalator wyświetli opcję instalacji klasycznej oraz systemu OS X.

#### OS X: 1) Executaţi programul Installer (Instalare). Efectuaţi o instalare uşoară.

Notă Dacă OS X şi 9x (Clasic) sunt instalate pe acelaşi computer, programul de instalare va afişa atât opţiunile de instalare Clasic cât şi OS X.

OS X: 1) Spustite Installer (inštalátor). Dokončite ľahkú inštaláciu. Poznámka Ak sú OS X a 9x (Classic) nainštalované na tom istom počítači, tak inštalátor ukáže obe inštalačné možnosti Classic a OS X.

2) Start the Print Center from HD/Applications/Utilities/Print Center. 3) If the printer appears in the Printer List, delete the printer. Click Add. 4) Click the top drop-down menu, and then select USB.

2) Pokrenite Print Center iz HD/Applications/Utilities/Print Center. 3) Ako se na popisu Printer List (Popis pisača) pojavi pisač, izbrišite ga. Pritisnite Add. 4) Pritisnite gornji padajući izbornik i odaberite USB.

2) Spusťte aplikaci Print Center v nabídce HD/Applications/Utilities/ Print Center (Pevný disk/Aplikace/Nástroje/Tiskové centrum). 3) Pokud se tiskárna zobrazí v seznamu Printer List (Seznam tiskáren), odstraňte ji. Klepněte na tlačítko Add (Přidat). 4) Klepněte na rozevírací nabídku a potom vyberte položku USB.

2) A HD/Programok/Kellékek/Nyomtatóközpont mappából indítsa el a Nyomtatóközpontot. 3) Ha a nyomtató megjelenik a Nyomtatók felsorolása listán, törölje a nyomtatót. Kattintson az Add hozzá gombra. 4) Kattintson a legördülő menüre, és válassza az USB pontot.

2) W lokalizacji HD/Applications/Utilities/Print Center uruchom program Print Center. 3) Jeśli drukarka jest wyświetlana na liście Printer List (Lista drukarek), usuń ją. Kliknij w przycisk Add (Dodaj). 4) Kliknij menu rozwijane, a następnie wybierz polecenie USB.

2) Porniți Print Center (Centru de imprimare) din HD/Applications/ Utilities/Print Center (HD/Aplicatii/Utilitare/Centru de imprimare). 3) Dacă imprimanta apare în Printer List (Listă imprimante), ștergeți imprimanta. Faceţi clic pe Add (Adăugare). 4) Faceţi clic pe meniul vertical superior, apoi selectați USB.

2) Spustite Print Center z HD/Applications/Utilities/Print Center. 3) Ak sa tlačiareň objaví v zozname Printer List, tlačiareň vymažte. Kliknite na Add. 4) Kliknite na vrch rozbaľovacieho menu a potom vyberte USB.

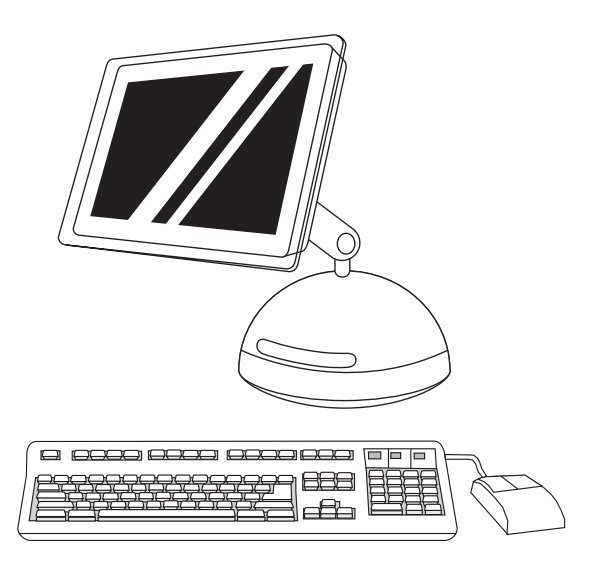

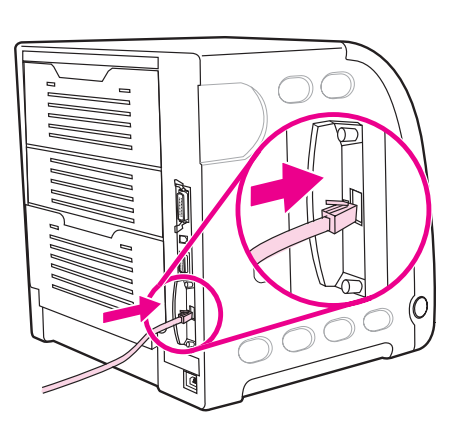

5) From the Printer Model drop-down list, select HP. 6) Under Model Name, select hp Color LaserJet3700, and then click Add. 7) Go to step 22.

5) Na padajućem popisu Printer Model (Model pisača) odaberite HP. 6) U polju Model Name (Naziv modela) odaberite hp Color LaserJet3700 i pritisnite Add (Dodaj). 7) Prijeđite na 22. korak.

5) V rozevírací nabídce Printer Model (Model tiskárny) vyberte položku HP. 6) V části Model Name (Název modelu) vyberte položku hp Color LaserJet3700 a pak klepněte na tlačítko Add (Přidat). 7) Přejděte ke kroku 22.

5) A Nyomtatótípus legördülő listán válassza a HP pontot. 6) A modell neve pont alatt válassza ki a hp Color LaserJet3700 nyomtatót, és kattintson az Add hozzá gombra. 7) Folytassa a 22. lépéssel.

5) Z listy rozwijanej Printer Model (Model drukarki) wybierz pozycję HP. 6) W obszarze Model Name (Nazwa modelu) wybierz drukarkę hp Color LaserJet 3700, a następnie kliknij przycisk Add (Dodaj). 7) Przejdź do kroku 22.

5) Din lista verticală Printer Model (Model imprimantă), selectați HP. 6) Sub Model Name (Nume model), selectaţi hp Color LaserJet3700, apoi faceți clic pe Add (Adăugare). 7) Treceți la pasul 22.

5) Z rozbaľovacieho zoznamu Printer Model vyberte HP. 6) Pod položkou Model Name vyberte hp Color LaserJet 3700 a potom kliknite na Add. 7) Pokračujte krokom 22.

Connect to the network. 1) For a 10/100 Base-T network, connect a twisted-pair network cable between the printer port and an active network port.

Priključivanje na mrežu. 1) Za mrežu 10/100 Base-T, dvožilnim mrežnim kabelom povežite utičnicu na pisaču i utičnicu aktivne mreže.

Připojení k síti. 1) V případě sítě 10/100 Base-T zapojte síťový kabel (kroucenou dvoulinku) do portu tiskárny a portu aktivní sítě.

A nyomtató csatlakoztatása a hálózatra. 1) 10/100 Base-T hálózat esetén kössön egy csavart érpárú hálózati kábelt a nyomtató portjába és egy aktív hálózati portba.

Podłączanie do sieci. 1) W przypadku sieci 10/100 Base-T podłącz kabel sieciowy (skrętka) do portu na drukarce i aktywnego portu sieciowego.

Conectare la rețea. 1) Pentru o rețea 10/100 Base-T, conectați un cablu cu perechi torsadate între port-ul imprimantei și un port activ al reţelei.

Pripojenie k sieti. 1) V sieti typu 10/100 Base-T, pripojte dvojmo skrútený sieťový kábel do portu tlačiarne a aktívneho sieťového portu.

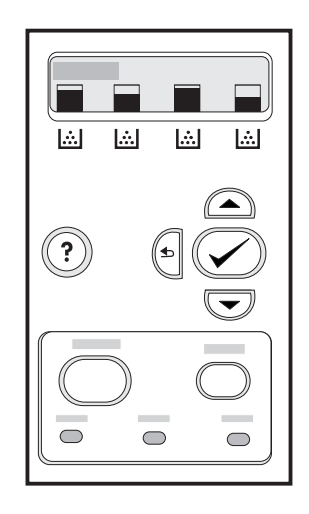

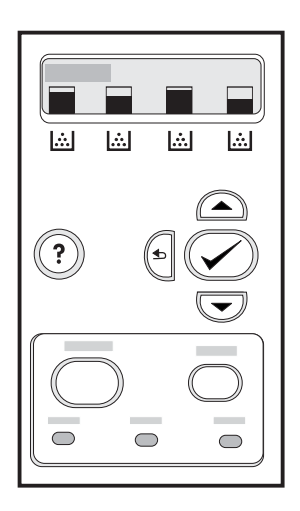

2) On the printer control panel, press MENU to enter the menus. 3) Press  $\blacktriangledown$  to highlight INFORMATION, and then press  $\blacktriangledown$  to select it.

2) Na upravljačkoj ploči pisača pritisnite gumb MENU (Izbornik) kako biste ušli u izbornike. 3) Pritisnite  $\blacktriangledown$  i označite INFORMATION (Informacije), a zatim pritisnite  $\checkmark$  kako biste to odabrali.

2) Na ovládacím panelu tiskárny je tlačítko NABÍDKA, které slouží k procházení nabídek. 3) Stisknutím tlačítka ▼ zvýrazněte položku INFORMACE a potom ji stisknutím tlačítka v vyberte.

2) Nyissa meg a menüket a nyomtató vezérlőpultján a MENÜ gomb megnyomásával. 3) Jelölje ki az INFORMÁCIÓ pontot a gombbal, s válassza ki a ✔ gombbal.

2) Na panelu sterowania drukarki naciśnij przycisk MENU, aby otworzyć menu. 3) Naciśnij przycisk , aby podświetlić pozycję INFORMACJE, a następnie naciśnij przycisk  $\vee$ , aby ją wybrać.

2) Pe panoul de control al imprimantei, apăsați MENU (MENIU) pentru a intra în meniuri. 3) Apăsați ▼ pentru a evidenția INFORMATION, apoi apăsați ✔ pentru a-l selecta.

2) Na ovládacom paneli tlačiarne stlačte MENU a vojdite do menu. 3) Stlačením ▼ zvýraznite položku INFORMATION a potom stlačením v ju zvolíte.

4) Press  $\blacktriangledown$  to highlight PRINT CONFIGURATION, and then press  $\vee$  to select it. 5) Note the printer's IP address for reference during the printer software installation. The IP address appears on the second page of the print configuration pages.

4) Pritisnite • kako biste označili PRINT CONFIGURATION (Konfiguracija ispisa), a zatim za odabir te mogućnosti pritisnite ✔. 5) Zabilježite IP-adresu pisača, jer će biti potrebna kod instaliranja softvera pisača. IP-adresa će biti prikazana na drugoj stranici konfiguracijskih stranica pisača.

4) Stisknutím tlačítka ▼ zvýrazněte položku TISK. STRÁNKU KONFIGURACE a potom ji stisknutím tlačítka v vyberte. 5) Poznamenejte si adresu IP tiskárny, během instalace softwaru tiskárny ji budete potřebovat. Adresa IP je uvedena na druhé stránce konfiguračních stránek tiskárny.

4) Jelölje ki a KONFIGURÁCIÓ NYOMTATÁS pontot a  $\blacktriangledown$  gombbal, majd válassza ki a v gombbal. 5) Jegyezze fel a nyomtató IP-címét referenciaként a nyomtatási szoftver telepítéséhez. Az IP-cím a második nyomtatókonfigurációs oldalon látható.

4) Naciśnij przycisk ▼, aby podświetlić pozycję DRUKUJ KONFIGURACJĘ, a następnie naciśnij przycisk ✔, aby ją wybrać. 5) Zapisz adres IP drukarki w celu wykorzystania go podczas instalowania oprogramowania. Adres IP podany jest na drugiej stronie wydruku strony konfiguracji drukarki.

4) Apăsați pe <sup>v</sup> pentru a evidenția PRINT CONFIGURATION, apoi apăsați v pentru selectare. 5) Notați adresa IP a imprimantei pentru a o utiliza în timpul instalării software-ului de imprimantă. Adresa IP apare în a doua pagină de configurare a imprimantei.

4) Stlačením  $\blacktriangledown$  zvýraznite položku PRINT CONFIGURATION a potom stlačením v ju zvolíte. 5) Počas inštalácie si poznačte adresu IP tlačiarne, ak by ste ju neskôr potrebovali. Adresa IP sa nachádza na druhej strane tlačových konfiguračných stránok.

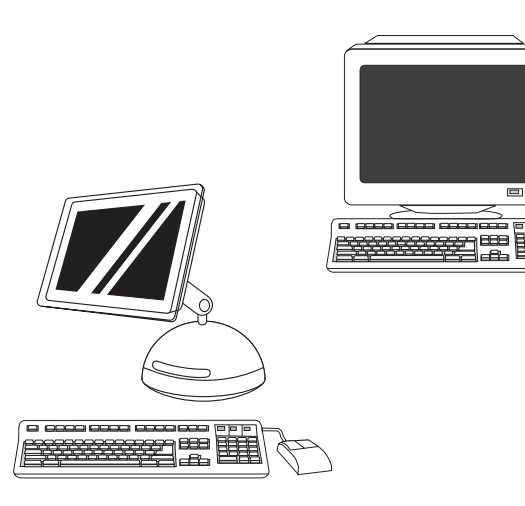

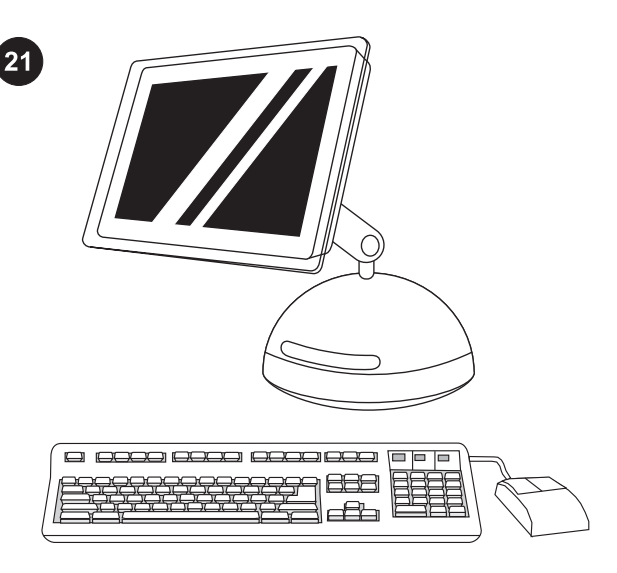

6) For a Windows PC network install, see the HP Network Install Guide that is included with the printer. For a Macintosh computer network install, go to step 21.

6) Za instaliranje na računalnu mrežu sa sustavom Windows pogledajte HP-ove upute za instaliranje na mrežu, priložene uz pisač. Za instaliranje na mrežu računala Macintosh, prijeđite na 21. korak.

6) Provádíte-li instalaci v síti s počítači se systémem Windows, najdete pokyny v příručce HP Network Install Guide, která je dodávána s tiskárnou. Provádíte-li instalaci v síti s počítači Macintosh, přejděte ke kroku 21.

6) Windows PC-re történő hálózatos telepítésről további információ a nyomtatóhoz mellékelt HP hálózati telepítési kézikönyvben található. Ha Macintosh számítógépre szeretne hálózatos telepítést végezni, akkor a 21. lépéssel folytassa.

6) W przypadku instalacji sieciowej na komputerze PC z systemem Windows zapoznaj się z przewodnikiem firmy HP dotyczącym instalacji w sieci, który dostarczono z drukarką. W przypadku instalacji w sieci na komputerze Macintosh przejdź do kroku 21.

6) Pentru instalarea într-o reţea de PC-uri Windows, consultaţi HP Network Install Guide (Ghid de instalare în retea), livrat împreună cu imprimanta. Pentru instalarea într-o reţea de computere Macintosh, treceţi la pasul 21.

6) V prípade inštalácie v počítačovej sieti Windows si pozrite Sieťovú inštalačnú príručku HP , ktorá je súčasťou dodávky tlačiarne. V prípade inštalácie v počítačovej sieti Macintosh pokračujte krokom 21.

Connect to the network (Macintosh computer). For OS 9x, go to step A. For OS X, go to step B.

Priključivanje na mrežu (računalo Machintosh). Za OS 9x prijeđite na korak A. Za OS X prijeđite na korak B.

Připojení k síti (Macintosh). V případě systému OS 9x přejděte ke kroku A. Používáte-li systém OS X, přejděte ke kroku B.

A nyomtató csatlakoztatása a hálózatra (Macintosh számítógép). OS 9x esetén az "A" lépéssel, OS X esetén pedig a "B" lépéssel folytassa.

Podłączanie do sieci (komputer Macintosh). W systemach od OS 9.x przejdź do kroku A. W systemie OS X przejdź do kroku B.

Conectare la rețea (Computer Macintosh). Pentru OS 9x, treceți la pasul A. Pentru OS X, treceţi la pasul B.

Pripojenie k sieti (počítač Macintosh). V prípade operačného systému OS 9x pokračujte krokom A. Pri OS X pokračujte krokom B.

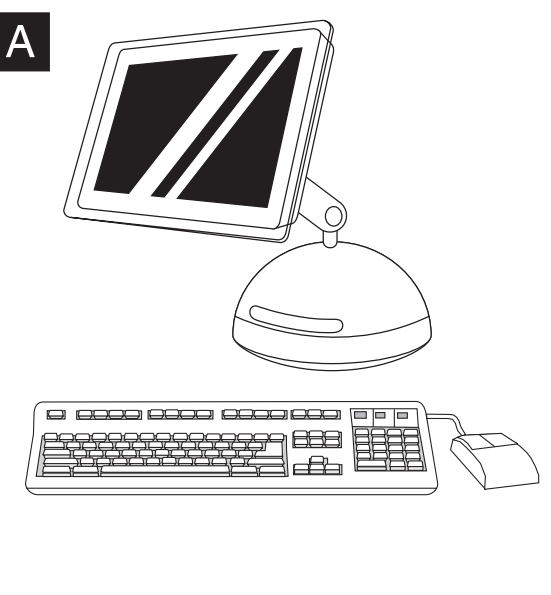

OS 9x: 1) Run the Installer. Complete an easy install. When prompted, restart the computer. 2) From HD/Applications/Utilities, use the Apple Desktop Printer Utility to select the printer.

OS 9x: 1) Pokrenite Installer. Obavite jednostavno instaliranje. Kada se to zatraži, ponovno pokrenite računalo. 2) U mapi HD/ Applications/Utilities pomoću programa Apple Desktop Printer Utility odaberite pisač.

OS 9x: 1) Spusťte instalační program. Dokončete snadnou instalaci. Na výzvu restartujte počítač. 2) Ve složce HD/Applications/Utilities (Pevný disk/Aplikace/Nástroje) spusťte nástroj Apple Desktop Printer Utility a vyberte tiskárnu.

OS 9x: 1) Futtassa a Telepítőt. Végezzen egyszerű telepítést. Amikor erre felszólítást kap, indítsa újra a számítógépet. 2) A HD/ Programok/Kellékek Apple íróasztali nyomtatási segédprogramja segítségével válassza ki a nyomtatót.

System OS 9x: 1) Uruchom Instalatora. Ukończ instalację łatwą (easy). Gdy zostanie wyświetlony monit, wznów komputer. 2) W lokalizacji HD/Applications/Utilities użyj programu Apple Desktop Printer Utility, aby wybrać drukarkę.

OS 9x: 1) Executați programul Installer (Instalare). Efectuați o instalare usoară. Când se solicită, reporniți computerul. 2) Din HD/ Applications/Utilities (HD/Aplicaţii/Utilitare), utilizaţi Apple Desktop Printer Utility (Utilitar Apple pentru imprimantă de birou) pentru a selecta imprimanta.

OS 9x: 1) Spustite Installer (inštalátor). Dokončite ľahkú inštaláciu. Reštartujte počítač, ak ste boli k tomu vyzvaní. 2) Tlačiareň vyberiete použitím aplikácie Apple Desktop Printer Utility z HD/ Applications/Utilities.

8 8888 8888 8888 888 | F | F

3) Complete the printer setup using either the Printer (AppleTalk) option or the Printer (LPR) option. 4) Go to step 22.

3) Dovršite instaliranje pisača koristeći mogućnost Printer (AppleTalk) (Pisač (AppleTalk)) ili Printer (LPR) (Pisač (LPR)). 4) Prijeđite na 22. korak.

3) Instalaci tiskárny dokončete použitím volby Printer (AppleTalk) (Tiskárna (AppleTalk)) nebo volby Printer (LPR) (Tiskárna (LPR)). 4) Přejděte ke kroku 22.

3) Fejezze be a nyomtató telepítését a Nyomtató (AppleTalk) vagy a Nyomtató (LPR) lehetőséget választva. 4) Folytassa a 22. lépéssel.

3) Ukończ instalację drukarki za pomocą opcji Printer (AppleTalk) (Drukarka [AppleTalk]) lub Printer (LPR) (Drukarka [LPR]). 4) Przejdź do kroku 22.

3) Finalizați instalarea imprimantei utilizând fie opțiunea Printer (AppleTalk), fie opţiunea Printer (LPR). 4) Treceţi la pasul 22.

3) Dokončite inštaláciu tlačiarne použitím položky Printer (AppleTalk) alebo Printer (LPR). 4) Pokračujte krokom 22.

Ğ

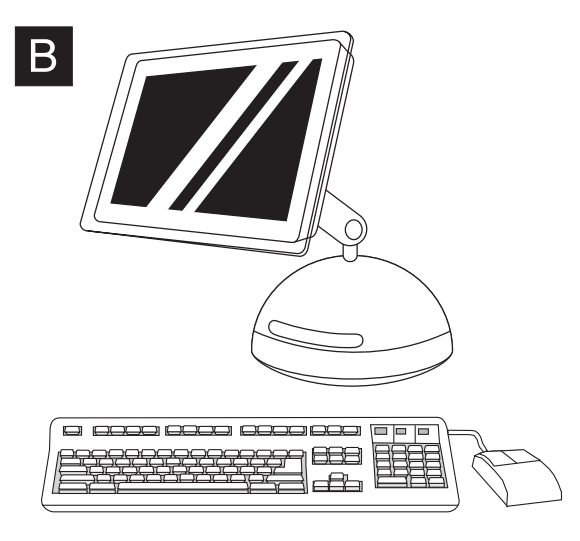

OS X: 1) Run the Installer. Complete an easy install. Note If OS X and 9x (Classic) are installed on the same computer, the installer will show both the Classic and the OS X installation options.

OS X: 1) Pokrenite Installer. Obavite jednostavno instaliranje. Napomena Ako su na istome računalu instalirani OS X i 9x (klasični), instalacijski će program pokazati instalacijske mogućnosti za klasični i OS X sustav.

OS X: 1) Spusťte instalační program. Dokončete snadnou instalaci. Poznámka Pokud je v jednom počítači nainstalován systém OS X a 9x (Classic), instalační program zobrazí volbu instalace jak do systému 9x (Classic), tak systému OS X.

OS X: 1) Futtassa a Telepítőt. Végezzen egyszerű telepítést. Megjegyzés Ha OS X és 9x (Classic) rendszer is telepítve van egyazon számítógépre, a telepítőben a Classic és az OS X telepítési lehetőségei egyaránt megjelennek.

System OS X: 1) Uruchom Instalatora. Ukończ instalację łatwą (easy).

Uwaga Jeśli na komputerze zainstalowany jest system OS X i OS 9.x (Klasyczny), Instalator wyświetli opcję instalacji klasycznej oraz systemu OS X.

OS X: 1) Executaţi programul Installer (Instalare). Efectuaţi o instalare uşoară.

Notă Dacă OS X şi 9x (Clasic) sunt instalate pe acelaşi computer, programul de instalare va afişa atât opţiunile de instalare Clasic cât şi OS X.

OS X: 1) Spustite Installer (inštalátor). Dokončite ľahkú inštaláciu. Poznámka Ak sú OS X a 9x (Classic) nainštalované na tom istom počítači, tak inštalátor ukáže obe inštalačné možnosti Classic a OS X.

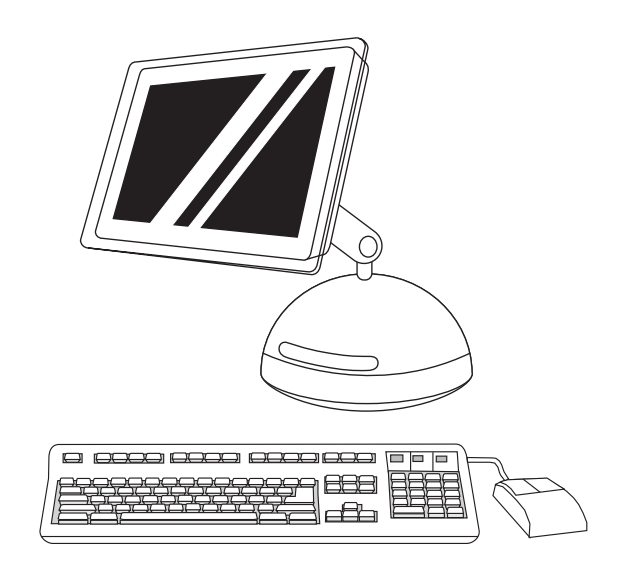

2) Start the Print Center from HD/Applications/Utilities/Print Center. 3) If the printer appears in the Printer List, delete the printer. Click Add.

2) Pokrenite Print Center (Centar za ispis) preko HD/Applications/ Utilities/Print Center. 3) Ako se na popisu Printer List (Popis pisača) pojavi pisač, izbrišite ga. Pritisnite Add (Dodaj).

2) Spusťte aplikaci Print Center v nabídce HD/Applications/Utilities/ Print Center (Pevný disk/Aplikace/Nástroje/Tiskové centrum). 3) Pokud je tiskárna uvedena v seznamu Printer List (Seznam tiskáren), odstraňte ji. Klepněte na tlačítko Add (Přidat).

2) A HD/Programok/Kellékek/Nyomtatóközpont mappából indítsa el a Nyomtatóközpontot. 3) Ha a nyomtató megjelenik a Nyomtatók felsorolása listán, törölje a nyomtatót. Kattintson az Add hozzá gombra.

2) W lokalizacji HD/Applications/Utilities/Print Center uruchom program Print Center. 3) Jeśli drukarka znajduje się na liście Printer List (Lista drukarek), usuń ją. Kliknij przycisk Add (Dodaj).

2) Porniţi Print Center (Centru de imprimare) din HD/Applications/ Utilities/Print Center. 3) Dacă imprimanta apare în Printer List (Listă imprimante), ștergeți imprimanta. Faceți clic pe Add (Adăugare).

2) Spustite Print Center z HD/Applications/Utilities/Print Center. 3) Ak sa tlačiareň objaví v zozname Printer List, vymažte ju. Kliknite na Add.

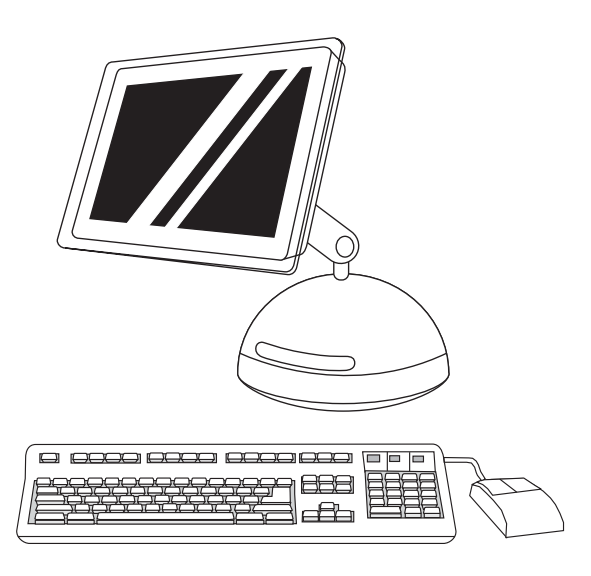

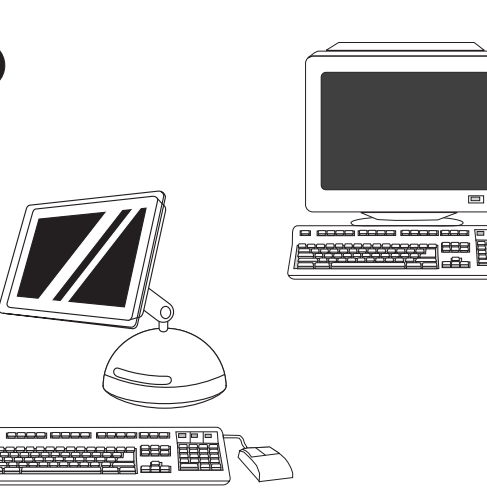

4) On the next page, click the drop-down menu, and then select either the AppleTalk option or the IP Printing option. 5) From the Printer Model drop-down list, select HP. 6) Under Model Name, select the printer, and click Add. 7) Go to step 22.

4) Na sljedećoj stranici pritisnite padajući izbornik, a zatim odaberite mogućnost AppleTalk ili IP Printing (IP ispis). 5) Na padajućem popisu Printer Model (Model pisača) odaberite HP. 6) U polju Model Name (Naziv modela) odaberite pisač, a zatim pritisnite Add (Dodaj). 7) Prijeđite na 22. korak.

4) Na další stránce klepněte na rozevírací nabídku a vyberte volbu AppleTalk nebo IP Printing (Tisk IP). 5) V rozevírací nabídce Printer Model (Model tiskárny) vyberte položku HP. 6) V části Model Name (Název modelu) vyberte požadovanou tiskárnu a klepněte na tlačítko Add (Přidat). 7) Přejděte ke kroku 22.

4) A következő oldalon kattintson a legördülő menüre, és válassza az AppleTalk vagy az IP nyomtatás lehetőséget. 5) A Nyomtatótípus legördülő listán válassza a HP pontot. 6) A modell neve pont alatt válassza ki a nyomtatót, és kattintson az Add hozzá gombra. 7) Folytassa a 22. lépéssel.

4) Na następnej stronie kliknij menu rozwijane, a następnie wybierz opcję AppleTalk lub IP Printing (Drukowanie IP). 5) Z listy rozwijanej Printer Model (Model drukarki) wybierz pozycję HP. 6) W obszarze Model Name (Nazwa modelu) wybierz drukarkę, a następnie kliknij przycisk Add (Dodaj). 7) Przejdź do kroku 22.

4) Pe următoarea pagină, faceţi clic pe meniul vertical, apoi selectati fie optiunea AppleTalk, fie optiunea IP Printing (Imprimare IP). 5) Din lista verticală Printer Model (Model imprimantă), selectaţi HP. 6) Sub Model Name (Nume model), selectați imprimanta, apoi faceți clic pe Add (Adăugare). 7) Treceți la pasul 22.

4) Na nasledujúcej strane kliknite na rozbaľovacie menu a potom vyberte položku AppleTalk alebo IP Printing. 5) Z rozbaľovacieho zoznamu Printer Model vyberte HP. 6) Pod položkou Model Name vyberte tlačiareň a potom kliknite na Add. 7) Pokračujte krokom 22. Test the software installation. Print a page from any program to make sure the software is correctly installed. Note If installation fails, reinstall the software.

Isprobajte instalaciju softvera. Kako biste provjerili je li softver ispravno instaliran, ispišite jednu stranicu u bilo kojem programu. Napomena Ako instalacija nije uspjela, ponovno instalirajte softver.

Ověření instalace softwaru. Vytisknutím stránky z libovolné aplikace ověřte, zda je software nainstalován správně. Poznámka Pokud instalace softwaru selže, zopakujte ji.

A telepített szoftver tesztelése. Nyomtasson egy oldalt valamilyen programból, hogy meggyőződjön róla, megfelelően van telepítve a szoftver.

Megjegyzés Sikertelen telepítés esetén telepítse újra a szoftvert.

Testowanie instalacji oprogramowania. Wydrukuj stronę z poziomu dowolnego programu, aby upewnić się, że oprogramowanie jest prawidłowo zainstalowane.

Uwaga Jeśli instalacja nie powiodła się, zainstaluj oprogramowanie ponownie.

Testați instalarea software-ului. Imprimați o pagină din orice program pentru a vă asigura că software-ul este corect instalat. Notă Dacă instalarea nu reușește, reinstalați software-ul.

Test inštalácie softvéru. Vytlačte stranu z akéhokoľvek programu a presvedčte sa, či je softvér správne nainštalovaný. Poznámka Ak inštalácia zlyhala, softvér preinštalujte.

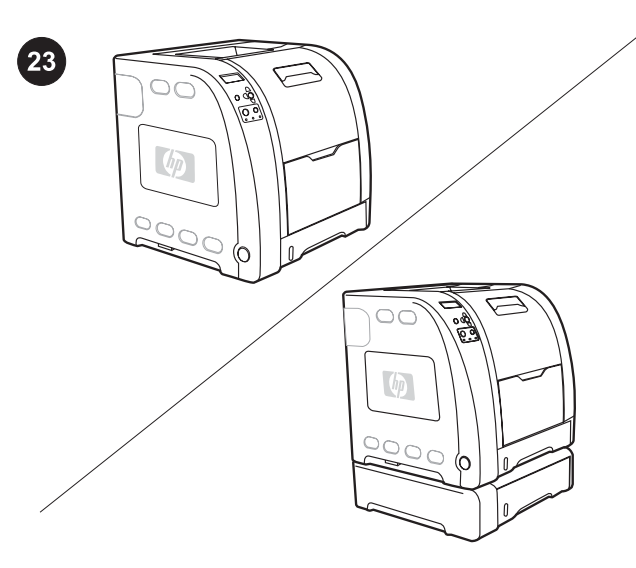

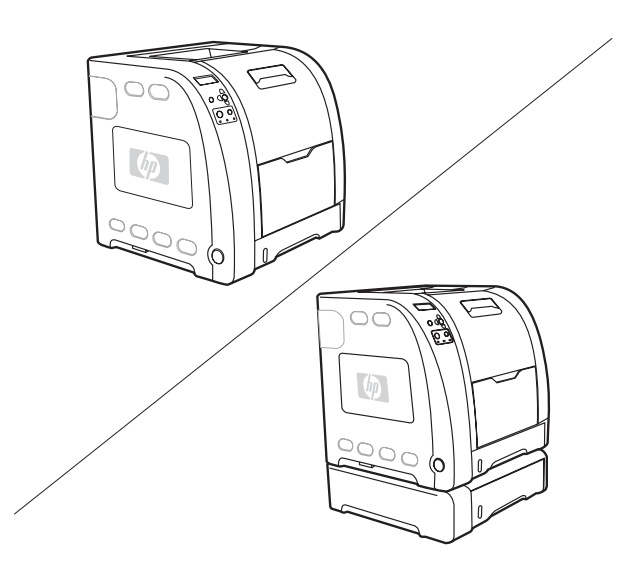

Congratulations! The printer is ready to use. The user guide is located on the CD-ROM and in the HP toolbox software. Note Save the boxes and the packing materials in case you need to transport the printer.

Čestitamo! Pisač je spreman za upotrebu. Ovaj priručnik nalazi se na CD-ROM-u i u softveru HP toolboxa. Napomena Sačuvajte kutije i ambalažni materijal u slučaju transporta pisača.

Blahopřejeme! Tiskárna je připravena k použití. Uživatelská příručka se nachází na disku CD-ROM a v softwaru HP toolbox. Poznámka Krabice a další balicí materiál uschovejte pro případ přepravy tiskárny.

Gratulálunk! A nyomtató használatra kész. A felhasználói kézikönyv a CD-ROM-on és a HP eszköztár szoftverben található. Megjegyzés Őrizze meg a dobozokat és a csomagolóanyagokat, ha esetleg később szállítania kellene a nyomtatót.

Gratulacje! Drukarka jest gotowa do użycia. Przewodnik użytkownika znajduje się na dysku CD-ROM i w oprogramowaniu HP toolbox.

Uwaga Zachowaj opakowania i materiały pakunkowe, na wypadek gdyby wystąpiła potrzeba przetransportowania drukarki.

Felicitări! Imprimanta este gata pentru a fi utilizată. Ghidul utilizatorului este amplasat pe CD-ROM şi în software-ul barei de instrumente HP.

Notă Păstrați cutiile și materialele de ambalat în cazul în care aveți nevoie să transportaţi imprimanta.

Blahoželáme! Tlačiareň je pripravená na použitie. Používateľská príručka sa nachádza na CD-ROM-e a v softvéri HP toolbox. Poznámka Krabice a baliaci materiál si odložte pre prípad, že by ste tlačiareň potrebovali transportovať.

For additional help for the HP Color LaserJet 3700 series printer, go to [http://www.hp.com/support/clj3700.](http://www.hp.com/support/clj3700)

Dodatnu pomoć o pisaču serije HP Color LaserJet 3700 možete pronaći na adresi <http://www.hp.com/support/clj3700>.

Další informace o tiskárně HP Color LaserJet řady 3700 najdete na adrese<http://www.hp.com/support/clj3700>.

A HP Color LaserJet 3700 series nyomtatóval kapcsolatban a <http://www.hp.com/support/clj3700>címen talál további segítséget.

Dodatkową pomoc dotyczącą drukarki HP Color LaserJet seria 3700 można uzyskać w witrynie <http://www.hp.com/support/clj3700>.

Pentru ajutor suplimentar despre imprimanta HP Color LaserJet 3700 series, consultati<http://www.hp.com/support/clj3700>.

Ďalšie informácie o tlačiarni HP Color LaserJet 3700 series nájdete na adrese<http://www.hp.com/support/clj3700>.

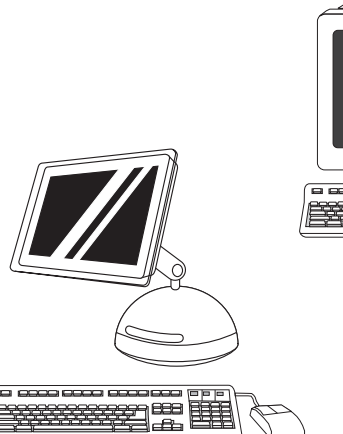

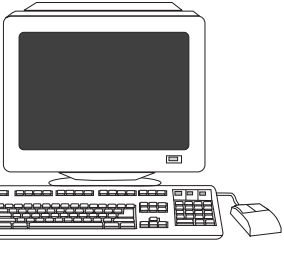

Register your printer. Register at [http://www.register.hp.com.](http://www.register.hp.com) This is the quickest and easiest way for you to register to receive the following information: technical support updates, enhanced support options, ideas and ways to use your new HP printer, and news on emerging technologies.

Registrirajte pisač. Registrirajte se na adresi

//www.register.hp.com. To je najbrži i najlakši način za registriranje, a omogućuje vam korištenje sljedećih informacija: najnovijih savjeta za tehničku pomoć, naprednih mogućnosti podrške, načina korištenja novog HP-ova pisača, kao i novosti o najnovijim tehnologijama.

Registrace tiskárny. Tiskárnu zaregistrujte na adrese /www.register.hp.com. Registrací získáte následující výhody: aktualizace technické podpory, rozšířené možnosti podpory, rady k použití tiskáren HP a informace o nových technologiích.

A nyomtató regisztrációja. Regisztrálja a nyomtatót a <http://www.register.hp.com>címen. Ez a leggyorsabb és legegyszerűbb módja a regisztrációnak és annak, hogy információt találjon a műszaki támogatás frissítéseiről, a bővített támogatási lehetőségekről, az új HP nyomtató használatával kapcsolatos ötletekről és módszerekről, valamint a legújabb technológiákról.

Rejestrowanie drukarki. Zarejestruj ją pod adresem [http://www.register.hp.com.](http://www.register.hp.com) Jest to najszybszy i najłatwiejszy sposób rejestracji, która umożliwia uzyskanie następujących informacji: aktualizacje pomocy technicznej, rozszerzone opcje pomocy, wskazówki i sposoby użytkowania drukarki firmy HP oraz informacje dotyczące najnowszych technologii

Înregistrați-vă imprimanta. Faceți înregistrarea la egister.hp.com. Aceasta este cea mai rapidă și mai uşoară cale de a face înregistrarea şi de a primi următoarele informaţii: actualizări de suport tehnic, opţiuni de suport îmbunătăţite, idei şi moduri de a vă utiliza noua imprimantă HP şi ştiri despre tehnologiile care apar.

Registrácia tlačiarne. Registrácia je na adrese [http://www.register.hp.com.](http://www.register.hp.com) To je najrýchlejší a najľahší spôsob registrácie a získavania nasledujúcich informácií: aktualizácie technickej podpory, rozšírené možnosti podpory, nápady a spôsoby použitia tlačiarne a novinky v oblasti nových technológií.

Polski

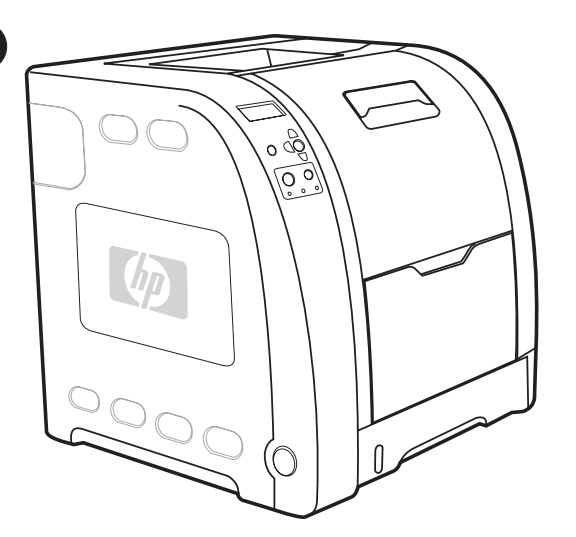

 $\overline{1}$ 

Modeli. HP Color LaserJet 3700: osnovni model s 64 MB pomnilnika SDRAM HP Color LaserJet 3700n: ima vse funkcije modela 3700 in tiskalniški strežnik HP Jetdirect 615n

Modeller. HP Color LaserJet 3700: temel model, 64 MB SDRAM içerir

HP Color LaserJet 3700n: 3700'ün özelliklerinin yanında HP Jetdirect 615n baskı sunucusunu içerir

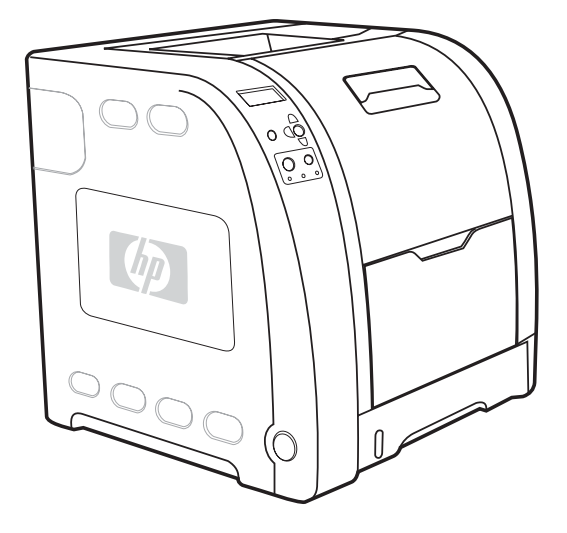

HP Color LaserJet 3700dn: ima vse funkcije modela 3700n ter modul za samodejno obojestransko tiskanje in 128 MB pomnilnika SDRAM

HP Color LaserJet 3700dn: 3700n'nin özelliklerinin yanında otomatik iki yüze (dupleks) yazdırma ve toplam 128 MB SDRAM içerir

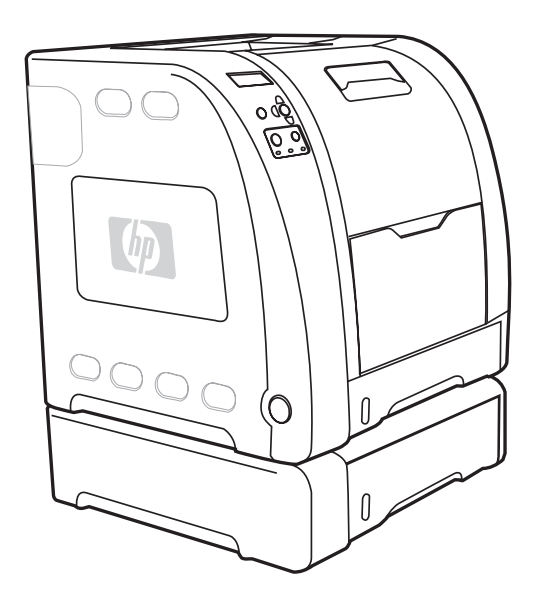

HP Color LaserJet 3700dtn: ima vse funkcije modela 3700dn in dodaten podajalni pladenj za 500 listov papirja (pladenj 3)

HP Color LaserJet 3700dtn: 3700dn'nin özelliklerinin yanında ek 500 yapraklık kağıt tepsisi (Tepsi 3) içerir

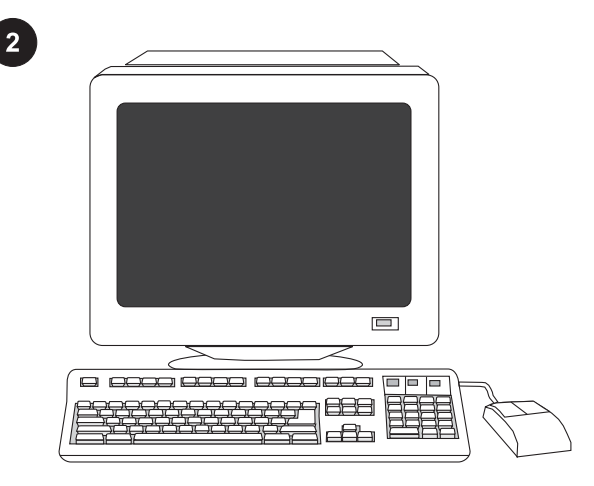

Minimalne sistemske zahteve. Oglejte si zunanjo stran škatle, v kateri ste dobili tiskalnik, ali pa preberite opombe za namestitev na CD-ROM-u.

Minimum sistem gereksinimleri. Yazıcının gönderildiği kutunun dış kısmına veya CD-ROM'daki Kurulum Notları bölümüne bakın.

40

Türkçe

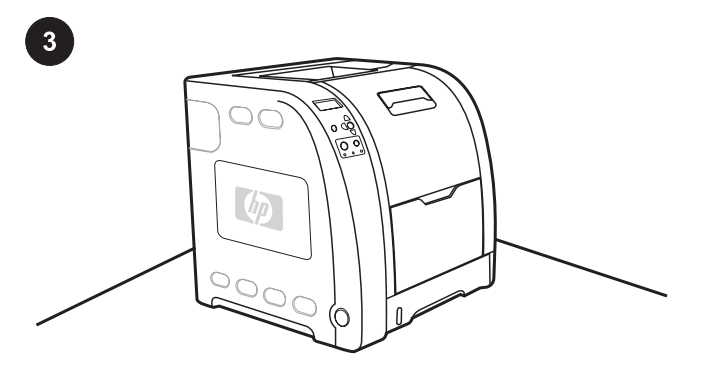

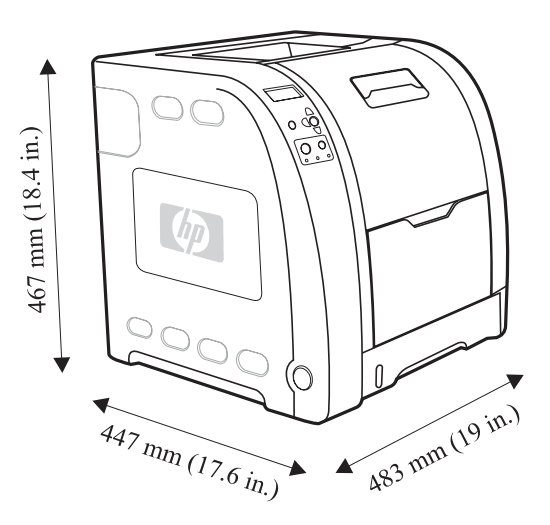

Pripravite mesto, kjer bo tiskalnik nameščen. Izberite trdno, ravno površino v dobro prezračenem okolju, kjer ni prahu. Poskrbite, da bo okoli tiskalnika dovolj prostora, da ne bodo ovirane prezračevalne reže na levi in hrbtni strani tiskalnika.

Konumu hazırlayın. İyi havalandırılmış ve tozsuz bir alanda sağlam ve düz bir zemin seçin. Solundaki ve arkasındaki hava deliklerinin kapanmaması için yazıcının çevresinde yeterli boşluk bulunduğundan emin olun.

Mere. Tiskalnik HP Color LaserJet 3700 brez pladnja 3: višina 467 mm; globina 447 mm; širina 483 mm

Ölçüler. HP Color LaserJet 3700 series yazıcı, Tepsi 3 olmadan: yükseklik: 467 mm; derinlik: 447 mm; genişlik: 483 mm

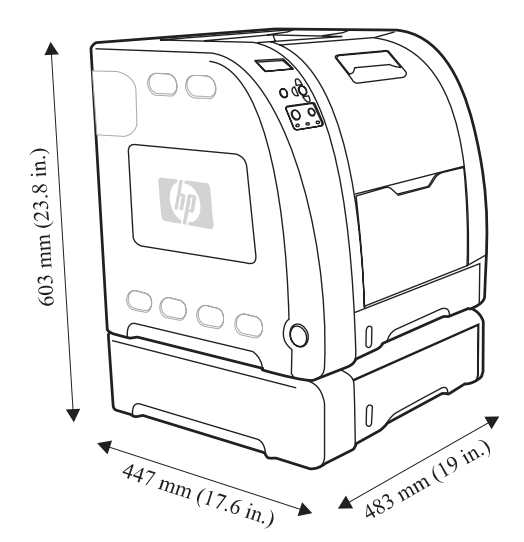

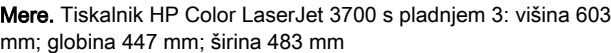

Ölçüler. HP Color LaserJet 3700 series yazıcı, Tepsi 3'le beraber: yükseklik: 603 mm; derinlik: 447 mm; genişlik: 483 mm

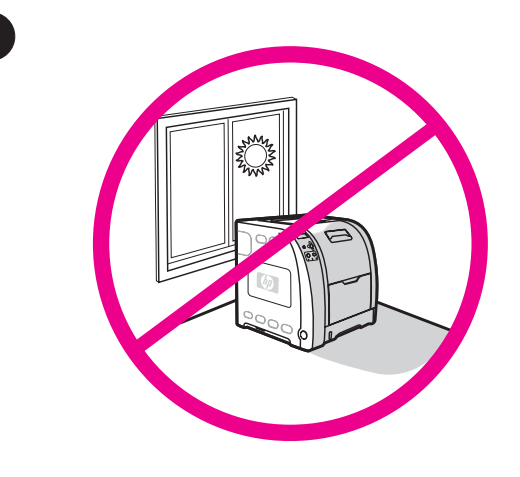

Pripravite okolje. Tiskalnika ne izpostavljajte neposredni sončni svetlobi in ga ne postavljajte v prostore, kjer se temperatura ali vlažnost utegne nenadoma spremeniti. Priporočena temperatura je od 17 do 25 °C, relativna vlažnost pa od 20 do 60 odstotkov.

Ortamı düzenleyin. Yazıcınızı doğrudan güneş alan veya ani sıcaklık veya nem değişiklikleri oluşan bir konuma yerleştirmeyin. Önerilen aralıklar: 17° - 25° C ve %20 - %60 göreli nem

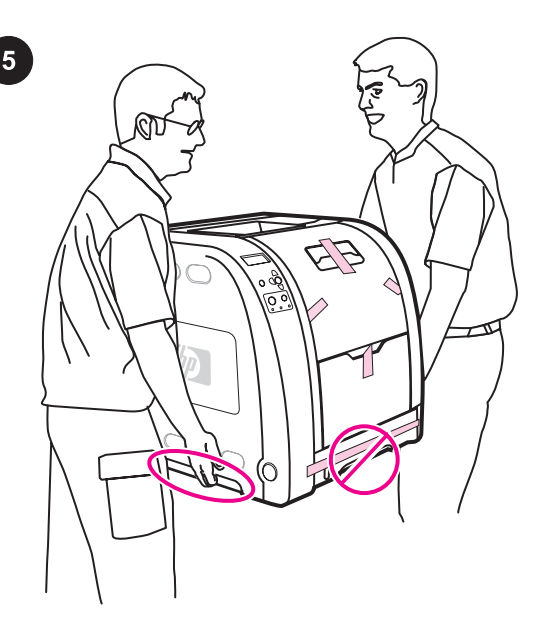

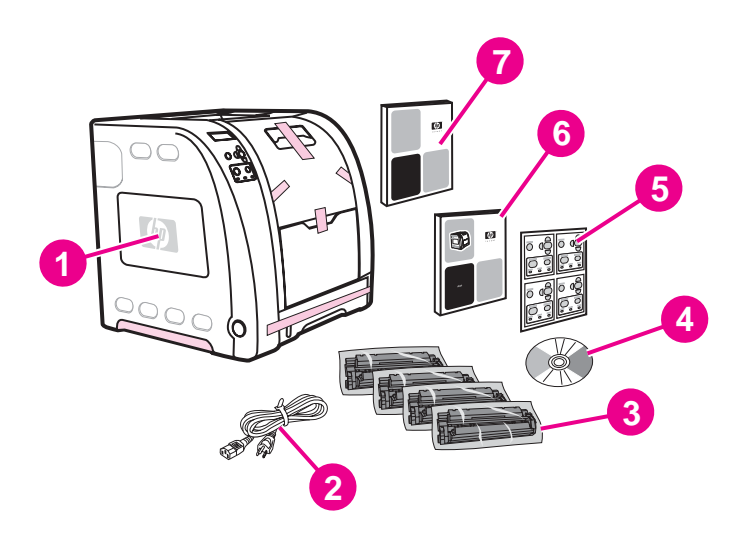

# Preverite vsebino škatle:

OPOZORILO! Tiskalnik naj dvigujeta in prenašata dve osebi. Tiskalnika pri dvigovanju ne držite za ročaj pladnja 2.

#### Preverite vsebino škatle: 1) HP Color LaserJet 3700, 3700n ali 3700dn 2) napajalni kabel 3) štiri kasete s črnilom 4) CD-ROM (na CD-ROM-u je uporabniški priročnik) 5) prekrivna folija za nadzorno ploščo 6) priročnik Uvod 7) priročnik za omrežno namestitev

#### Paket içeriğini denetleyin.

UYARI! Yazıcıyı kaldırmak ve hazırlanan konuma taşımak için iki kişi gerekir. Yazıcıyı Tepsi 2 tutamacından kaldırmayın.

Paket içeriğini denetleyin. 1) HP Color LaserJet 3700, 3700n veya 3700dn 2) güç kablosu 3) dört baskı kartuşu 4) CD-ROM (CD-ROM kullanıcı kılavuzunu içerir) 5) kontrol paneli kaplaması 6) başlangıç kılavuzu 7) ağ yükleme kılavuzu

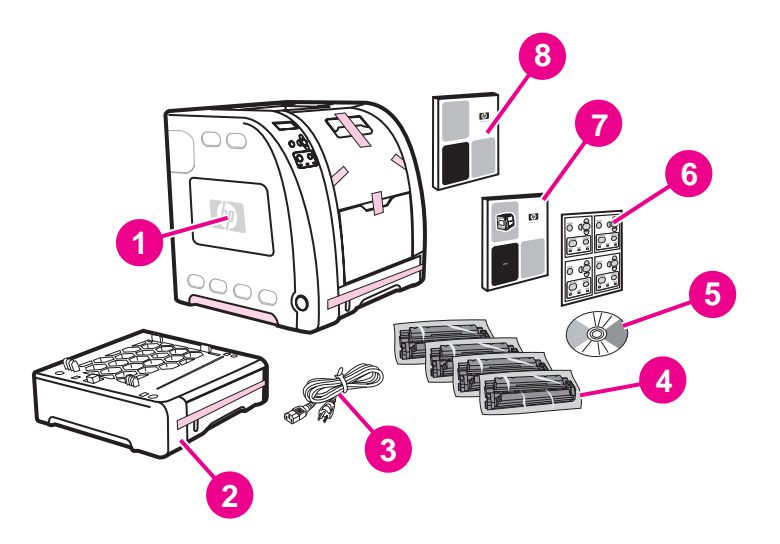

Preverite vsebino škatle: 1) HP Color LaserJet 3700dtn 2) pladenj 3 (podajalni pladenj za 500 listov) 3) napajalni kabel 4) štiri kasete s črnilom 5) CD-ROM (na CD-ROM-u je uporabniški priročnik) 6) prekrivna folija za nadzorno ploščo 7) priročnik Uvod 8) priročnik za omrežno namestitev

Paket içeriğini denetleyin. 1) HP Color LaserJet 3700dtn 2) Tepsi 3 (500 sayfalık giriş tepsisi) 3) güç kablosu 4) dört yazıcı kartuşu 5) CD-ROM (CD-ROM kullanıcı kılavuzunu içerir) 6) kontrol paneli kaplaması 7) başlangıç kılavuzu 8) ağ kurulum kılavuzu

Pripomba Vmesniški kabli niso priloženi tiskalniku HP Color LaserJet 3700 series. Uporabite bodisi vzporedni kabel, skladen z IEEE 1284, standardni 2 m kabel USB ali standardni omrežni kabel iz sukanega para.

Not HP Color LaserJet 3700 series yazıcısı için arabirim kabloları eklenmemiştir. IEEE 1284 uyumlu paralel kablo veya 2 metre uzunluğunda standart USB kablosu veya standart bükümlü çift ağ kablosu kullanın.

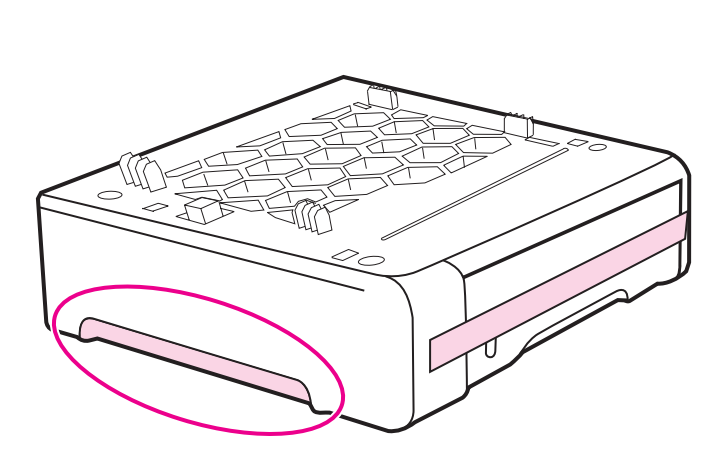

Nastavite tiskalnik. 1) Če je tiskalniku priložen pladenj 3, ga postavite na pripravljeno mesto. Pripomba Namestite lahko samo en pladenj 3 (podajalni pladenj za 500 listov).

Yazıcıyı kurun. 1) Tepsi 3 yazıcıya dahilse, Tepsi 3'ü hazırlanan konumuna yerleştirin.

Not Yalnızca bir adet Tepsi 3 (500 yapraklık giriş tepsisi) takılabilir.

hp n

2) Tiskalnik primite za ročaja, ga dvignite in poravnajte s čepi na pladnju 3, nato pa spustite na pladenj. Če tiskalniku ni priložen pladenj 3, ga postavite na pripravljeno mesto.

2) Tutamaçları kullanarak yazıcıyı kaldırın ve Tepsi 3'deki tırnaklarla aynı hizaya getirin ve sonra yazıcıyı tepsinin üzerine indirin. Tepsi 3 dahil değilse, yazıcıyı hazırlanan konumuna yerleştirin.

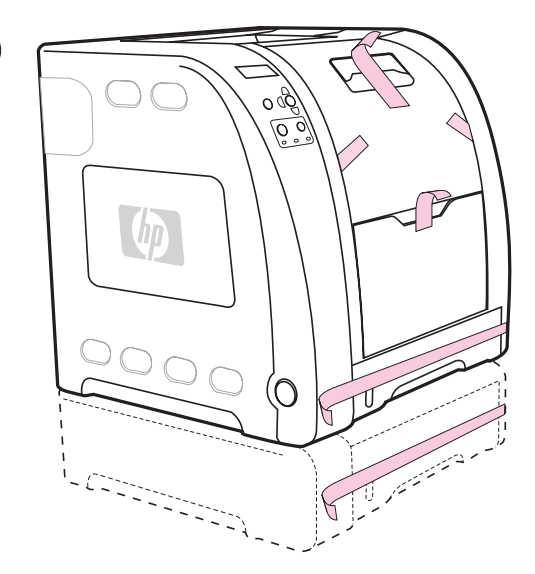

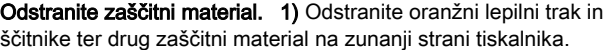

Ambalaj malzemelerini çıkarın. 1) Tüm harici turuncu ambalaj bantlarını, turuncu koruyucuları ve diğer ambalaj malzemelerini çıkarın.

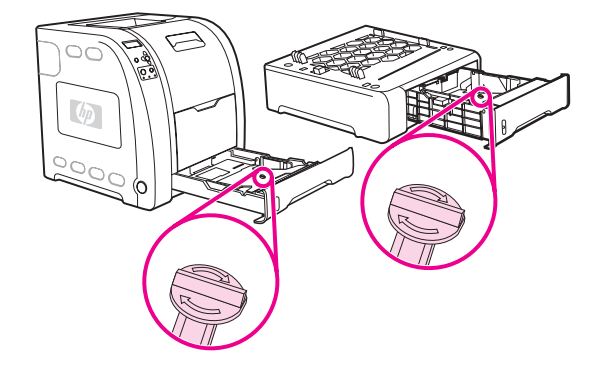

2) Odprite pladnja 2 in 3 ter iz obeh odstranite oranžno transportno varovalo in drugo embalažo.

2) Tepsi 2 ve Tepsi 3'ü açın ve tepsilerin içindeki turuncu nakliye kilidini ve diğer ambalaj malzemelerini çıkarın.

6

 $\overline{7}$ 

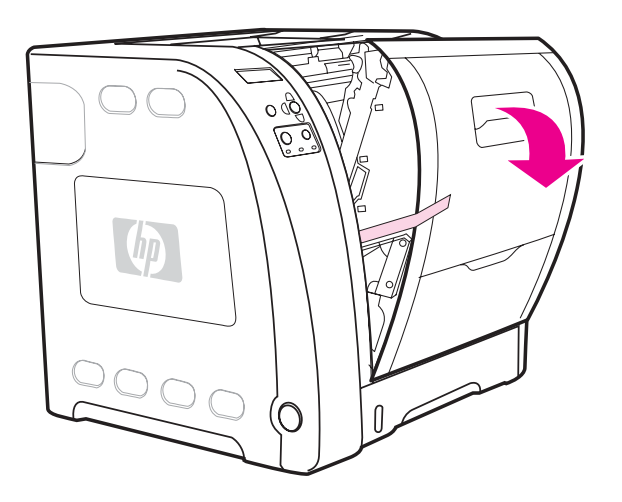

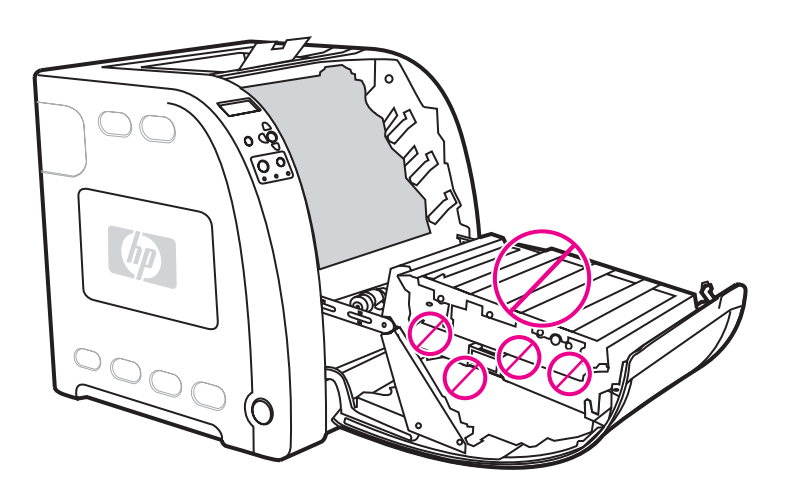

3) Dvignite ročico sprednjih vratc in jih povlecite navzdol.

OPOZORILO Na prenosno enoto ne postavljajte ničesar. Ne dotikajte se zgornjega dela prenosne enote ali stikov na njeni levi strani.

3) Ön kapak tutamacını kaldırın ve ön kapağı tutup aşağı doğru çekin.

DİKKAT Aktarma biriminin üzerine hiçbir şey koymayın. Aktarma biriminin üstüne veya sol tarafındaki bağlantı noktalarına dokunmayın.

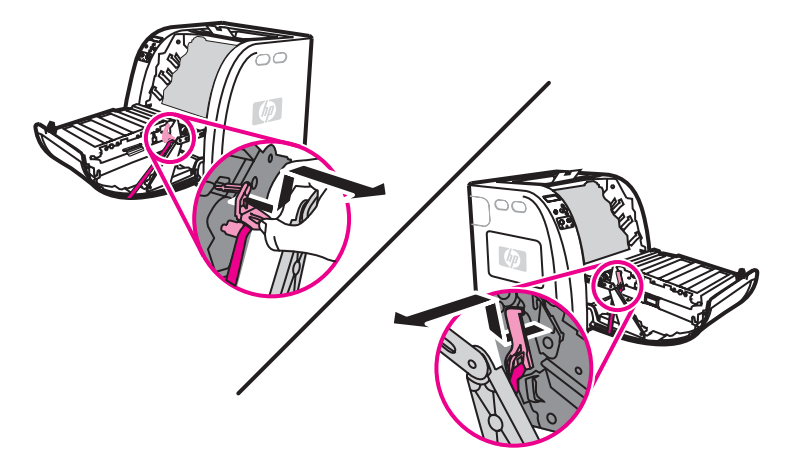

4) Odstranite oranžni lepilni trak in transportna varovala na levi in desni strani prenosne enote. 5) Odstranite ves preostali oranžni trak s tiskalnika.

4) Aktarma biriminin sol ve sağ taraflarındaki turuncu ambalaj bantlarını ve turuncu nakliye kilitlerini çıkarın. 5) Kalan turuncu ambalaj bantlarını yazıcıdan çıkarın.

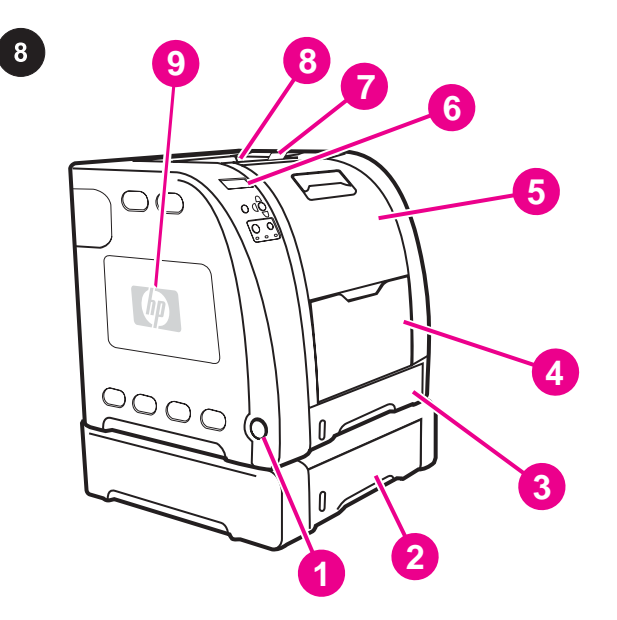

Deli tiskalnika (pogled od spredaj): 1) stikalo za vklop/izklop 2) pladenj 3 (dodaten) 3) pladenj 2 4) pladenj 1 5) sprednja vratca 6) nadzorna plošča tiskalnika 7) podaljšek izhodnega pladnja 8) izhodni pladenj 9) vratca za dostop do pomnilniških modulov DIMM

Yazıcı parçalarının konumunu belirleyin (önden görünüm) 1) açma/ kapama düğmesi 2) Tepsi 3 (isteğe bağlı) 3) Tepsi 2 4) Tepsi 1 5) ön kapak 6) yazıcı kontrol paneli 7) çıkış bölmesi genişleticisi 8) çıkış bölmesi 9) DIMM erişim kapağı

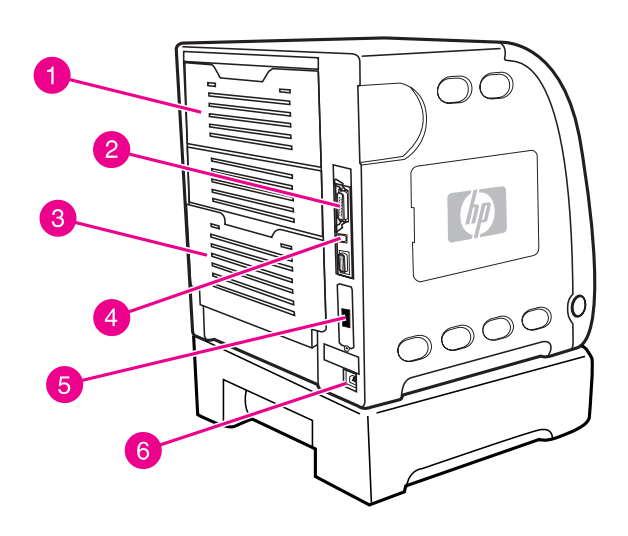

Deli tiskalnika (pogled z zadnje strani): 1) zgornja zadnja vratca 2) vzporedna povezava 3) spodnja zadnja vratca (zadnji izhodni pladenj) 4) povezava USB 5) povezava za vmesnik EIO

Yazıcı parçalarının konumunu belirleyin (arkadan görünüm) 1) üst arka kapak 2) paralel bağlantı 3) alt arka kapak (arka çıkış bölmesi)

4) USB bağlantısı 5) EIO bağlantısı 6) güç bağlantısı

6) priključek za napajalni kabel

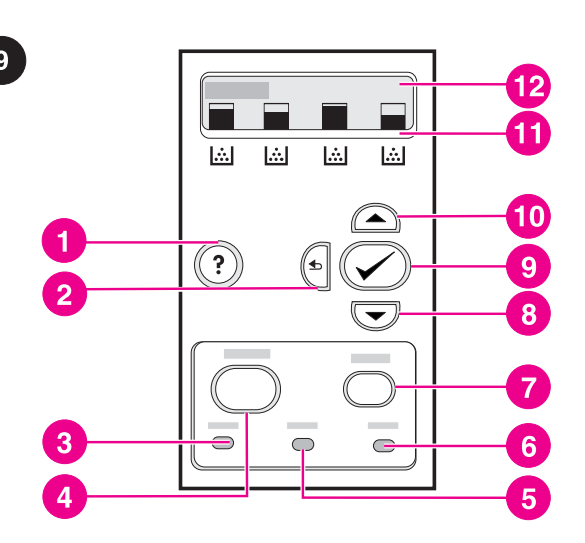

Opis nadzorne plošče: 1) gumb za pomoč 2) gumb s puščico nazaj 3) lučka za pripravljenost 4) gumb za meni 5) lučka za podatke 6) opozorilna lučka 7) gumb za ustavitev 8) gumb s puščico navzdol 9) gumb za izbiranje 10) gumb s puščico navzgor 11) označevalniki napolnjenosti tiskalnega vložka 12) zaslon

Kontrol panelini anlayın. 1) yardım düğmesi 2) geri ok düğmesi 3) hazır ışığı 4) menü düğmesi 5) veri ışığı 6) dikkat ışığı 7) dur düğmesi 8) aşağı ok düğmesi 9) seç düğmesi 10) yukarı ok düğmesi 11) yazıcı kartuşu düzey göstergeleri 12) ekran

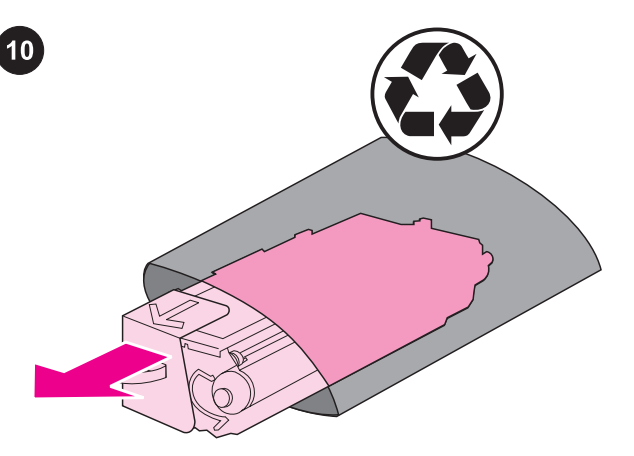

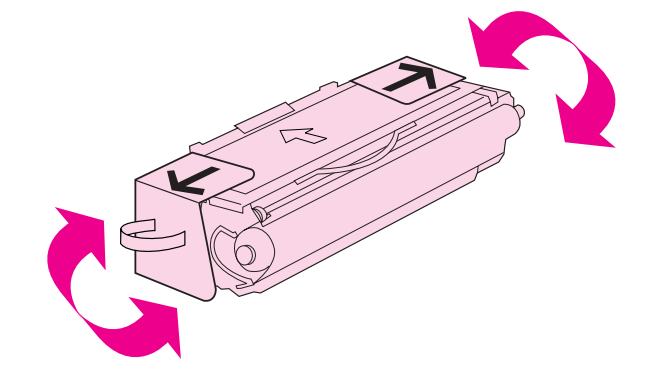

Namestite tiskalna vložka. 1) Vzemite nov tiskalni vložek iz embalaže.

Yazıcı kartuşlarını takın. 1) Yeni yazıcı kartuşunu poşetinden çıkartın.

2) Vložek primite na obeh straneh in ga previdno večkrat nagnite navzgor in navzdol, da se barvilo enakomerno porazdeli.

2) Kartuşu her iki yanından tutun ve bir yandan diğer yana yavaşça sallayarak tonerin dağılmasını sağlayın.

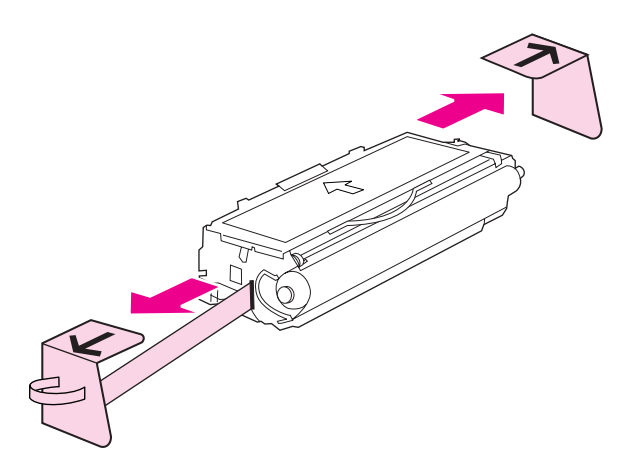

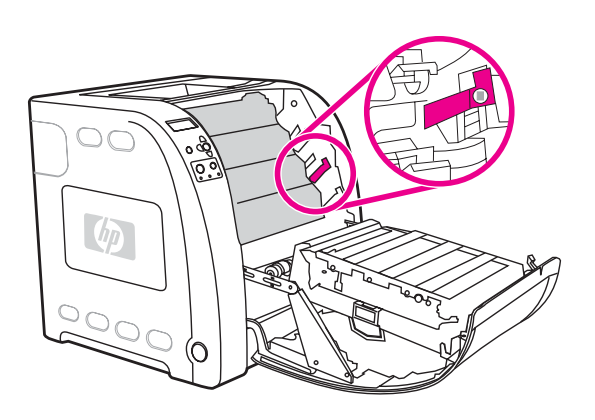

3) Z novega tiskalnega vložka odstranite oranžni lepilni trak in transportni varovali ter jih zavrzite.

Pripomba Trak in transportni varovali zavrzite skladno s predpisi na vašem območju.

3) Turuncu taşıma emniyet kilitlerini yeni yazıcı kartuşundan çıkarıp atın.

Not Nakliyat bandını ve kilitlerini yerel yönetmeliklere uygun olarak elden çıkarın.

- 4) Poiščite režo, ki ustreza barvi tiskalnega vložka.
- 4) Yazıcı kartuşunun renk yuvasını bulun.

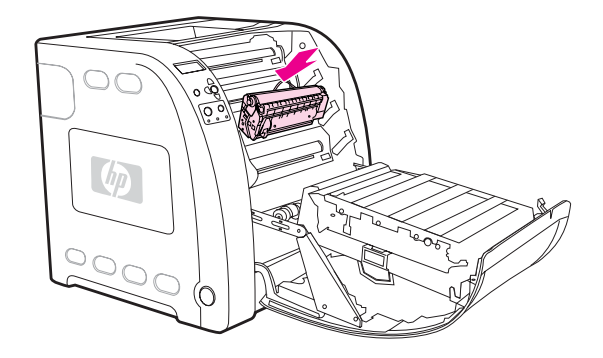

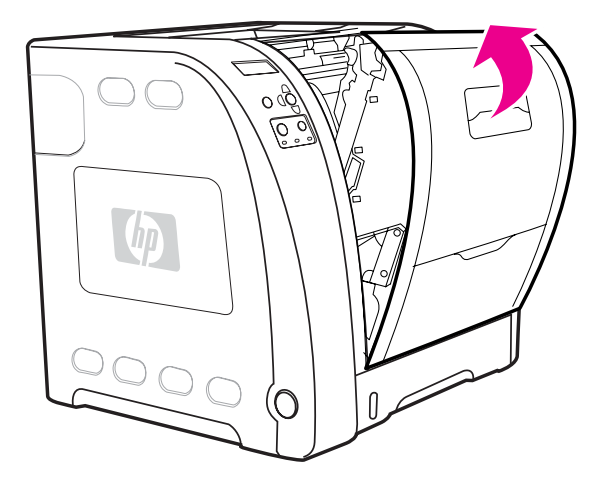

5) Poravnajte tiskalni vložek z vodiloma v tiskalniku in ga vstavite. 6) Ponovite postopek za preostale tri tiskalne vložke.

5) Yazdırma kartuşunu yazıcının içindeki çizgilere hizalayın ve tutamacı kullanarak kartuşu takın. 6) Kalan üç kartuş için bu yordamı tekrarlayın.

7) Zaprite sprednja vratca.

7) Ön kapağı sıkıca kapatın.

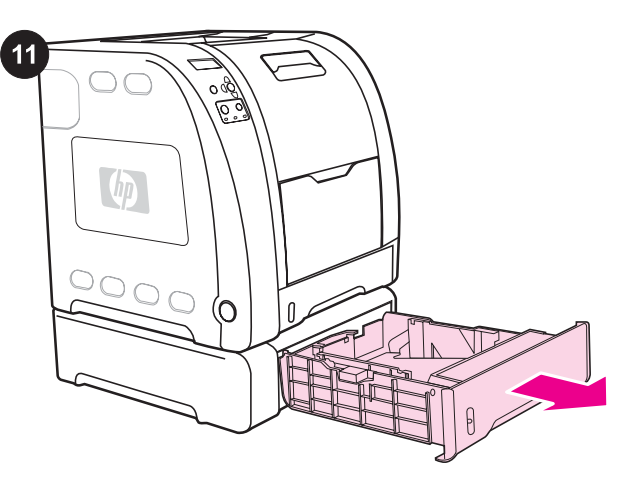

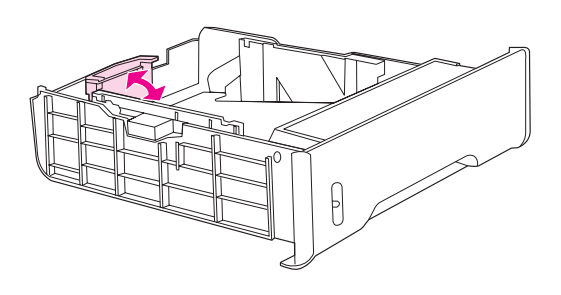

Vstavite papir v pladenj 3 (ta postopek ni obvezen). 1) Izvlecite pladenj iz tiskalnika.

2) Nastavite vodili dolžine tiskalnega medija. Papir velikosti Letter: Dvignite modri zatič na zadnji strani. Papir velikosti A4: Spustite modri zatič na zadnji strani.

Tepsi 3'e kağıt yükleyin (isteğe bağlı yordam). 1) Tepsiyi yazıcıdan çekerek çıkarın.

2) Uzunluk kılavuzlarını ayarlayın. Letter boyutlu kağıt: Mavi arka engeli kaldırın. A4 boyutlu kağıt: Mavi arka engeli indirin.

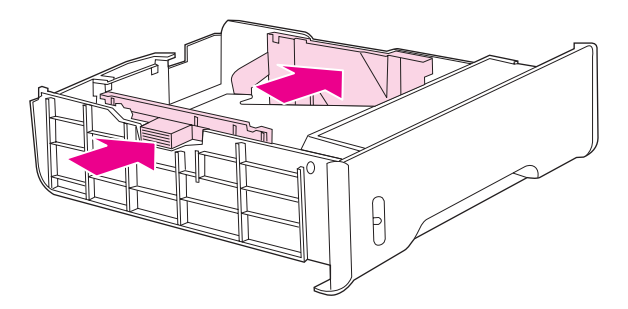

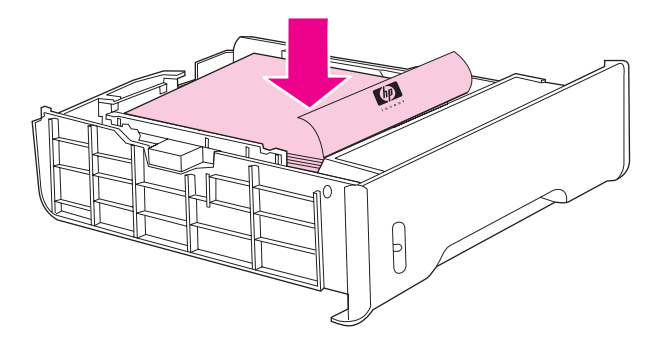

3) Prilagodite vodili širine tiskalnega medija. Papir velikosti letter: Srednji del stranskih vodil širine tiskalnega medija potisnite do konca navzven. Papir velikosti A4: Modra, grebenasta dela na zunanjosti stranskih vodil širine potisnite čim bolj navznoter.

3) Genişlik kılavuzlarını ayarlayın. Letter boyutlu kağıt: Yan genişlik kılavuzlarının orta kısımlarını olabildiğince dışarıya getirin. A4 boyutlu kağıt: Yan kenar kılavuzlarının dış tarafındaki mavi tırtıklara basarak olabildiğince içeriye getirin.

4) Vstavite papir v pladenj. Če uporabljate poseben papir, na primer takega z glavo, ga vstavite tako, da bo stran, na katero želite tiskati, obrnjena navzdol, rob pa poravnan s sprednjim delom pladnja. Pripomba Papirja pred vstavljanjem ne prelistavajte.

4) Tepsiye kağıt yükleyin. Bunlar antetli kağıtlar gibi özel kağıtlarsa, üzerine yazdırılacak yüzü aşağıya ve üst kenarı tepsinin ön tarafına bakacak şekilde yerleştirin.

Not Yüklemeden önce kağıdı yelpazelemeyin.

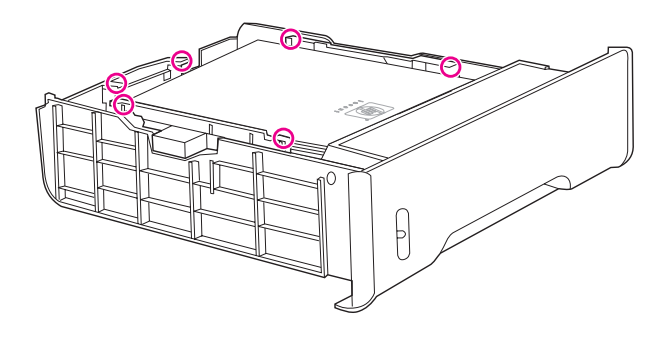

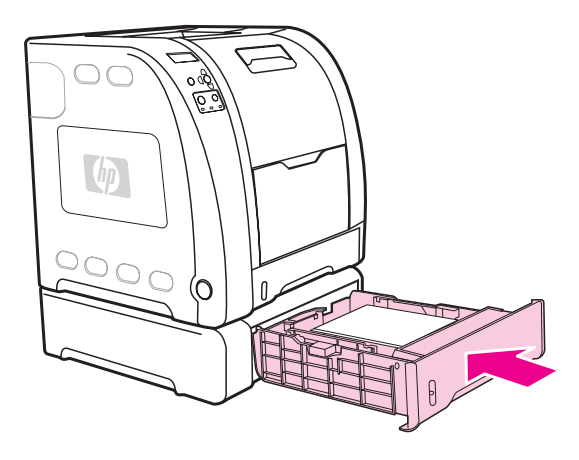

5) Poskrbite, da papir na nobenem vogalu ne bo štrlel iz pladnja in da bo pod vodili za višino.

6) Potisnite pladenj nazaj v tiskalnik.

5) Kağıt yığınının dört köşesinin de tepside düz durduğundan ve yükseklik tırnaklarının altında olduğundan emin olun.

6) Tepsiyi yazıcıya yerleştirin.

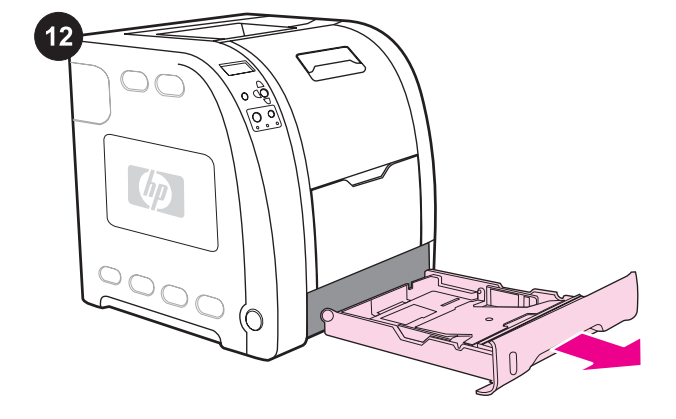

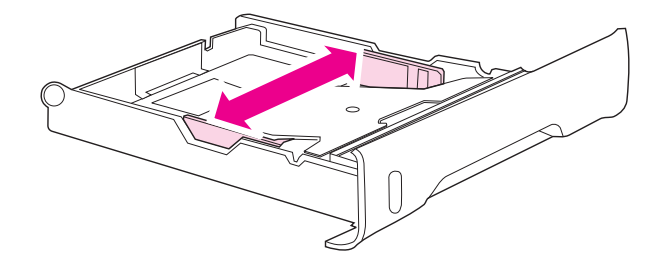

Vstavite papir v pladenj 2. 1) Izvlecite pladenj 2 iz tiskalnika.

2) Potisnite stranski vodili širine, dokler modri puščici na njih ne kažeta na oznako za velikost papirja, ki ga vstavljate.

Tepsi 2'ye kağıt yükleyin. 1) Tepsi 2'yi yazıcıdan çekerek çıkarın.

2) Genişlik kılavuzlarındaki mavi oklar yerleştirdiğiniz kağıdın boyutunu gösterecek şekilde yan genişlik kılavuzlarını hareket ettirin.

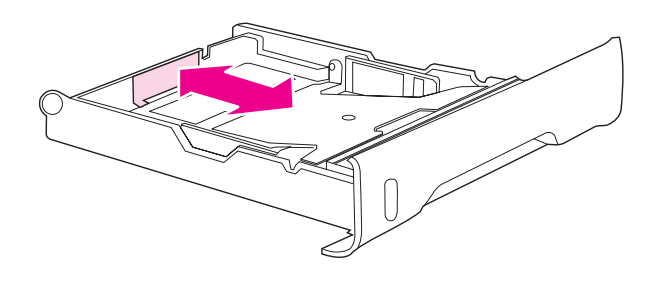

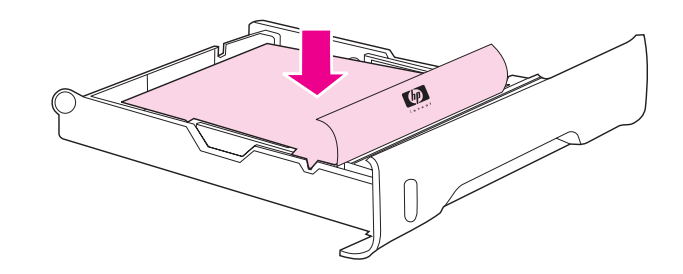

3) Pritisnite modra, grebenasta dela na zadnji strani pladnja in premaknite vodili širine, dokler puščica ne kaže na oznako za velikost papirja, ki ga vstavljate.

3) Tepsinin arka tarafında, ok simgesi yerleştirdiğiniz boyutu gösterinceye kadar mavi tırtıklara basarak uzunluk kılavuzlarını kaydırın.

4) Vstavite papir v pladenj. Če uporabljate poseben papir, na primer takega z glavo, ga vstavite tako, da bo stran, na katero želite tiskati, obrnjena navzdol, rob pa poravnan s sprednjim delom pladnja. Pripomba Papirja pred vstavljanjem ne prelistavajte.

4) Tepsiye kağıt yükleyin. Bunlar antetli kağıtlar gibi özel kağıtlarsa, üzerine yazdırılacak yüzü aşağıya ve üst kenarı tepsinin ön tarafına bakacak şekilde yerleştirin.

Not Yüklemeden önce kağıdı yelpazelemeyin.

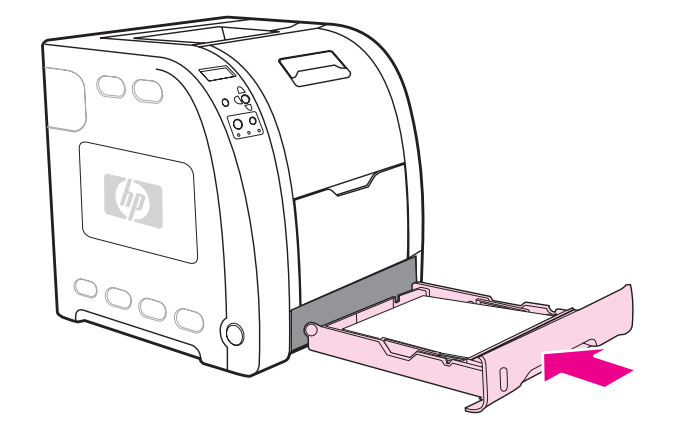

5) Pritisnite sveženj papirja navzdol, da se kovinska dvigovalna ploščica zaskoči. Poskrbite, da bo papir lepo poravnan in pod vodili za višino.

5) Metal kaldırma plakasını yerine oturtmak için kağıt yığınına bastırın. Kağıt yığının düz ve kağıtların yükseklik tırnaklarının altında olduğundan emin olun.

6) Potisnite pladenj nazaj v tiskalnik.

6) Tepsiyi yazıcıya yerleştirin.

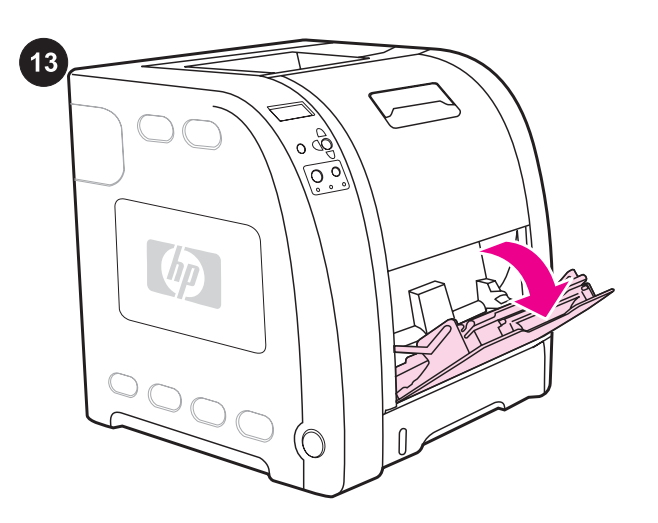

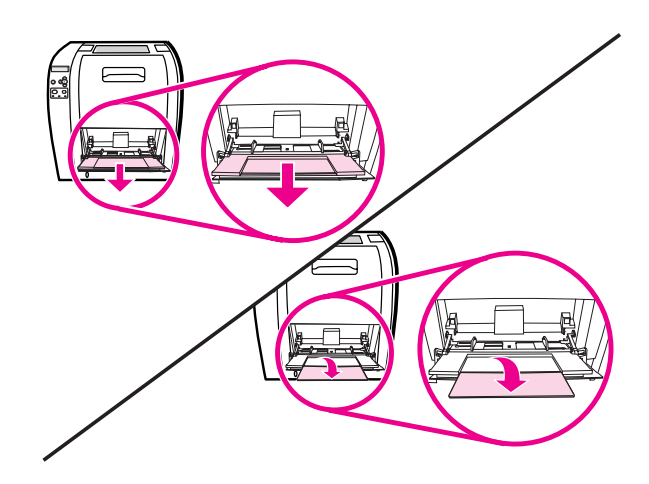

Vstavite papir v pladenj 1 (postopek ni obvezen). 1) Odprite pladenj 1.

Pripomba Pri tiskanju na posebne tiskalne medije, kot so ovojnice, uporabite pladenj 1.

Tepsi 1'e kağıt yükleyin (isteğe bağlı yordam). 1) Tepsi 1'i açın. Not Zarf gibi özel ortamlar üzerine yazdırırken Tepsi 1'i kullanın. 2) Izvlecite podaljšek pladnja in po potrebi še dodatni podaljšek.

2) Tepsi genişleticiyi dışarı çekin ve gerekirse ek tepsi genişleticiyi de açın.

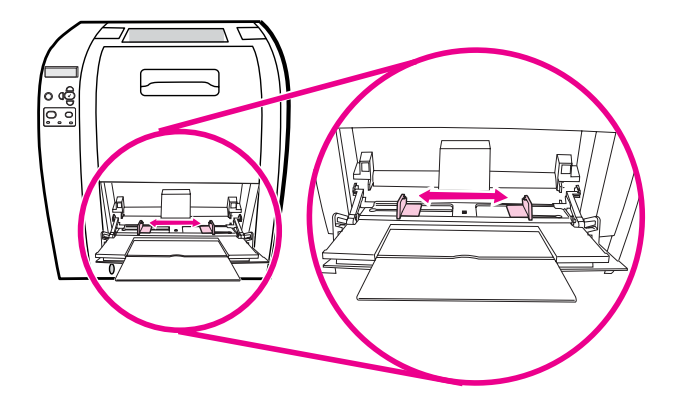

14 ß

3) Potisnite vodili širine, tako da bosta nastavljeni nekoliko širše, kot je širina tiskalnega medija. 4) Ko končate tiskanje, odstranite vse neuporabljene tiskalne medije in zaprite pladenj.

3) Genişlik kılavuzlarını, yazdırılacak ortamdan biraz daha geniş olacak şekilde açın. 4) Yazdırma işleminiz bitince, kullanılmamış yazdırma ortamlarını çıkarın ve tepsiyi kapatın.

Priključite napajalni kabel in vklopite tiskalnik. Po dveh ali več minutah zasveti zelena lučka.

OPOZORILO Tiskalnika zaenkrat še ne priključujte na računalnik ali v omrežje.

Güç kablosunu takın ve yazıcıyı açın. En az iki dakika sonra yeşil hazır ışığı yanar.

DİKKAT Yazıcınızı henüz bilgisayara veya ağa bağlamayın.

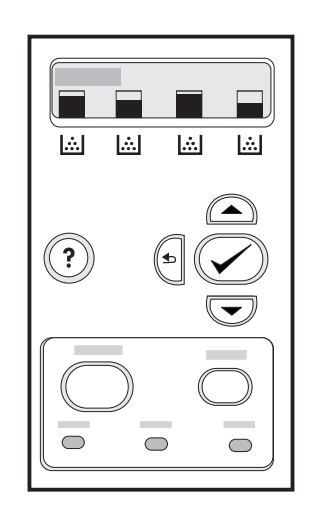

Če vas tiskalnik pozove, da izberete jezik nadzorne plošče, pritisnite ▼ ali ▲, da označite želeni jezik. Pritisnite ✔, da ga izberete.

Kontrol paneli dili seçmeniz istenirse, istediğiniz dili vurgulamak için  $\blacktriangledown$  veya  $\blacktriangle$  düğmesine basın. Seçmek için  $\blacktriangledown$ 'ne basın.

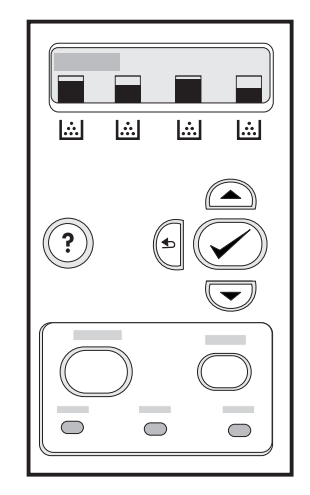

15

Natisnite predstavitveno stran. 1) Pritisnite gumb MENU, da vstopite v menije. 2) Pritisnite ▼, da označite možnost INFORMATION (Informacije), in nato  $\vee$ , da jo izberete. 3) Pritisnite  $\neg$ , da označite možnost PRINT DEMO (Natisni predstavitev), in nato √, da jo izberete.

Bir deneme sayfası yazdırın. 1) Menülere girmek için MENÜ düğmesine basın. 2) ▼ düğmesine basarak BİLGİ seçeneğini vurgulayın ve ardından seçmek için √ düğmesine basın. 3) ▼ düğmesine basarak DENEME YAZDIR seçeneğini vurgulayın ve ardından seçmek için  $\vee$  düğmesine basın.

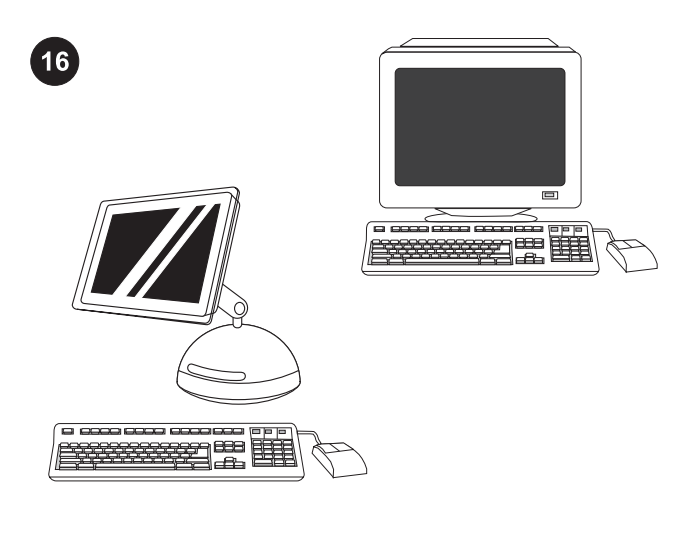

Izberite ENEGA od teh načinov namestitve: Če želite tiskalnik priključiti neposredno na računalnik z operacijskim sistemom Windows®, nadaljujte s 17. korakom. Če želite tiskalnik priključiti neposredno na računalnik Macintosh, nadaljujte z 19. korakom. Če želite tiskalnik priključiti v omrežje, nadaljujte z 20. korakom.

Kurulum modunu seçin. Yazıcıyı bir Windows® PC'ye doğrudan bağlamak için adım 17'ye gidin. Yazıcıyı bir Macintosh bilgisayarına doğrudan bağlamak için adım 19'a gidin. Yazıcıyı ağa bağlamak için adım 20'ye gidin.

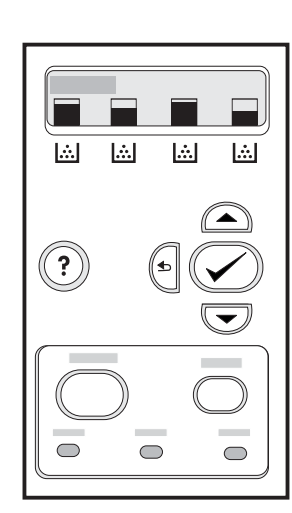

Ko tiskalnik natisne predstavitveno stran, bo na njegovi nadzorni plošči prikazano sporočilo READY (Pripravljen).

Deneme sayfası yazdırıldıktan sonra yazıcı kontrol paneli ekranında HAZIR iletisi görüntülenir.

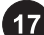

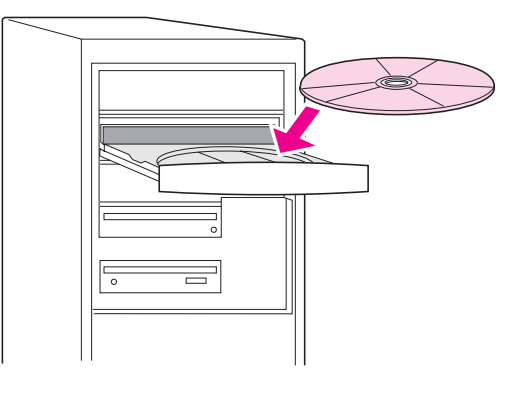

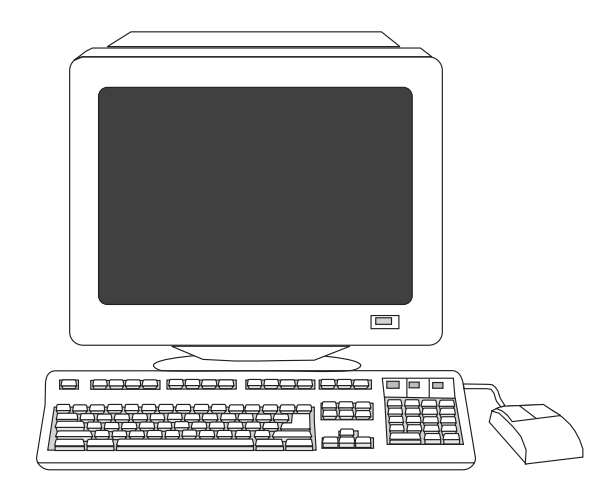

# Priključitev tiskalnika neposredno na računalnik z operacijskim

sistemom Windows. 1) Vstavite CD-ROM v pogon CD-ROM. Pripomba Namestite programsko opremo s CD-ROM-a, preden priključite kabel na tiskalnik. Če ste kabel že priključili in se prikaže sporočilo New Hardware Found (Najdena je bila nova strojna oprema), nadaljujte z 18. korakom.

## Yazıcıyı Windows PC'ye doğrudan bağlayın. 1) CD-ROM'u CD-ROM sürücüsüne yerleştirin.

Not Kabloyu yazıcıya bağlamadan önce yazılımı CD-ROM'dan yükleyin. Kabloyu zaten bağladıysanız ve Yeni Donanım Bulundu iletisi görüntülendiyse, adım 18'e gidin.

2) Na pozdravnem zaslonu kliknite Install Printer (Namesti tiskalnik). Prikaže se čarovnik za namestitev.

Pripomba Če se ne prikaže pozdravni zaslon, kliknite Start in nato Run (Zaženi). Vnesite X: SETUP (X zamenjajte s črko pogona CD-ROM) in kliknite OK (V redu).

2) Hoş geldiniz ekranında Yazıcı Yükle'yi tıklatın. Kurulum Sihirbazı görüntülenir.

Not Hoş geldiniz ekranı görüntülenmezse Başlat'ı ve ardından da Çalıştır'ı tıklatın. X: SETUP yazın (X'i CD-ROM sürücü harfiyle değiştirin) ve ardından da Tamam'ı tıklatın.

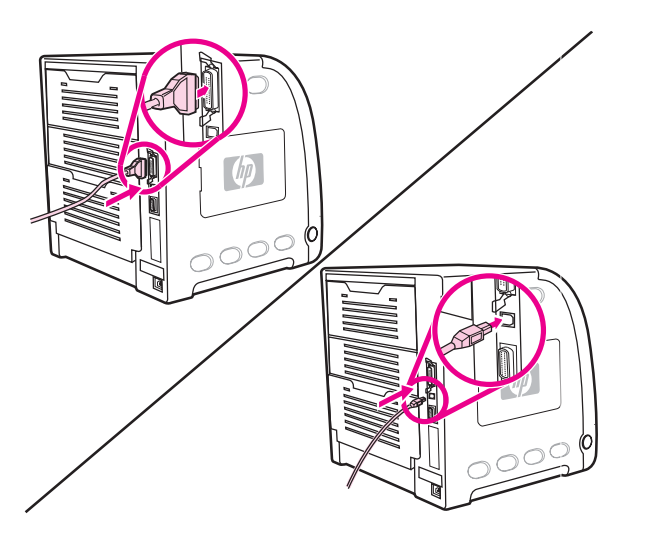

3) Sledite navodilom na zaslonu. Ko vas računalnik pozove, povežite tiskalnik in računalnik z vzporednim kablom (omogoča združljivost s starejšimi napravami) ali kablom USB (priporočamo za največjo učinkovitost delovanja).

3) Ekranda görüntülenen yönergeleri uygulayın. İstendiğinde paralel kabloyu (geriye dönük uyumluluk sağlar) veya USB kablosunu (performansı en iyi duruma getirmek için önerilir) yazıcıya ve bilgisayara bağlayın.

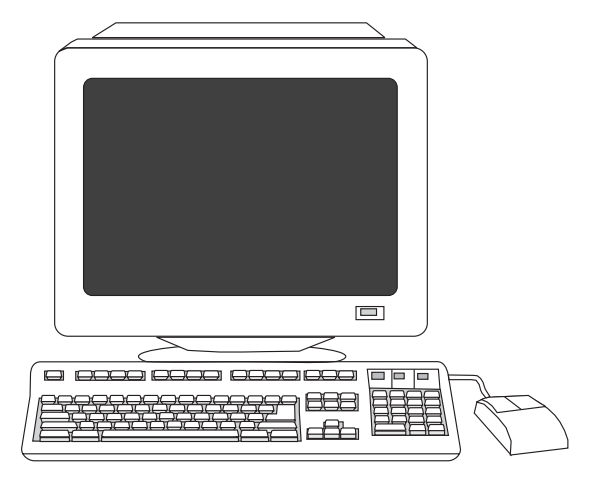

4) Kliknite Finish (Dokončaj). Če je treba, znova zaženite računalnik. 5) Nadaljujte s 22. korakom.

4) Son'u tıklatın. İstenirse, bilgisayarınızı yeniden başlatın. 5) Adım 22'e gidin.

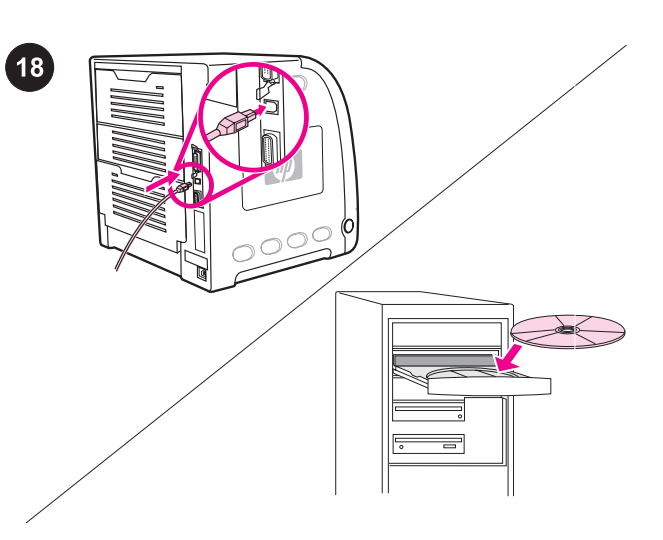

Plug and Play. Če se prikaže sporočilo New Hardware Found (Najdena je bila nova strojna oprema), vstavite CD-ROM. Sledite navodilom na zaslonu, sprejmite privzete možnosti in nadaljujte s 22. korakom.

Tak ve Çalıştır. Yeni Donanım Bulundu mesajı görüntülenirse CD-ROM'u takın. Ekrandaki yönergeleri uygulayın, varsayılan seçimleri kabul edin ve ardından da adım 22'e gidin.

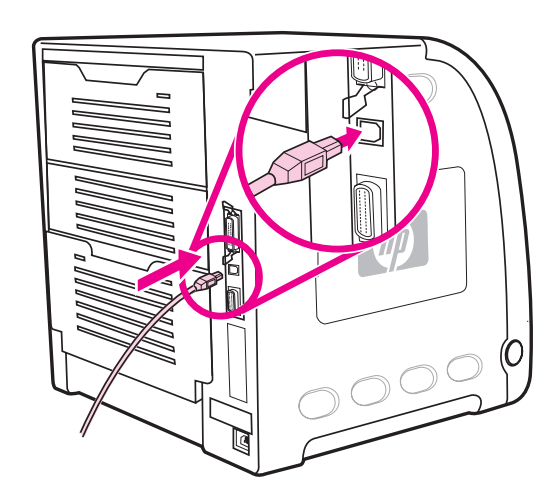

19

Priključitev tiskalnika neposredno na računalnik Macintosh. 1) Povežite vrata USB na tiskalniku s tistimi na računalniku.

Yazıcıyı Macintosh bilgisayarına doğrudan bağlayın. 1) USB kablosunu yazıcıdaki ve bilgisayardaki USB bağlantı noktalarına bağlayın.

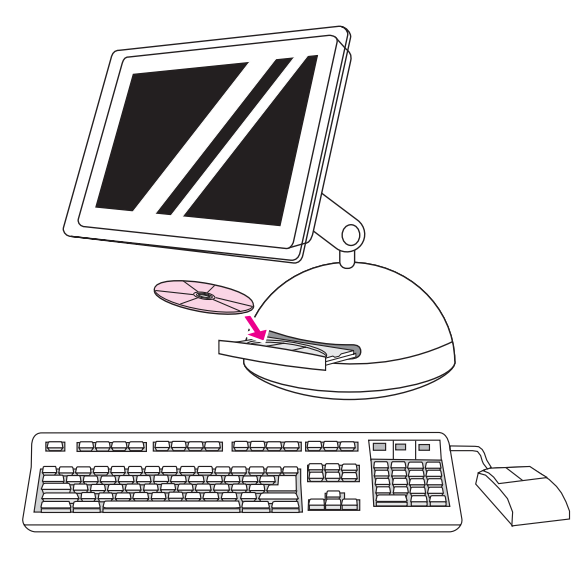

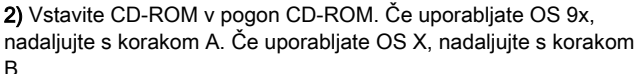

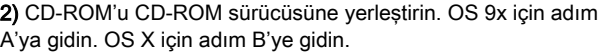

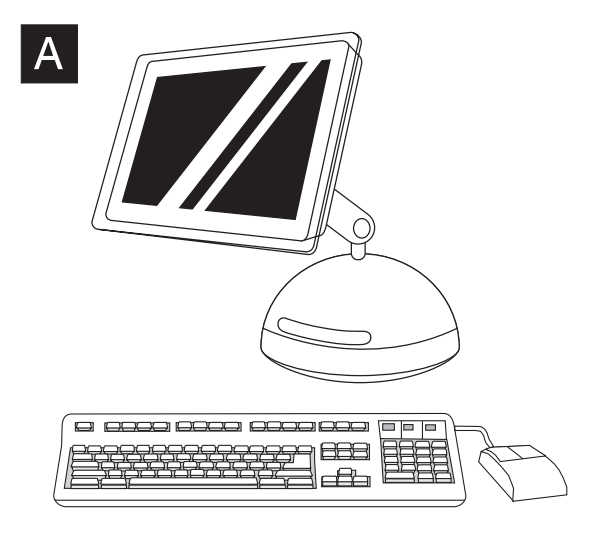

OS 9x: 1) Zaženite program Installer. Izvedite preprosto namestitev. 2) Zaženite orodje Apple Desktop Printer Utility v HD/Applications/ Utilities. 3) Dvokliknite Printer (USB) in nato kliknite OK. 4) Zraven možnosti USB Printer Selection kliknite Change.

OS 9x: 1) Installer'ı (Yükleyici) çalıştırın. Kolay kurulum gerçekleştirin. 2) HD/Applications/Utilities konumundan Apple Desktop Printer Utility'yi (Apple Masaüstü Yazıcı Yardımcı Programı) çalıştırın. 3) Printer (Yazıcı) (USB) öğesini çift tıklatın ardından OK (Tamam) öğesini tıklatın. 4) USB Printer Selection'ın (USB Yazıcı Seçimi) yanından Change (Değiştir) seçeneğini tıklatın.

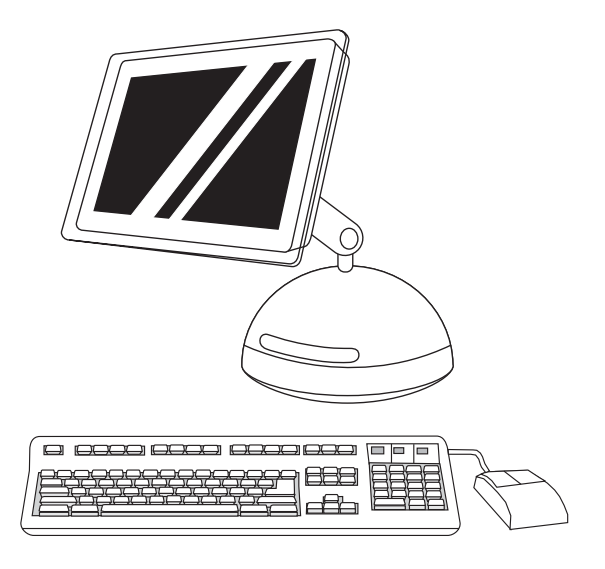

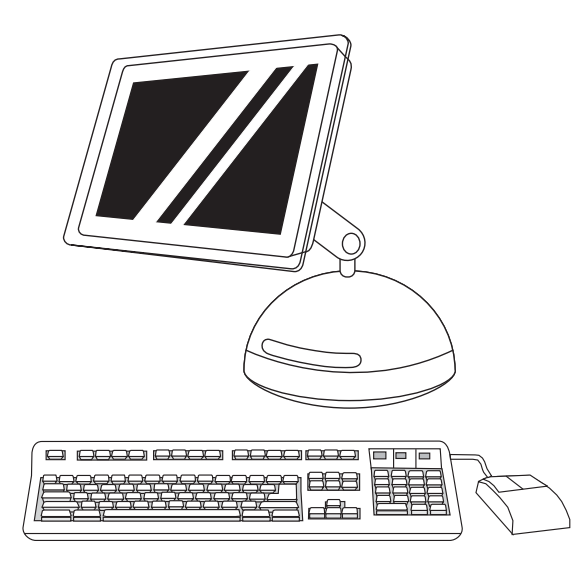

5) Izberite tiskalnik in nato kliknite OK. 6) Zraven možnosti PostScript® Printer Description (PPD) File kliknite Auto Setup in nato Create. 7) Shranite nastavitve tiskalnika.

5) Yazıcıyı seçin ve OK (Tamam) öğesini tıklatın. 6) PostScript® Printer Description (PPD) File (PostScript® Yazıcı Açıklaması (PPD) Dosyası) öğesinin yanından Auto Setup (Otomatik Kurulum) seçeneğini tıklatın ve ardından Create (Oluştur) öğesini tıklatın. 7) Yazıcı kurulumunu kaydedin.

8) Na namizju označite tiskalnik. 9) Kliknite meni Printing in nato Set Default Printer. 10) Nadaljujte s 22. korakom.

8) Masaüstünde yazıcıyı vurgulayın. 9) Yazdırma menüsünü tıklatın, ardından Varsayılan Yazıcı Olarak Ata seçeneğini tıklatın. 10) Adım 22'ye gidin.

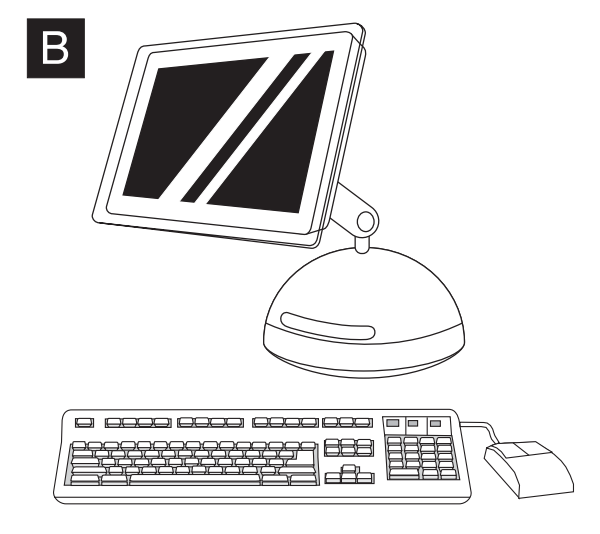

OS X: 1) Zaženite program Installer. Izvedite preprosto namestitev. Pripomba Če je v istem računalniku nameščen tako OS X kot 9x (Classic), boste lahko v namestitvenem programu izbrali možnost namestitve v enem ali drugem.

OS X: 1) Installer'ı (Yükleyici) çalıştırın. Kolay kurulum gerçekleştirin. Not Aynı bilgisayarda hem OS X hem de 9x (Classic) yüklüyse, yükleyici hem Classic hem de OS X yükleme seçeneklerini gösterir.

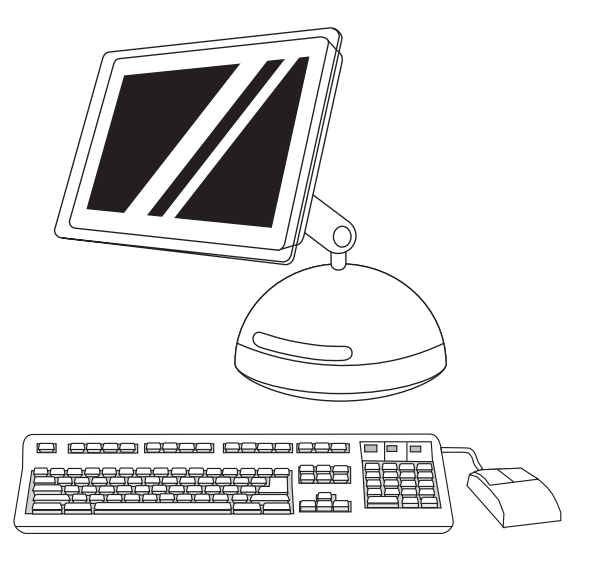

2) Zaženite Print Center iz HD/Applications/Utilities/Print Center. 3) Če je tiskalnik že na seznamu tiskalnikov (Printer List), ga izbrišite. Kliknite Add. 4) Kliknite zgornji spustni meni in nato USB.

2) HD/Applications/Utilities/Print Center konumundan Print Center'ı (Yazdırma Merkezi) çalıştırın. 3) Yazıcı Printer List'de (Yazıcı Listesi) görünüyorsa, yazıcıyı silin. Add (Ekle) öğesini tıklatın. 4) Önce açılan menüyü ardından da USB seçeneğini tıklatın.

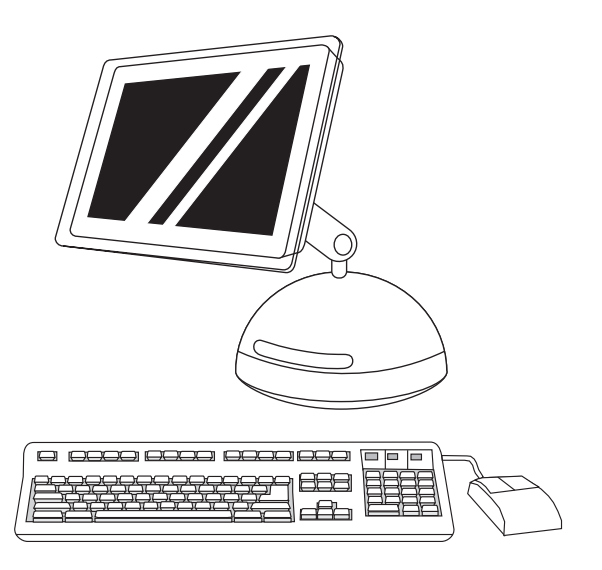

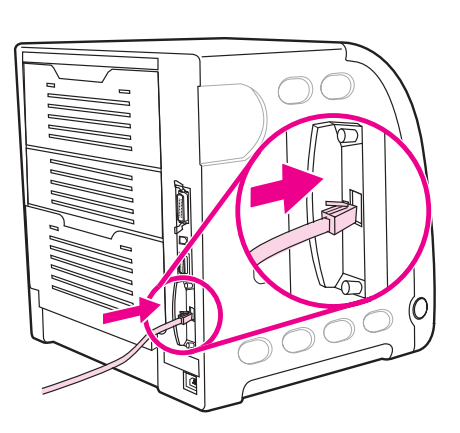

20

5) Na spustnem seznamu Printer Model izberite HP. 6) V polju Model Name izberite hp Color LaserJet3700 in nato kliknite Add. 7) Nadaljujte s 22. korakom.

5) Yazıcı Modeli aşağı açılır listesinden, HP'yi seçin. 6) Model Adı altında, hp Color LaserJet3700'i ve sonra Ekle'yi tıklatın. 7) Adım 22'ye gidin.

Povežite tiskalnik z omrežjem. 1) Če uporabljate omrežje 10/100 Base-T, priključite tiskalnik na dejavna omrežna vrata z omrežnim kablom iz sukanega para.

Ağa bağlayın. 1) 10/100 Base-T ağı için yazıcı bağlantı noktası ve etkin ağ bağlantı noktası arasına UTP ağ kablosu bağlayın.

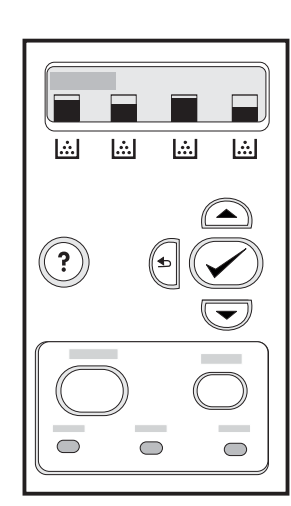

2) Na nadzorni plošči tiskalnika pritisnite MENU, da vstopite v menije. 3) Pritisnite , da označite možnost INFORMATION (Informacije), in nato  $\blacktriangleright$ , da jo izberete.

2) Yazıcı kontrol panelinde menülere girmek için MENÜ düğmesine basın. 3) ▼ düğmesine basarak BİLGİ seçeneğini vurgulayın ve ardından seçmek için  $\vee$  düğmesine basın.

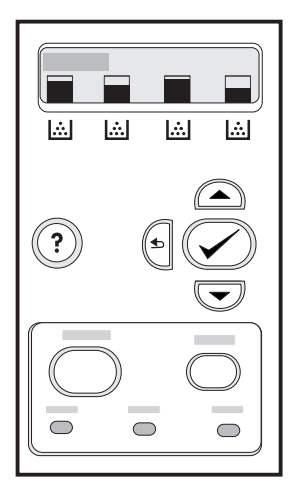

4) Pritisnite  $\blacktriangledown$ , da označite možnost PRINT CONFIGURATION (Konfiguracija tiskanja), in nato ✔, da jo izberete. 5) Zapišite si naslov IP tiskalnika, ker ga boste potrebovali pri namestitvi programske opreme za tiskalnik. Naslov IP je prikazan na drugi strani izpisa konfiguracije tiskalnika.

4) <sup>v</sup> düğmesine basarak YZDRM YAPILANDIRMA seçeneğini vurgulayın ve ardından seçmek için √ düğmesine basın. 5) Yazıcı yazılımı yüklemesi sırasında kullanmak üzere yazıcının IP adresini bir yere not edin. IP adresi yazdırma yapılandırması sayfalarının ikinci sayfasında görünür.

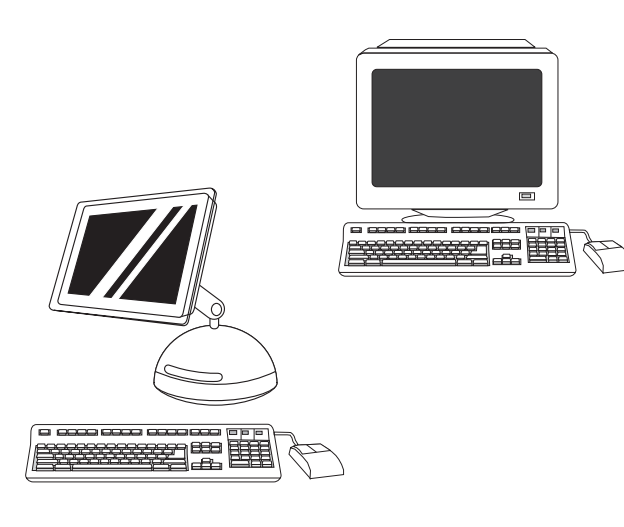

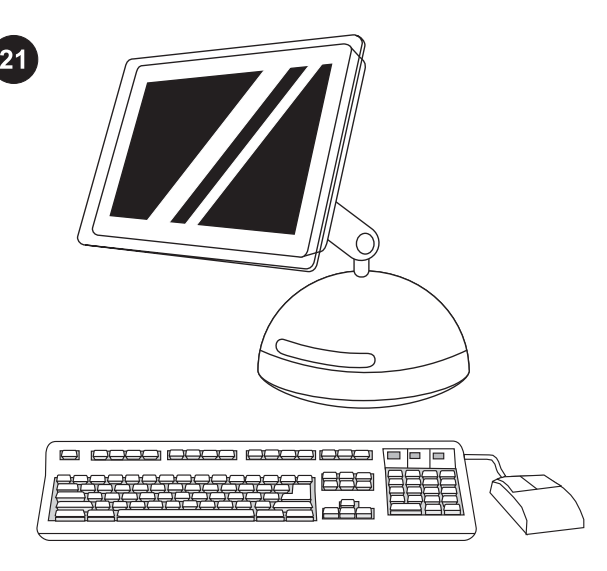

6) Če računalnik z operacijskim sistemom Windows nameščate v omrežju, preberite HP-jev priročnik za omrežno namestitev, ki ste ga dobili s tiskalnikom. Če uporabljate računalnik Macintosh, nadaljujte omrežno namestitev z 21. korakom.

6) Windows PC ağ kurulumu için, yazıcıyla birlikte gelen HP Ağ Kurulumu Kılavuzu'na bakın. Macintosh bilgisayarı ağ kurulumu için, adım 21'e gidin.

Povežite tiskalnik z omrežjem (Macintosh). Če uporabljate OS 9x, nadaljujte s korakom A. Če uporabljate OS X, nadaljujte s korakom B.

Ağa bağlayın (Macintosh bilgisayar). OS 9x için adım A'ya gidin. OS X için adım B'ye gidin.

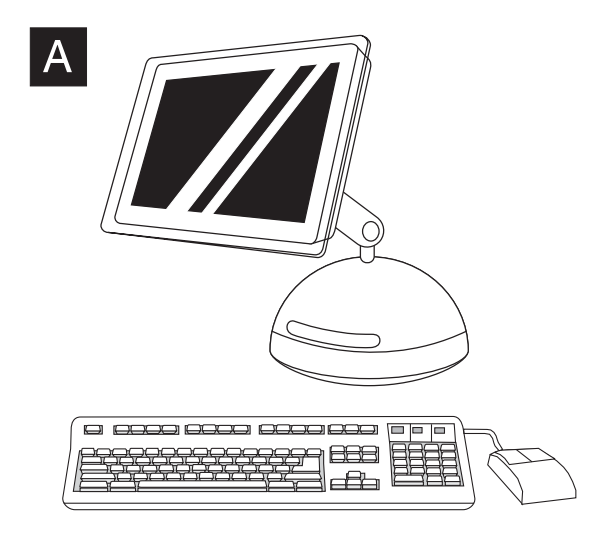

OS 9x: 1) Zaženite program Installer. Izvedite preprosto namestitev. Če je treba, znova zaženite računalnik. 2) Izberite tiskalnik z orodjem Apple Desktop Printer Utility v HD/Applications/Utilities.

OS 9x: 1) Installer'ı (Yükleyici) çalıştırın. Kolay kurulum gerçekleştirin. İstendiğinde, bilgisayarınızı yeniden başlatın. 2) Yazıcınızı seçmek için HD/Applications/Utilities konumundaki Apple Desktop Printer Utility'yi (Apple Masaüstü Yazıcı Yardımcı Programı) kullanın.

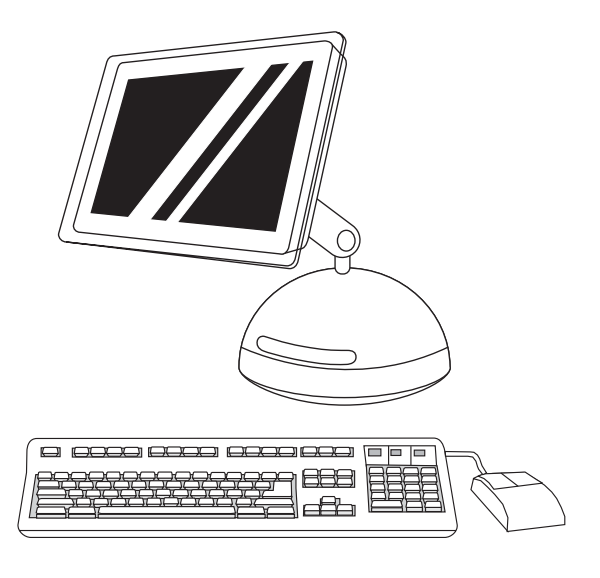

3) Dokončajte namestitev tiskalnika, tako da uporabite bodisi možnost Printer (AppleTalk) bodisi Printer (LPR). 4) Nadaljujte s 22. korakom.

3) Yazıcı kurulumunu Yazıcı (AppleTalk) seçeneğini veya Yazıcı (LPR) seçeneğini kullanarak tamamlayın. 4) Adım 22'ye gidin.

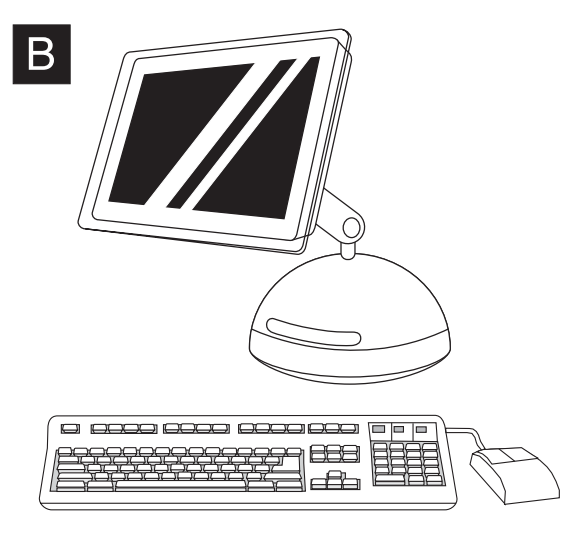

OS X: 1) Zaženite program Installer. Izvedite preprosto namestitev. Pripomba Če je v istem računalniku nameščen tako OS X kot 9x (Classic), boste lahko v namestitvenem programu izbrali možnost namestitve v enem ali drugem.

OS X: 1) Installer'ı (Yükleyici) çalıştırın. Kolay kurulum gerçekleştirin. Not Aynı bilgisayarda hem OS X hem de 9x (Classic) yüklüyse, yükleyici hem Classic hem de OS X yükleme seçeneklerini gösterir.

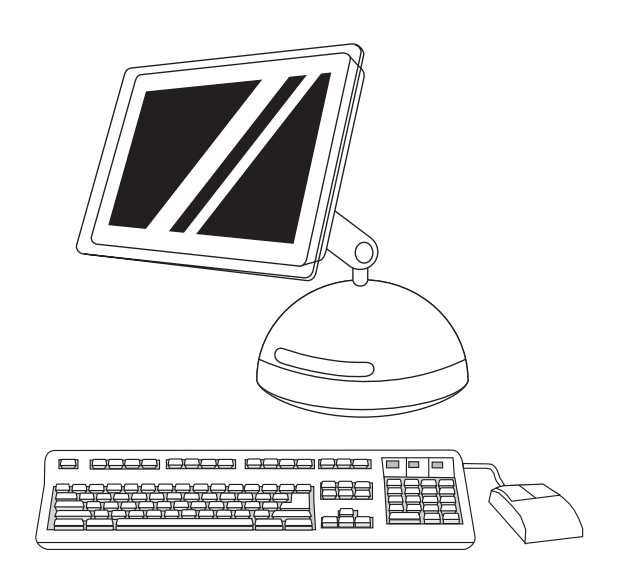

2) Zaženite Print Center iz HD/Applications/Utilities/Print Center. 3) Če je tiskalnik že na seznamu tiskalnikov (Printer List), ga izbrišite. Kliknite Add.

2) HD/Applications/Utilities/Print Center konumundan Print Center'ı (Yazdırma Merkezi) çalıştırın. 3) Yazıcı Printer List'de (Yazıcı Listesi) görünüyorsa, yazıcıyı silin. Add (Ekle) öğesini tıklatın.

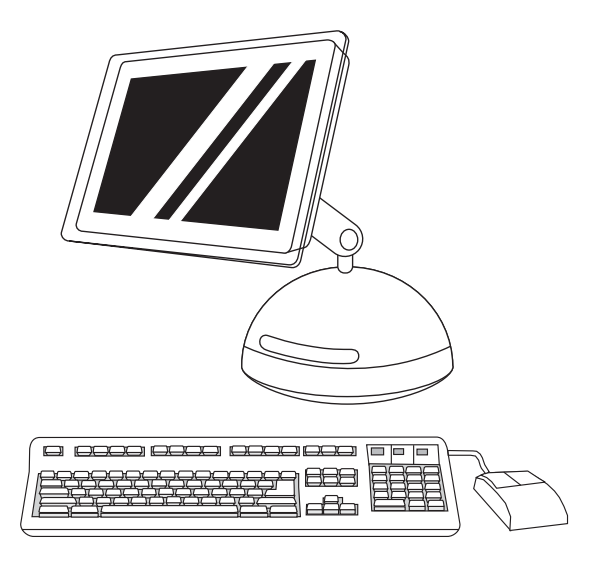

4) Na naslednji strani kliknite spustni meni in izberite bodisi možnost AppleTalk bodisi IP Printing. 5) Na spustnem seznamu Printer Model izberite HP. 6) V polju Model Name izberite tiskalnik in kliknite Add. 7) Nadaljujte s 22. korakom.

4) Sonraki sayfada açılan menüyü tıklatın ve sonra AppleTalk veya IP Printing (IP Yazdırma) seçeneğini seçin. 5) Printer Model (Yazıcı Modeli) açılan listesinden HP'yi seçin. 6) Model Name (Model Adı) altından yazıcıyı seçin ve Add (Ekle) öğesini tıklatın. 7) Adım 22'ye gidin.

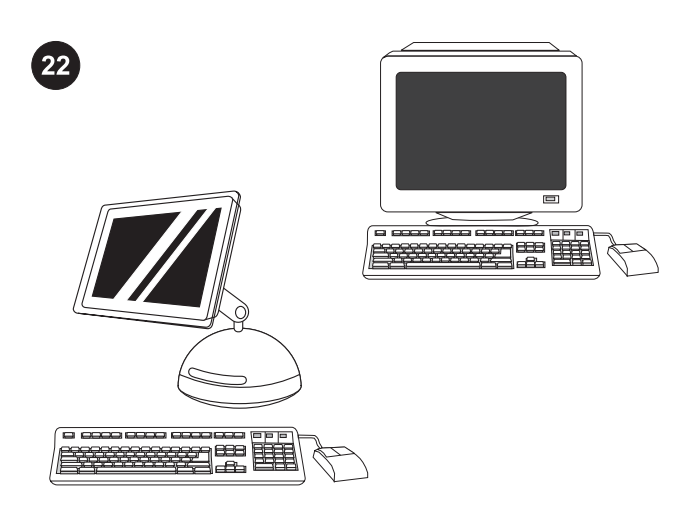

Preskusite nameščeno programsko opremo. Natisnite stran v kateremkoli programu, da se prepričate, ali je programska oprema pravilno nameščena.

Pripomba Če namestitev ni bila uspešna, znova namestite programsko opremo.

Yazılım yüklemesini sınayın. Yazılımın düzgün bir şekilde yüklendiğinden emin olmak için herhangi bir programdan bir sayfa yazdırın.

Not Yükleme başarısız olursa yazılımı yeniden yükleyin.

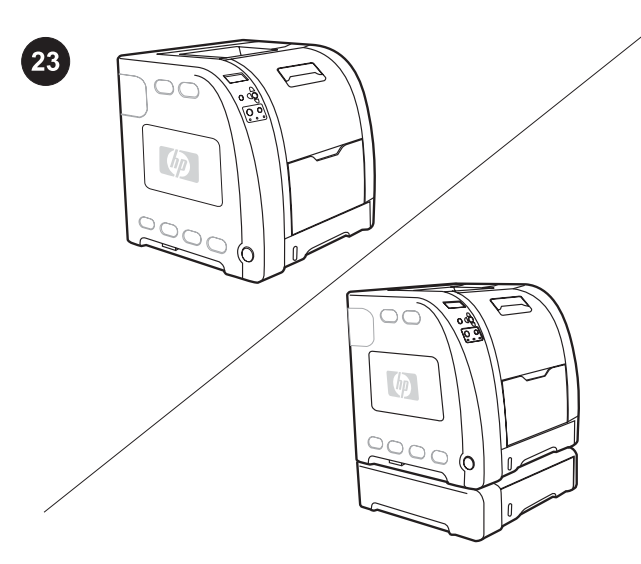

Čestitamo Tiskalnik je pripravljen za uporabo. Uporabniški priročnik je na CD-ROM-u in v programski opremi HP toolbox. Pripomba Shranite škatle in embalažo za primer, da boste morali tiskalnik še kdaj seliti.

Tebrikler! Yazıcı kullanıma hazır. Kullanım kılavuzunu CD-ROM'dan ve HP araç kutusu yazılımından bulabilirsiniz. Not Yazıcınızı taşıyabilmek için kutuyu ve ambalaj malzemelerini saklayın.

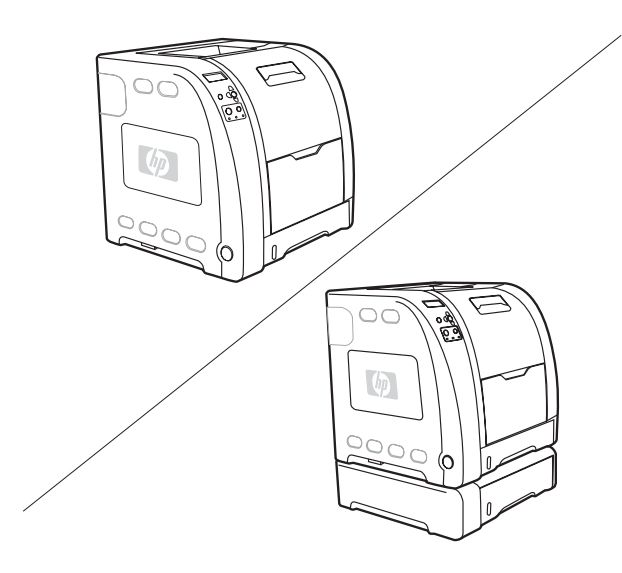

Dodatno pomoč za tiskalnike HP Color LaserJet 3700 series najdete na naslovu <http://www.hp.com/support/clj3700>.

HP Color LaserJet 3700 series yazıcı hakkında ek yardım için <http://www.hp.com/support/clj3700>adresine gidin.

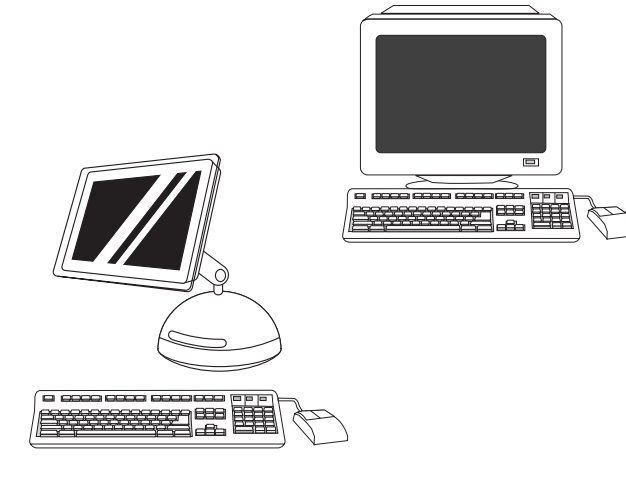

Registrirajte tiskalnik. Tiskalnik lahko registrirate na mestu [http://www.register.hp.com.](http://www.register.hp.com) To je najhitrejši in najlažji način, da registrirate tiskalnik in začnete prejemati informacije o posodobitvah tehnične podpore, izboljšanih možnostih za podporo, zamislih in načinih uporabe tiskalnika HP ter novice o novih tehnologijah.

Yazıcınızı kaydettirin. <http://www.register.hp.com> adresinden kaydettirin. Bu, aşağıdaki bilgileri edinmek üzere kaydettirmek için en hızlı ve kolay yoldur: teknik destek güncelleştirmeleri, geliştirilmiş destek seçenekleri, yeni HP yazıcınızı kullanma fikirleri ve yolları ve yeni çıkan teknolojilerle ilgili haberler.

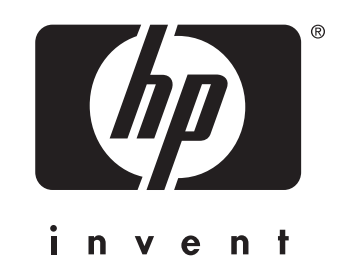

© 2004 Hewlett-Packard Development Company, L.P.

www.hp.com

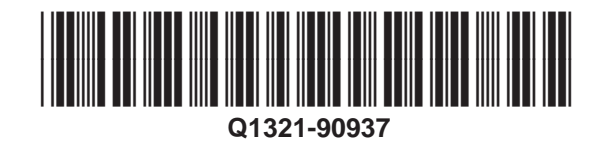